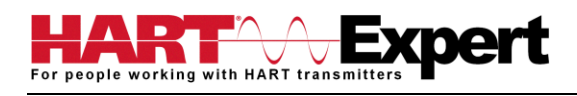

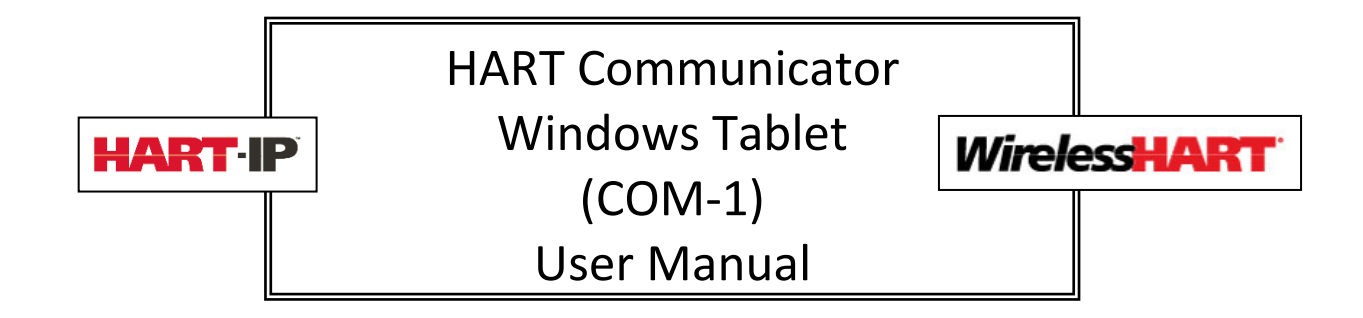

# Table of Contents

<span id="page-0-0"></span>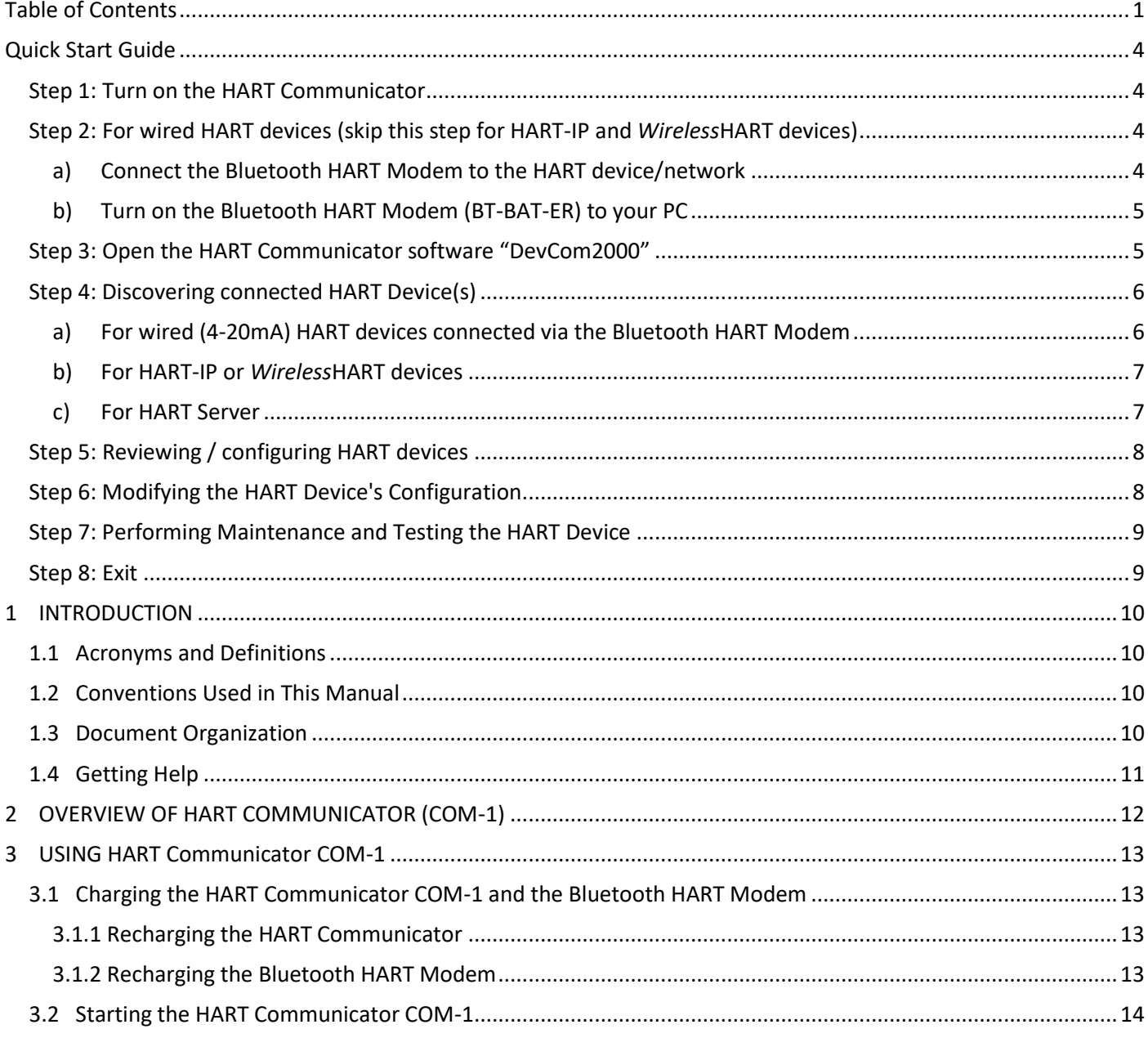

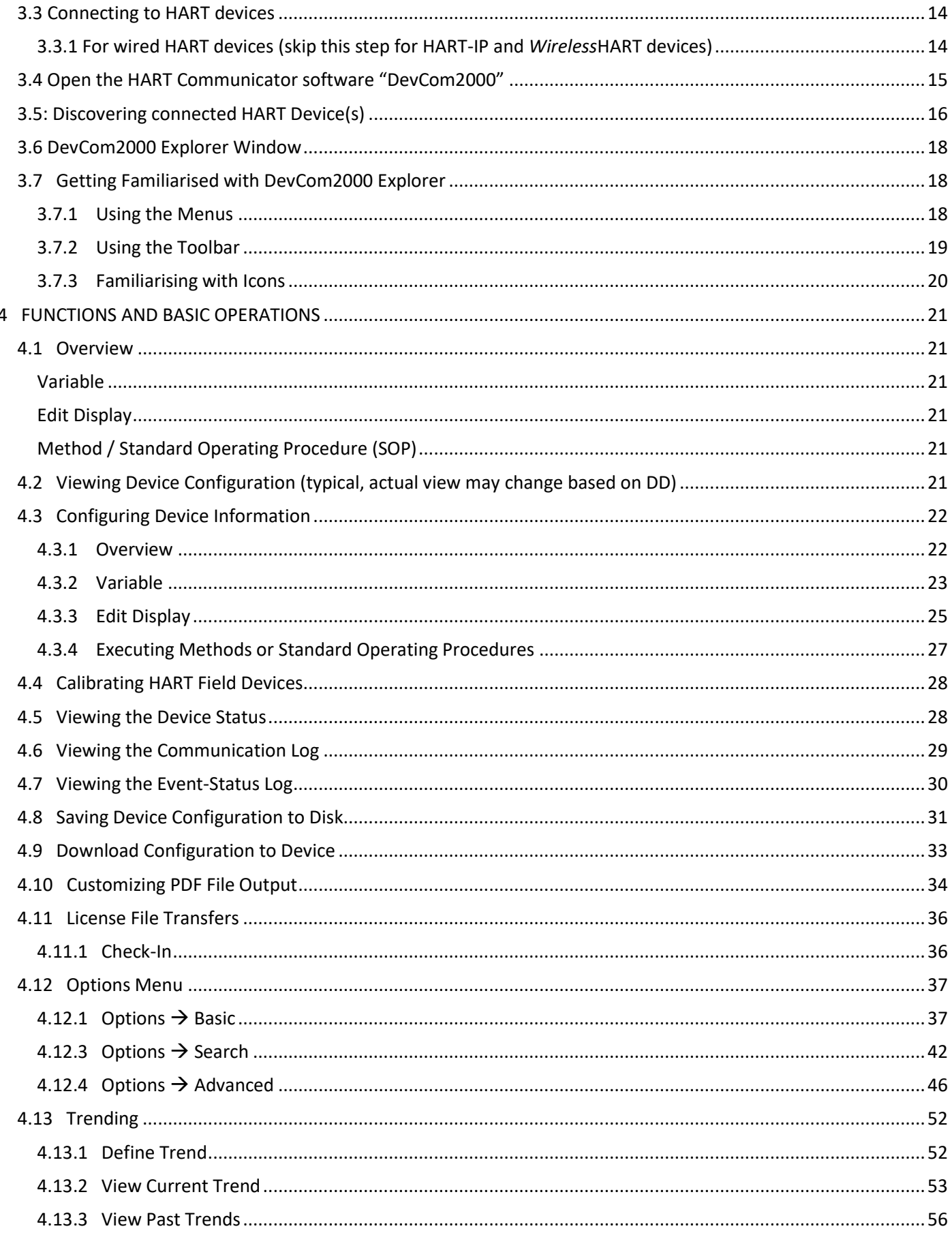

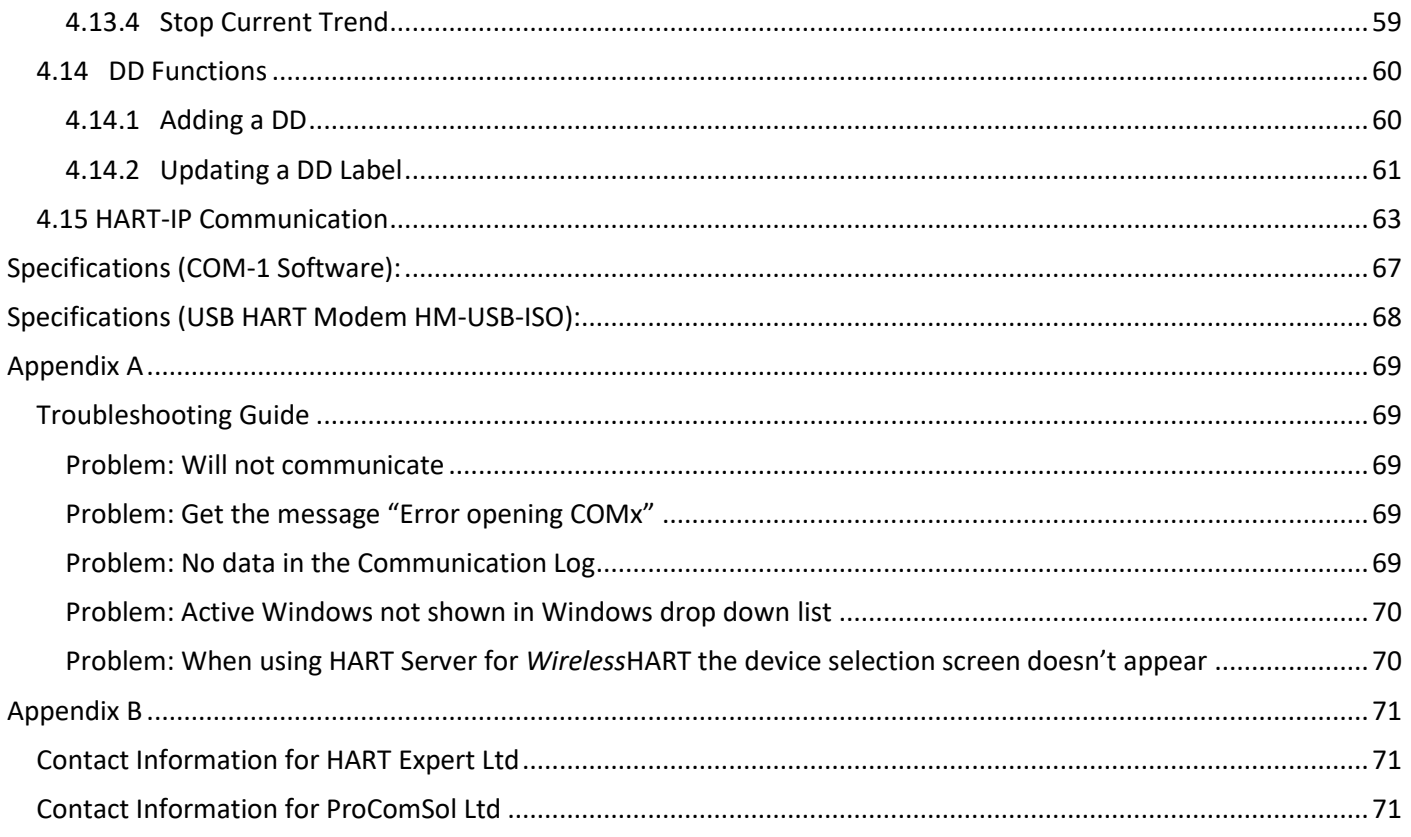

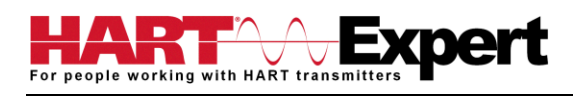

## <span id="page-3-0"></span>Quick Start Guide

The following steps will allow you to quickly begin using your HART Communicator (COM-1). This quick start guide is for experienced HART users, full instructions are provided later in this manual for non-experienced users.

## <span id="page-3-1"></span>Step 1: Turn on the HART Communicator

Press and hold for 4 seconds the power button (top left corner of the tablet). The tablet will boot up Windows.

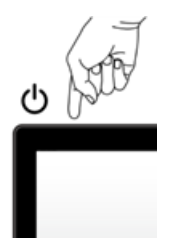

## <span id="page-3-3"></span><span id="page-3-2"></span>Step 2: For wired HART devices (skip this step for HART-IP and *Wireless*HART devices)

### a) Connect the Bluetooth HART Modem to the HART device/network

For communication with wired (4-20mA based) HART devices you must have a suitable load resistance, or a 250Ω Shunt/Loop resistor (supplied) must be placed in series with the device. Using the clips of the HART Modem connect either: across the loop load resistor  $(A - B)$ , or across the HART transmitter terminals  $(C - D)$ . See the relevant Figure 1a, 1b or 1c below.

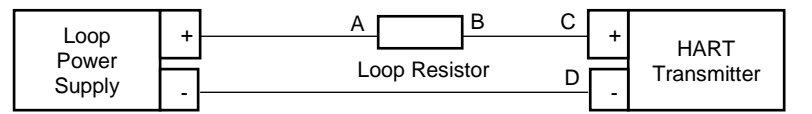

Figure 1a. Loop Powered HART Transmitter Connection

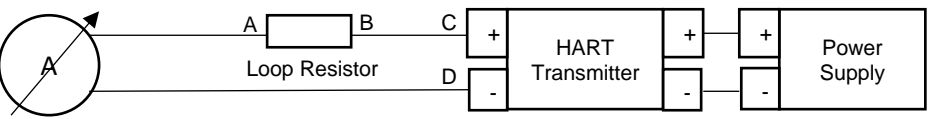

Figure 1b. 4-Wire HART Transmitter Connection

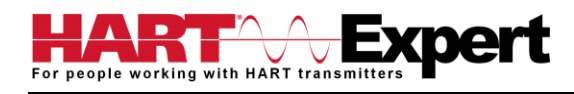

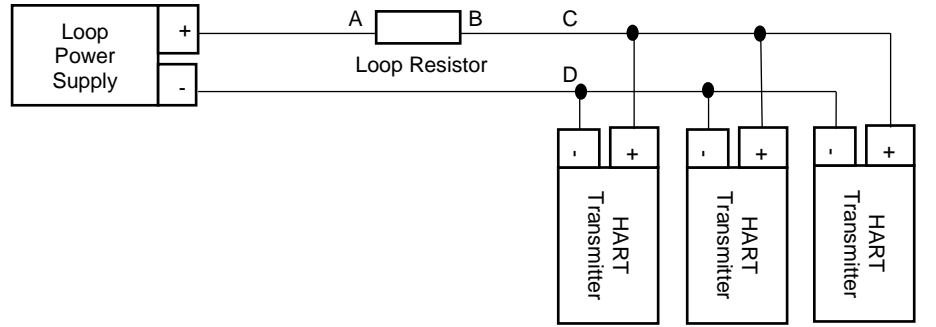

Figure 1c. Multi-drop HART Transmitter Connection

<span id="page-4-0"></span>b) Turn on the Bluetooth HART Modem (BT-BAT-ER) to your PC

Press the Yellow "Power" button, the "Power" LED will illuminate.

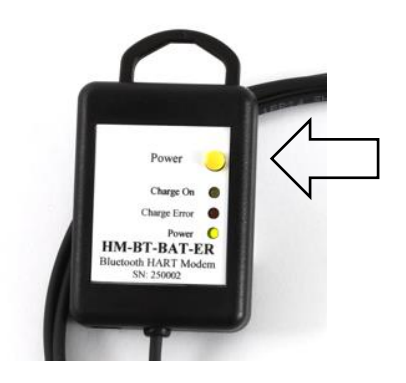

## <span id="page-4-1"></span>Step 3: Open the HART Communicator software "DevCom2000"

On the HART Communicator Windows Tablet touchscreen, single tap on the HART Communicator Icon "DevCom2000" as pictured below. Windows will then ask you if you want to allow this program to run, say yes.

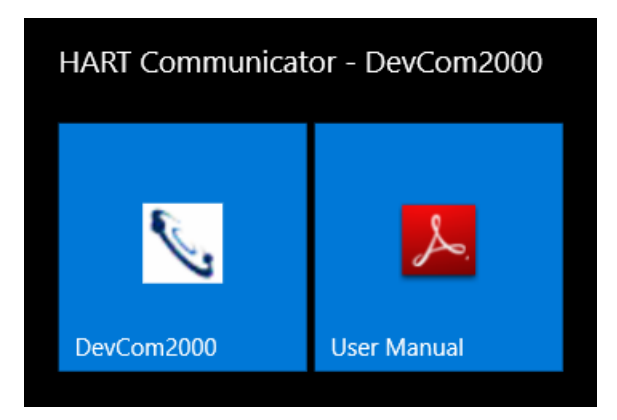

#### <span id="page-5-0"></span>Step 4: Discovering connected HART Device(s)

#### <span id="page-5-1"></span>a) For wired (4-20mA) HART devices connected via the Bluetooth HART Modem

When the HART Communicator software (DevCom2000) is opened, by default, it will automatically check for HART devices of address 0 connected to the Bluetooth HART Modem, if found it will display the "Explorer" window (go to Step5). If you have previously told it to connect to HART-IP / *Wireless*HART devices, or if you want to check for devices other than address 0, you will need to change the option within the HART Communicator software (DevCom2000). Go to "**Options** → **Basic**" and make sure "Use TCP/IP…" checkbox isn't selected, see screenshot below.

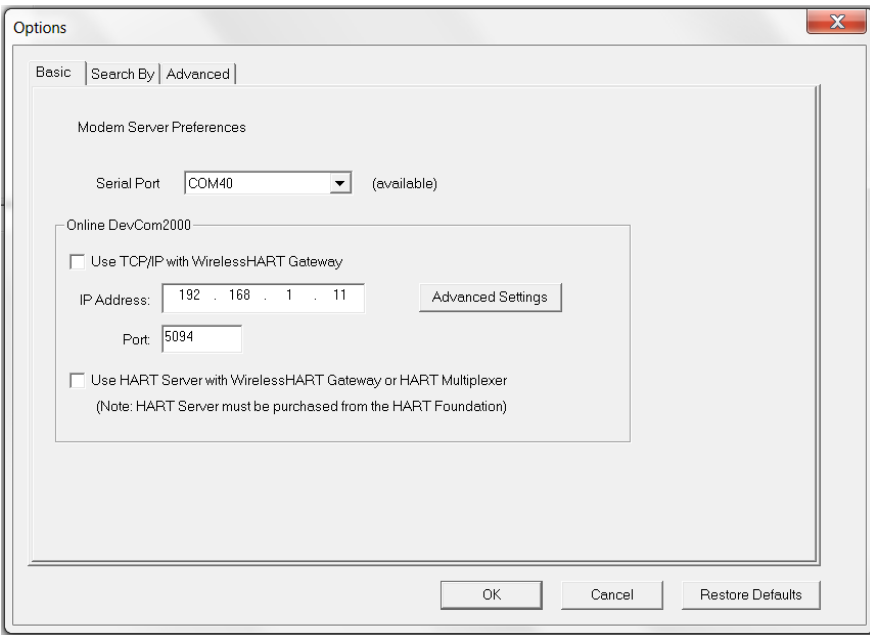

Then click on the "Search By" Tab and select the desired option (see screenshot below) and then press OK.

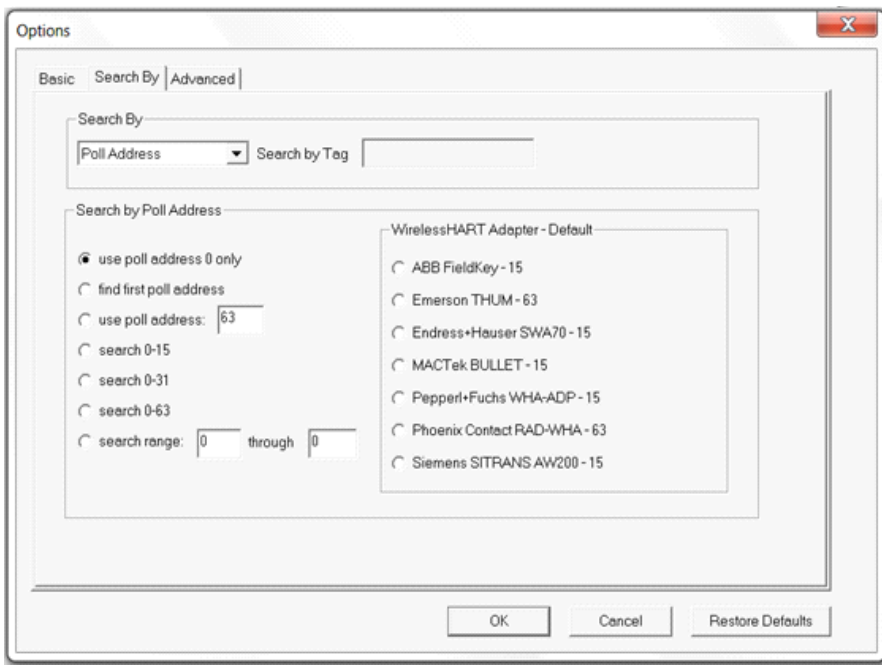

#### b) For HART-IP or *Wireless*HART devices

<span id="page-6-0"></span>First you must configure the Tablets WiFi connection and connect to your networks Access Point (AP). Now we must configure the HART Communicator software (DevCom2000) to connect to a HART-IP / *Wireless*HART device instead of the default wired 4-20mA based HART device connected to the Bluetooth HART Modem. From the HART Communicator software (DevCom2000) menu select "**Options** → **Basic**" and tick the option "Use TCP/IP…" and set the IP address and port number (it is typically 5094) of the HART-IP device (Remote I/O, Multiplexer, *Wireless*HART Gateway), see screenshots above. If your WirelessHART gateway does not use the default address of 0, or if you only know its URL, click the "Advanced" tab. You can now enter the URL and/or change the Gateway HART address, see the screenshot below. Press "Save" and then "OK".

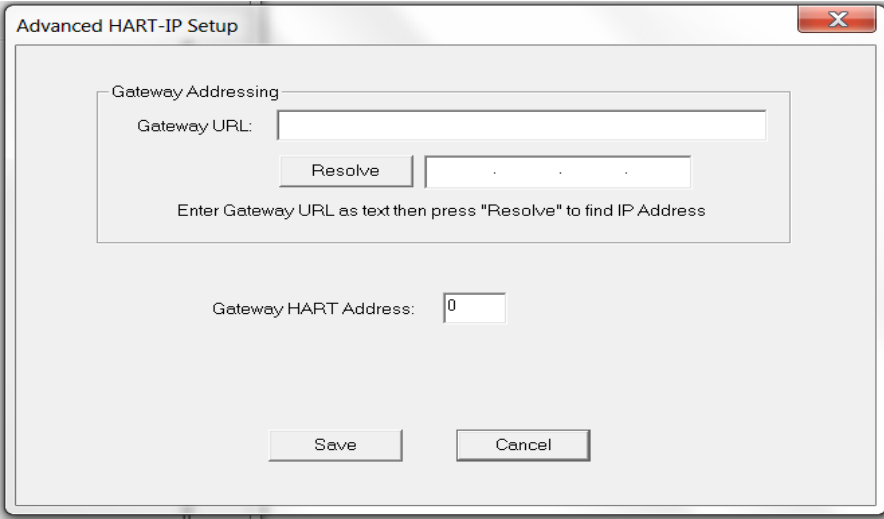

#### c) For HART Server

<span id="page-6-1"></span>If you are using HART Server, from the HART Communicator software (DevCom2000) menu select "**Options** → **Basic**" and tick the option "Use HART Server with….", see screenshot below, press OK. You must then restart the DevCom2000 software for the change to be effective.

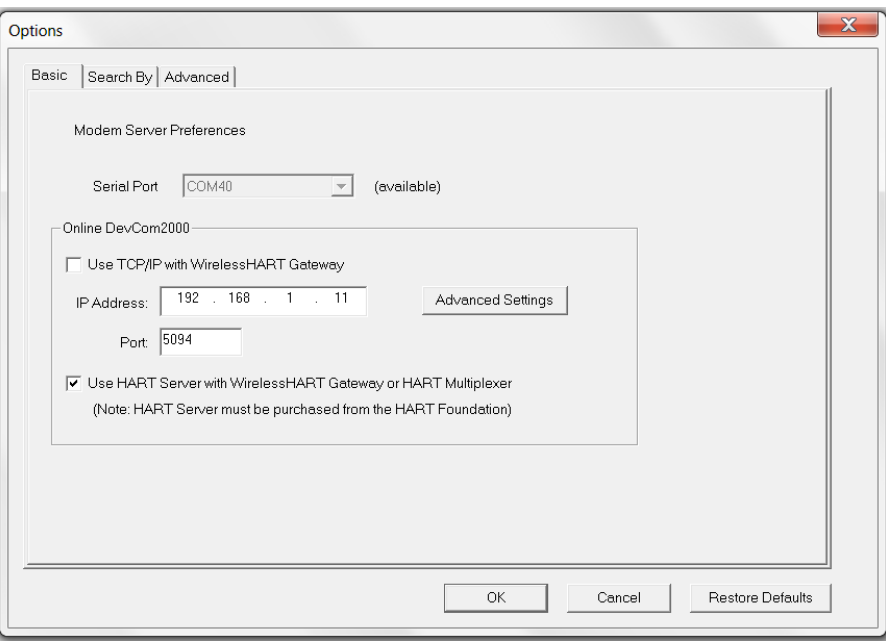

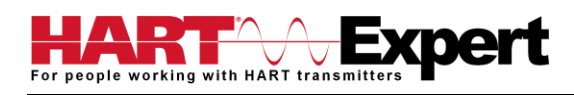

#### <span id="page-7-0"></span>Step 5: Reviewing / configuring HART devices

You are now able to browse/configure/audit/etc the discovered HART device(s) as detailed in this user manual. In summary, DevCom2000 will open the "Explorer" window when it discovers a connected HART device, see the screenshot below.

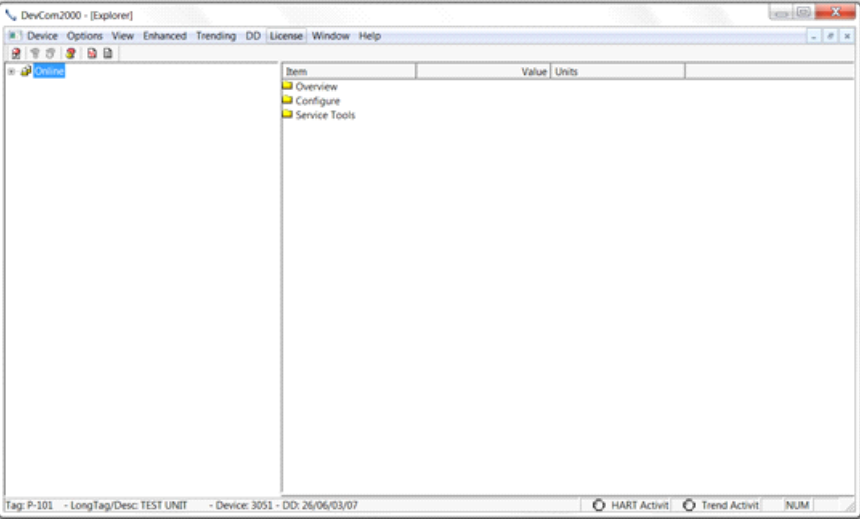

The organization of the data in this explorer-style window is dictated by the device DD. The left hand tree-pane of this window shows the logical groups of field device data. These are called "Menus". The right hand data-pane shows the data, any sub-groups and any standard operating procedures found on a given menu.

You can browse through the field device data by expanding (click "+" symbol) or collapsing (click the "-" symbol) the menus in the tree-pane. You can also double-click the folder symbol when seen on the data-pane, e.g. in the screenshot below we have selected the "Overview" sub-group.

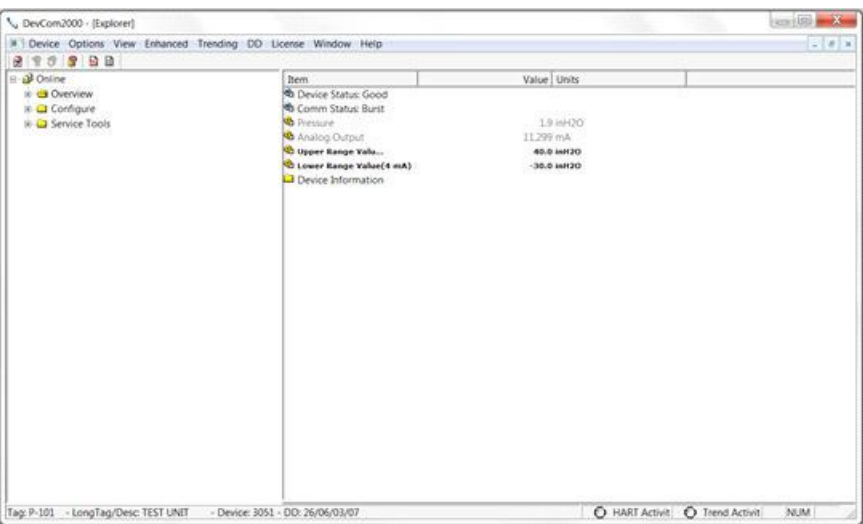

#### <span id="page-7-1"></span>Step 6: Modifying the HART Device's Configuration

The "Explorer" window allows access to all of the data exactly as described by the product's manufacturer's DD. When you find elements of the field device's configuration you want to change, simply double-click and edit the data. Once you have changed the configuration to suit your needs, press the Send icon to commit the data and transfer it to the field device.

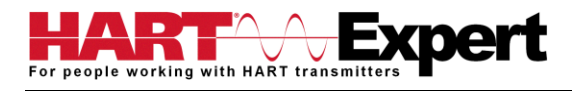

### <span id="page-8-0"></span>Step 7: Performing Maintenance and Testing the HART Device

Many devices perform Methods or Standard Operating Procedures (SOPs) that may need to be performed to ensure the device is in peak condition. These Methods may include calibrating the loop current, trimming the transducer values or performing some diagnostic test on the field device. Methods appear in the data-pane just like data does. click on the Method and it will start running in a separate window. The Method will guide you through the process ensuring the procedure is completely and consistently performed. When the Method is complete the window will disappear.

#### <span id="page-8-1"></span>Step 8: Exit

When you are through working on the field device simply exit DevCom2000. Once the program exits, you can then turn off the Bluetooth HART Modem, and turn off the HART Communicator Windows Tablet by shutting down Windows 10 in the normal way.

This is the end of the quick start guide, the rest of this manual describes in detail the use of the HART Communicator Software and Bluetooth HART Modem. If you have any questions please do contact HART Expert Ltd, advice and support is free.

HART Expert Ltd 14 St Patricks Court Brockworth Gloucestershire GL3 4NT United Kingdom

Telephone: +44(0)7966233639 Email: [info@hart-expert.co.uk](mailto:info@hart-expert.co.uk) Web[: www.hart-expert.co.uk](http://www.hart-expert.co.uk/)

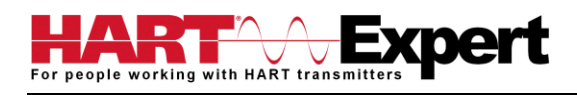

## <span id="page-9-0"></span>1 INTRODUCTION

This HART Communicator Windows Tablet (COM-1) allows access to and management of HART devices. This manual provides the information about the Hardware setup, communication with HART devices, and functions of our HART Communicator software (DevCom2000).

DevCom2000 uses Device Description files (DDs) to access data stored in the memory of the HART field device. DevCom2000 is unique in that it uses the DD of the connected device to determine what information to display, what variables are available for edit, and what procedures to follow for calibration, setup, and maintenance.

These DDs are developed by device manufacturers for their products and, in turn, distributed by the HART® Communication Foundation (HCF) worldwide. The latest DDs are included with COM-1 and you are automatically sent new DD releases for the first year. At any time (e.g. after the automatic updates have ceased) you can download new DD files from the HCF website [\(www.hartcomm.org\)](www.hartcomm.org).

#### <span id="page-9-1"></span>1.1 Acronyms and Definitions

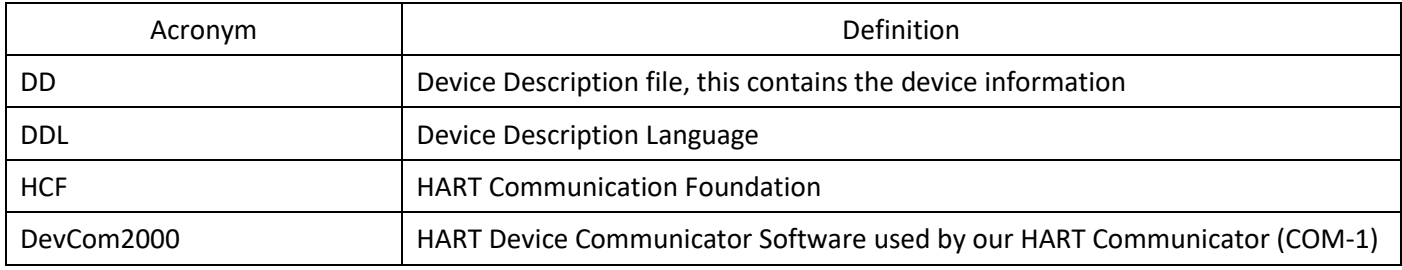

#### <span id="page-9-2"></span>1.2 Conventions Used in This Manual

Following formatting conventions are used in this guide:

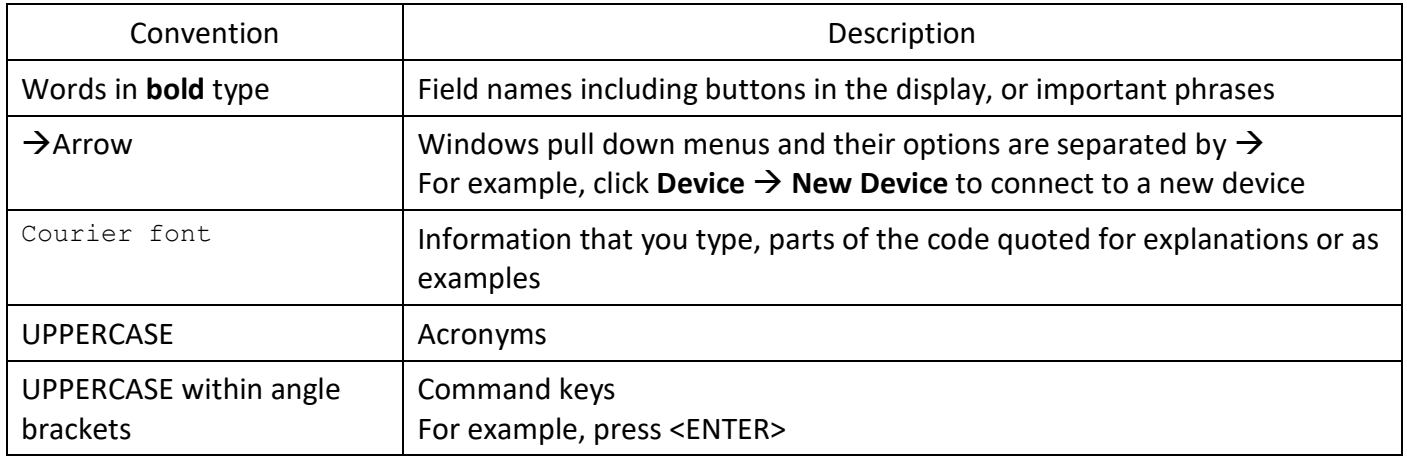

#### <span id="page-9-3"></span>1.3 Document Organization

HART Communicator COM-1 user manual is organized into the following sections:

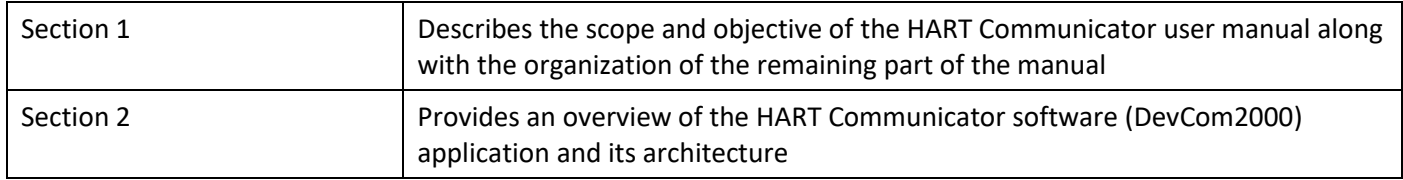

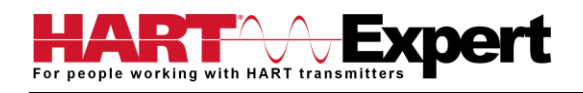

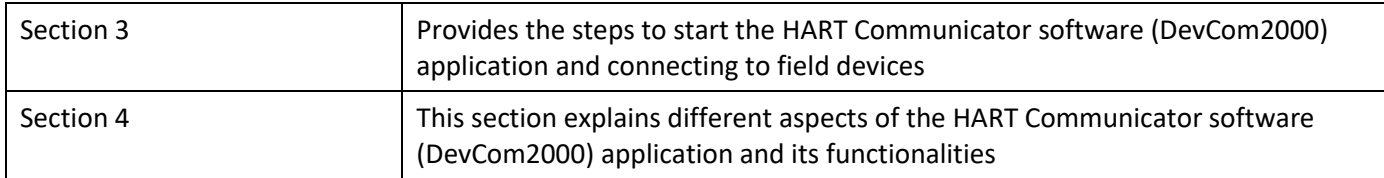

#### <span id="page-10-0"></span>1.4 Getting Help

If you need help or encounter problems when using the HART Communicator or this guide, please contact HART Expert Ltd. See Appendix B for contact information. Please provide the following information.

Create a text description of the problem. If possible, provide the text in event sequence, which will enable the duplication of the problem. Provide information about the system. This information must include:

- DevCom2000 version and License ID (visible under the menu options "**About**" and "**License**")
- Device information: make, model, and device revision
- Point of contact: complete mailing address, telephone number, and e-mail address,
- The date and time of the problem occurrence

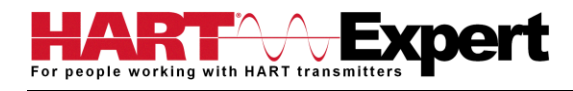

## <span id="page-11-0"></span>2 OVERVIEW OF HART COMMUNICATOR (COM-1)

Field devices such as flow, pressure, level, temperature transmitters, and valve positioners provide the physical connection to the process. These devices allow the control system to monitor and manipulate process conditions. HART devices maintain a real-time database of process, configuration, identification, and diagnostic information. This information can be accessed using the HART Field Communications Protocol.

HART devices are capable of providing functions and features far beyond the basic task of providing a process input or accepting a control output to manipulate process conditions. Many HART compatible device manufactures create a DD (Device Description) describing all of these functions and features specific to that device. The DD also provides information essential to the successful configuration and calibration of the device.

HART Communicator (COM-1) uses these DD's to access the data stored in a device, providing full configuration and setup support for all registered HART DD's.

HART Communicator (COM-1) accesses and presents field device data based solely on its DD. No other files, information or custom drivers are required to view and modify field device parameters. Using the device's DD, HART Communicator (COM-1) can perform various tests to verify the proper operation of the HART device.

Currently there are three recognised categories of HART devices:

- 1) The original 4-20mA wired HART device
- 2) HART-IP devices (i.e. Remote I/Os and Multiplexers)
- 3) *Wireless*HART devices

HART Communicator COM-1 supports all three technologies allowing you to configure HART devices whether they are connected via HART Modem, HART-IP device, or *Wireless*HART Gateway.

## <span id="page-12-0"></span>3 USING HART Communicator COM-1

#### <span id="page-12-1"></span>3.1 Charging the HART Communicator COM-1 and the Bluetooth HART Modem

Note: the HART Communicator has a "Barrel" connector, whereas the Bluetooth HART modem has a "Mini-USB" connector. Hence the supplied USB leads have different connectors on them as shown below.

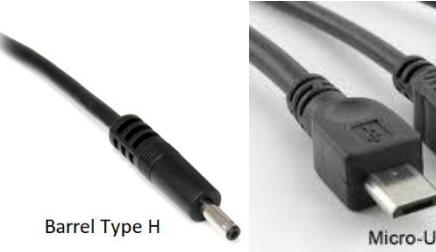

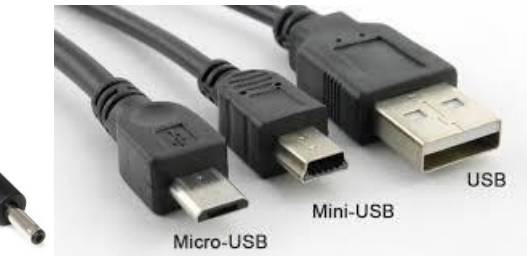

Using the supplied 4 port USB wall charger, the HART Communicator and Bluetooth HART modem can either be charged separately, or together as shown below.

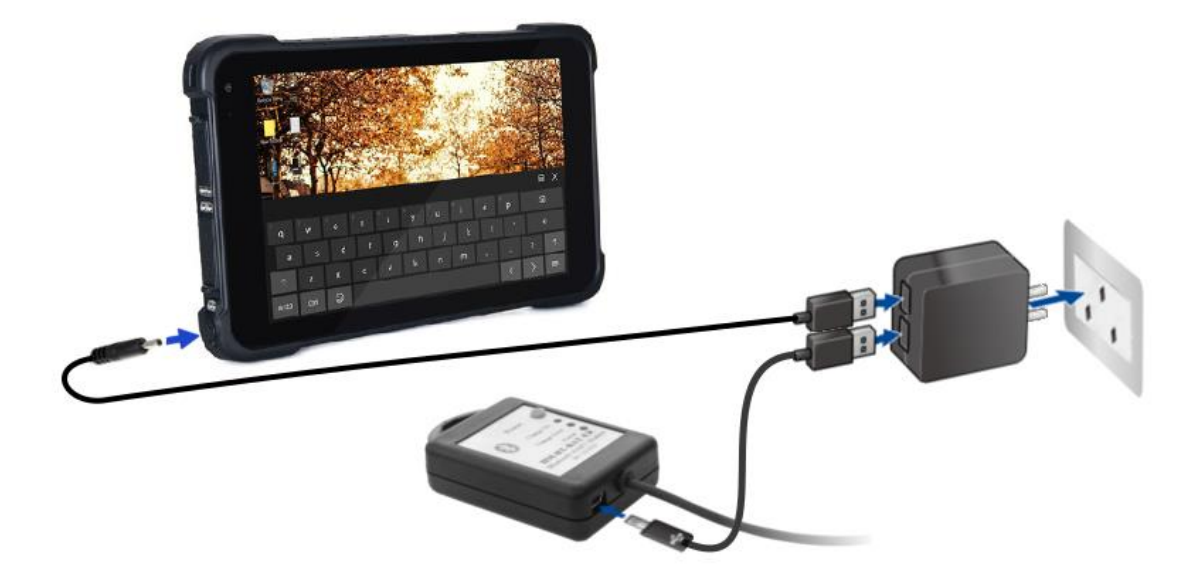

#### <span id="page-12-2"></span>3.1.1 Recharging the HART Communicator

The HART Communicator Windows Tablet can be recharged at any time, whilst turned on or turned off. If turned off the charging progress is indicated by the Windows Operating system in the bottom right hand corner of the display. If the tablet is turned off (shutdown) it will show the current charging status when the charge lead is first plugged in.

#### <span id="page-12-3"></span>3.1.2 Recharging the Bluetooth HART Modem

The Bluetooth HART Modem can be recharged at any time, whilst turned on, or turned off. While actively charging the "Charge On" LED will illuminate, when completely charged the LED will turn off. When the battery is almost full the "Charge On" LED may blink. If the "Charge Error" LED illuminates, disconnect the Bluetooth HART Modem and allow it to cool down. The normal cause for "Charge Error" is an excessively hot battery. If when you connect the modem the "Charge On" LED blinks once and then stays off, the battery is already fully charged.

Rechargeable Lithium Ion batteries are very reliable so long as they are not abused. They maintain charge very well, after 1 year of storage they typically have 75% of the charge remaining. Hence you can use and recharge them without worries associated with many other battery technologies, e.g. Lithium Ion batteries do not suffer from battery memory. As an engineer you may be interested in how to optimise battery life/performance, if so all the normal recommendations for lithium batteries (Li-Ion, Li-Po) apply:

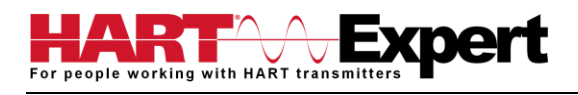

1) Do not expose to flames or excessive heat (>85 deg.c)

2) Do not charge by any method other than that described above

3) Lithium Batteries do not have a "memory" therefore they can be partially used and partially charged at any time, in fact they prefer partial charge/discharge. Unlike NiCad batteries, you do not need to fully discharge and then fully charge Lithium based rechargeables. Lithium batteries have a longer life if you only partially discharge them. 4) Do not leave Lithium batteries permanently plugged in on a trickle or standby charge. Once they are charged disconnect them from the power source.

5) Store away from heat sources. A cool room (10 – 20 deg.c) is ideal, but do not store Lithium batteries at fridge or freezer temperatures!

6) Do not leave lithium batteries fully discharged for long periods of time (weeks/months). If they are fully discharged they should be recharged as soon as possible.

#### <span id="page-13-0"></span>3.2 Starting the HART Communicator COM-1

Press and hold for 4 seconds the power button (top left corner of the tablet).

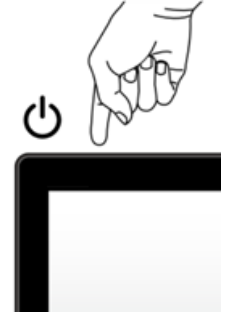

If the tablet was previously shut down it will boot up Windows. If the tablet was previously asleep it will immediately reawaken. If the Tablet does not respond the battery may be too low.

#### <span id="page-13-1"></span>3.3 Connecting to HART devices

#### <span id="page-13-2"></span>3.3.1 For wired HART devices (skip this step for HART-IP and *Wireless*HART devices)

#### a) Connect the Bluetooth HART Modem to the HART device/network

For communication with wired (4-20mA based) HART devices you must have a suitable load resistance, or a 250Ω Shunt/Loop resistor (supplied) must be placed in series with the device. Using the clips of the HART Modem connect either: across the loop load resistor  $(A - B)$ , or across the HART transmitter terminals  $(C - D)$ . See the relevant Figure 1a, 1b or 1c below.

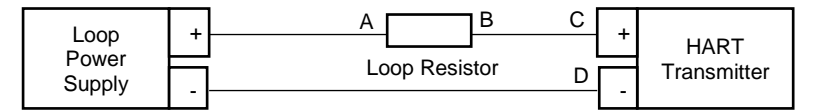

Figure 1a. Loop Powered HART Transmitter Connection

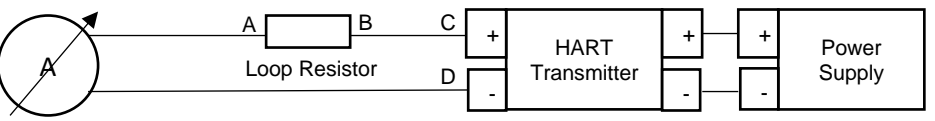

Figure 1b. 4-Wire HART Transmitter Connection

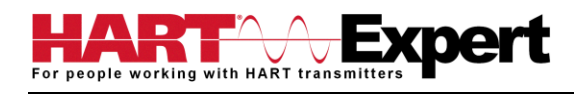

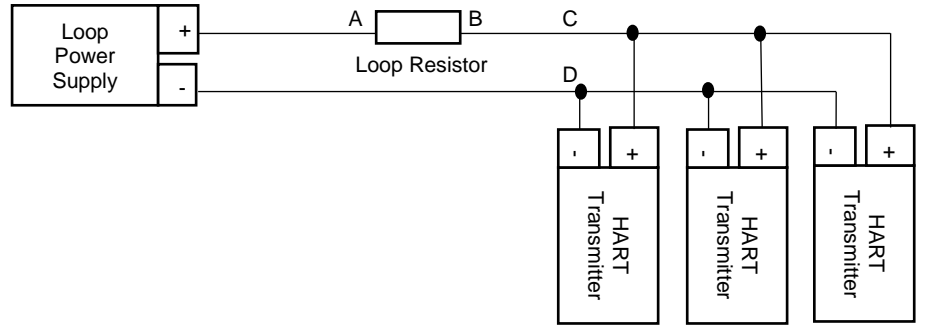

Figure 1c. Multi-drop HART Transmitter Connection

b) Turn on the Bluetooth HART Modem (BT-BAT-ER) to your PC

Press the Yellow "Power" button, the "Power" LED will illuminate.

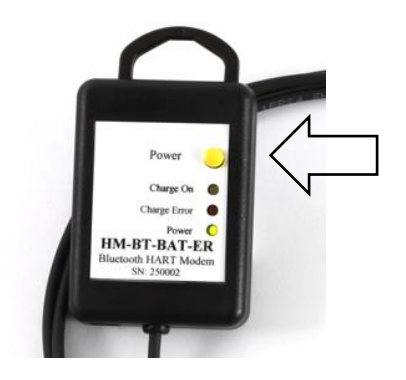

## <span id="page-14-0"></span>3.4 Open the HART Communicator software "DevCom2000"

On the HART Communicator Windows Tablet touchscreen, single tap on the HART Communicator Icon "DevCom2000" as pictured below. Windows will then ask you if you want to allow this program to run, say yes.

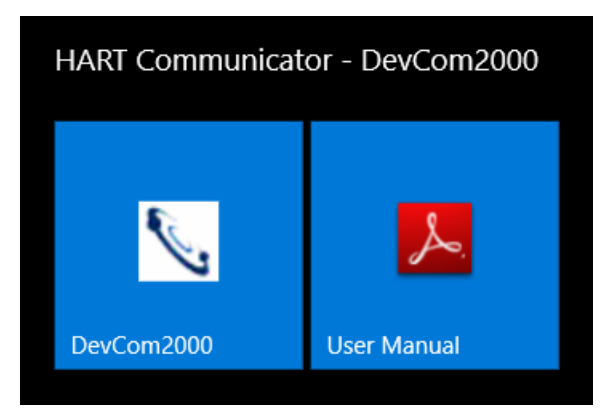

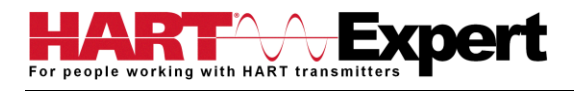

### <span id="page-15-0"></span>3.5: Discovering connected HART Device(s)

#### a) For wired (4-20mA) HART devices connected via the Bluetooth HART Modem

When the HART Communicator software (DevCom2000) is opened, by default, it will automatically check for HART devices of address 0 connected to the Bluetooth HART Modem, if found it will display the "Explorer" window (go to Step5). If you have previously told it to connect to HART-IP / *Wireless*HART devices, or if you want to check for devices other than address 0, you will need to change the option within the HART Communicator software (DevCom2000). Go to "**Options** → **Basic**" and make sure "Use TCP/IP…" checkbox isn't selected, see screenshot below.

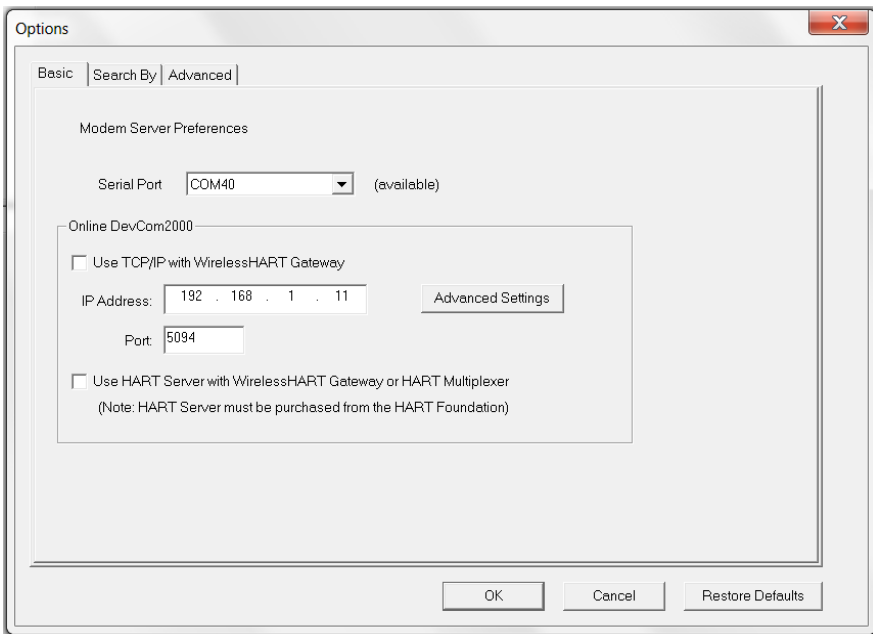

Then click on the "Search By" Tab and select the desired option (see screenshot below) and then press OK.

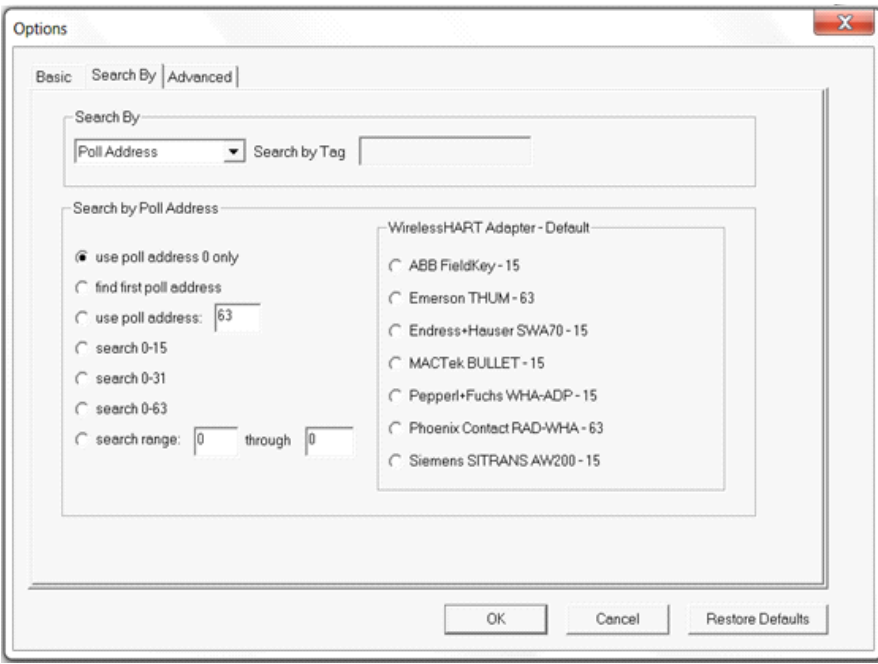

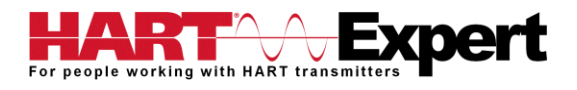

#### b) For HART-IP or *Wireless*HART devices

First you must configure the Tablets WiFi connection and connect to your networks Access Point (AP). Now we must configure the HART Communicator software (DevCom2000) to connect to a HART-IP / *Wireless*HART device instead of the default wired 4-20mA based HART device connected to the Bluetooth HART Modem. From the HART Communicator software (DevCom2000) menu select "**Options** → **Basic**" and tick the option "Use TCP/IP…" and set the IP address and port number (it is typically 5094) of the HART-IP device (Remote I/O, Multiplexer, *Wireless*HART Gateway), see screenshots above. If your WirelessHART gateway does not use the default address of 0, or if you only know its URL, click the "Advanced" tab. You can now enter the URL and/or change the Gateway HART address, see the screenshot below. Press "Save" and then "OK".

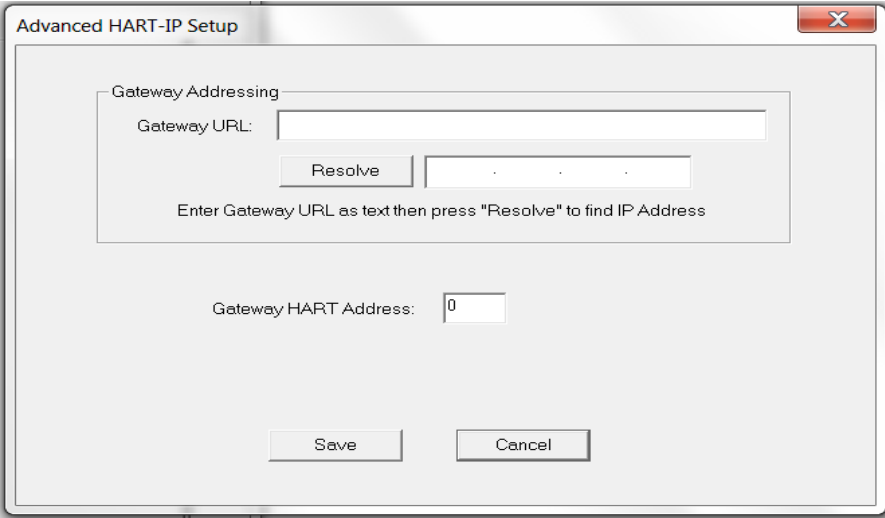

#### c) For HART Server

If you are using HART Server, from the HART Communicator software (DevCom2000) menu select "**Options** → **Basic**" and tick the option "Use HART Server with....", see screenshot below, press OK. You must then restart the DevCom2000 software for the change to be effective.

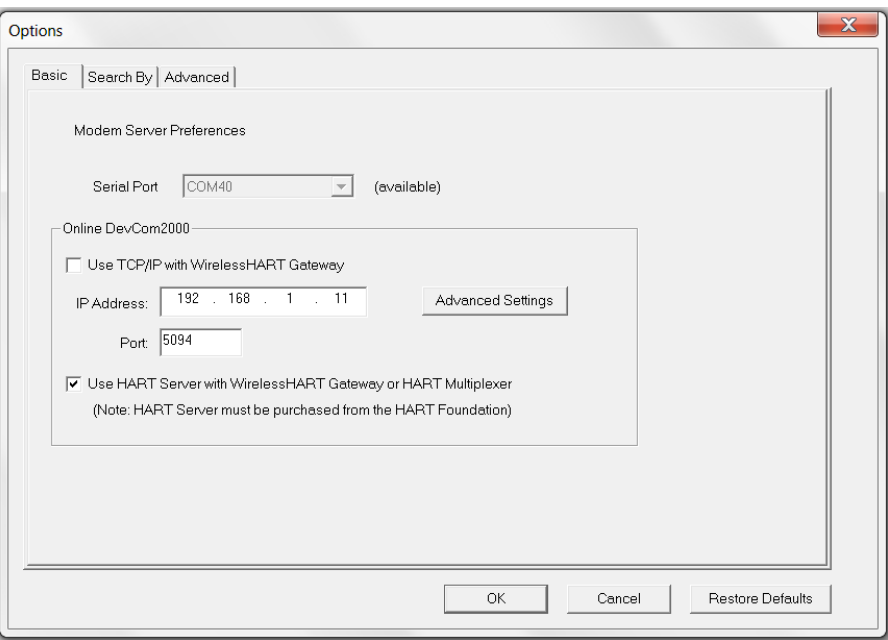

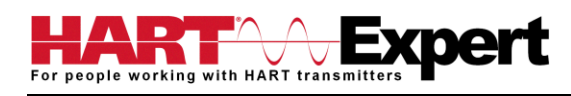

#### <span id="page-17-0"></span>3.6 DevCom2000 Explorer Window

When DevCom2000 is connected to a HART device the browser window appears with online (i.e. root menu) selected, as shown below.

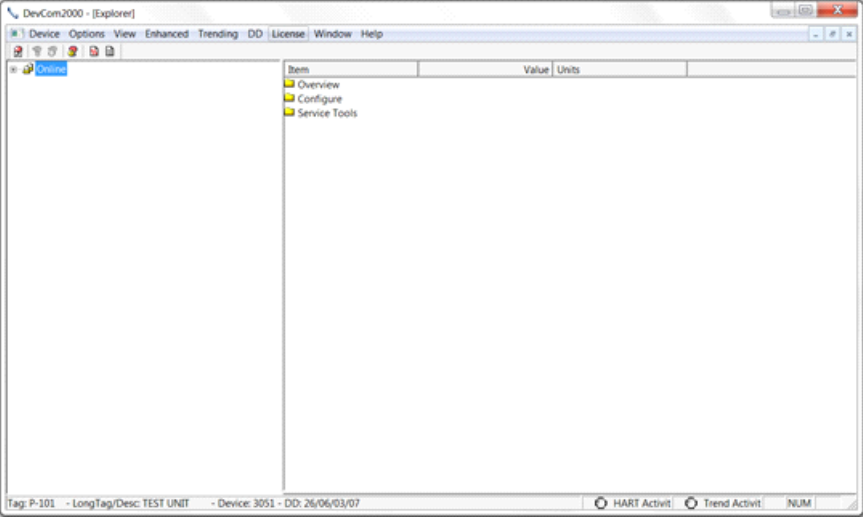

The left pane of the window shows the menu structure and the right pane of the window displays corresponding parameters of the menu selected. The DevCom2000 screens shown in this document are only an example of what you may see when connected to your field device. What you see is actually controlled by the devices DD file and the device. Hence, the menus, data, status and configurations displayed are specified by the field device's manufacturer when they release the devices DD file.

#### <span id="page-17-1"></span>3.7 Getting Familiarised with DevCom2000 Explorer

#### <span id="page-17-2"></span>3.7.1 Using the Menus

DevCom2000 Explorer provides visual representation and structure of the application window.

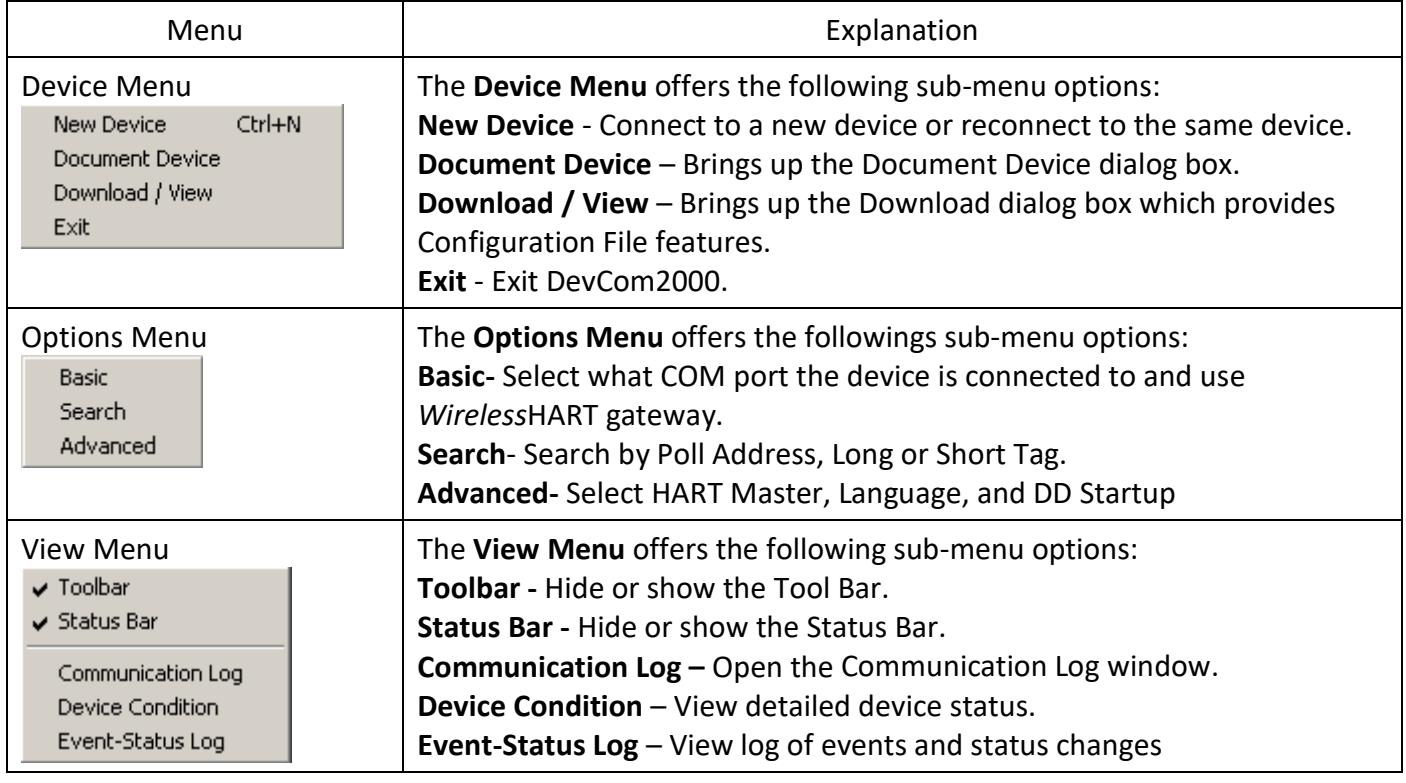

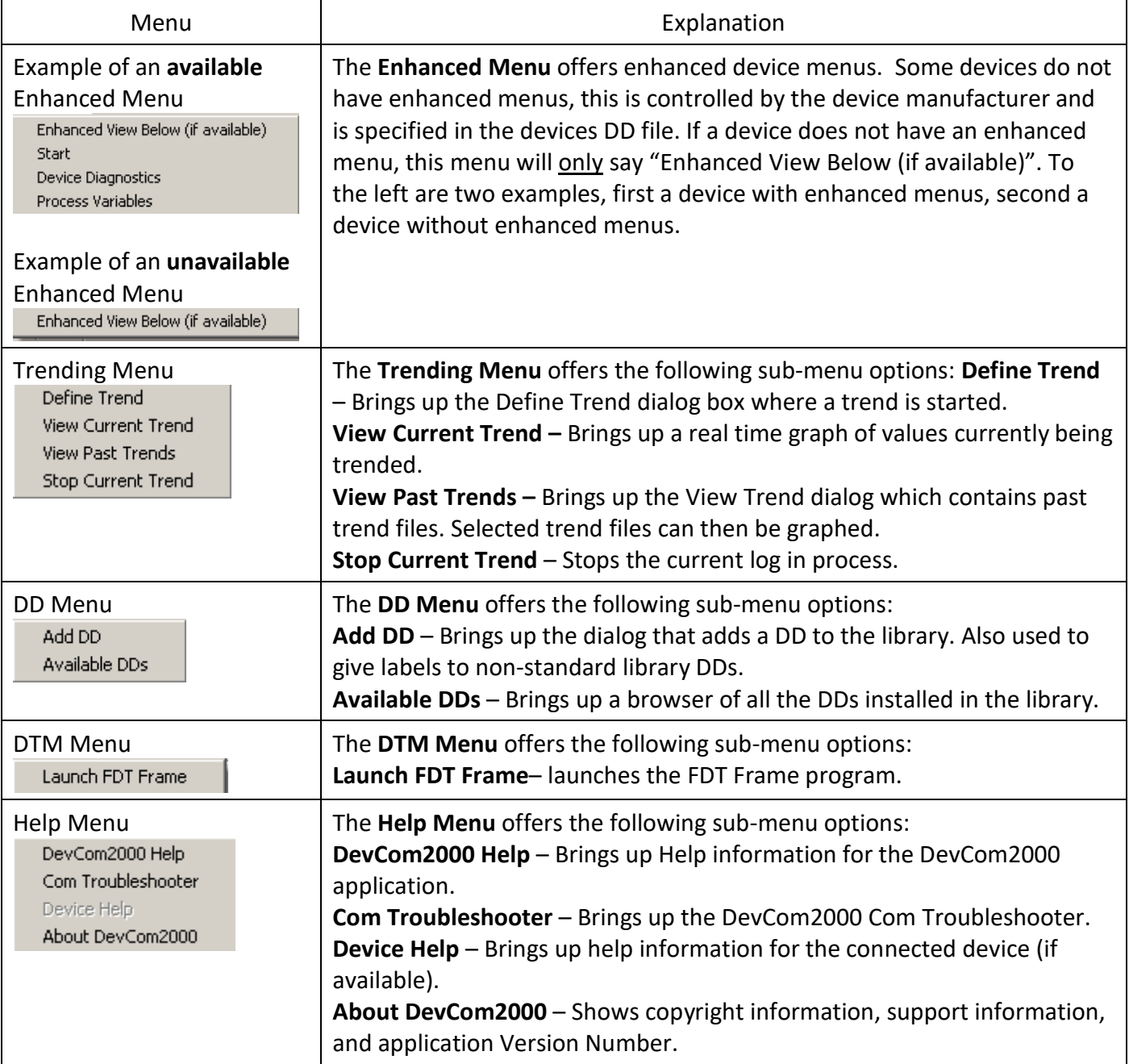

## <span id="page-18-0"></span>3.7.2 Using the Toolbar

When you start the application, by default, the toolbar buttons appears on the main window. If it fails to display, click **View** → **Toolbar** option from the menu bar to bring up the toolbar.

Following are the buttons available in the DevCom2000 application toolbar to perform the necessary tasks:

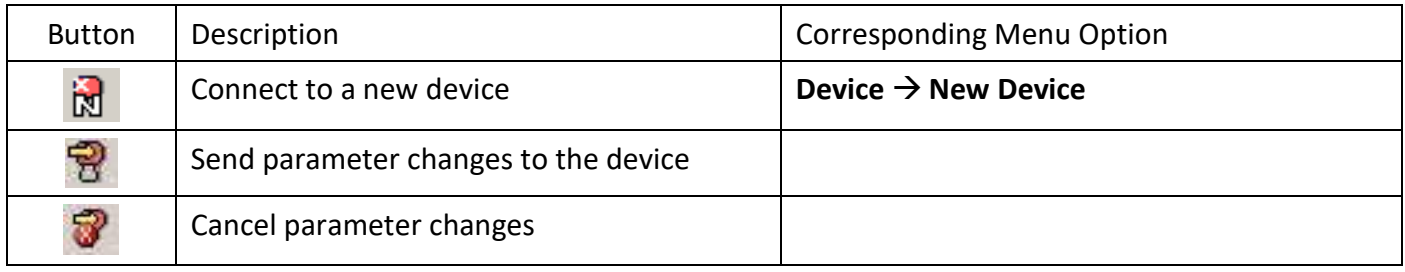

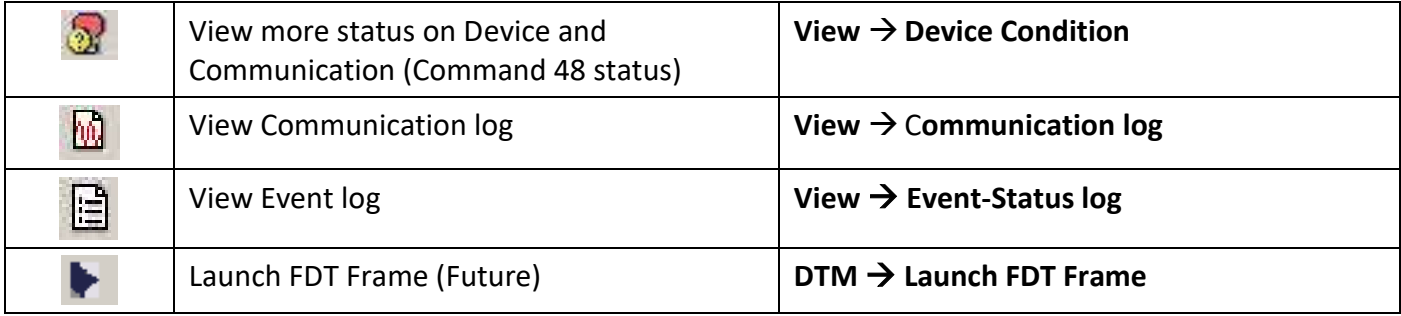

### <span id="page-19-0"></span>3.7.3 Familiarising with Icons

DevCom2000 application uses different icons to represent different elements of the application. The following table lists the icons and their meanings:

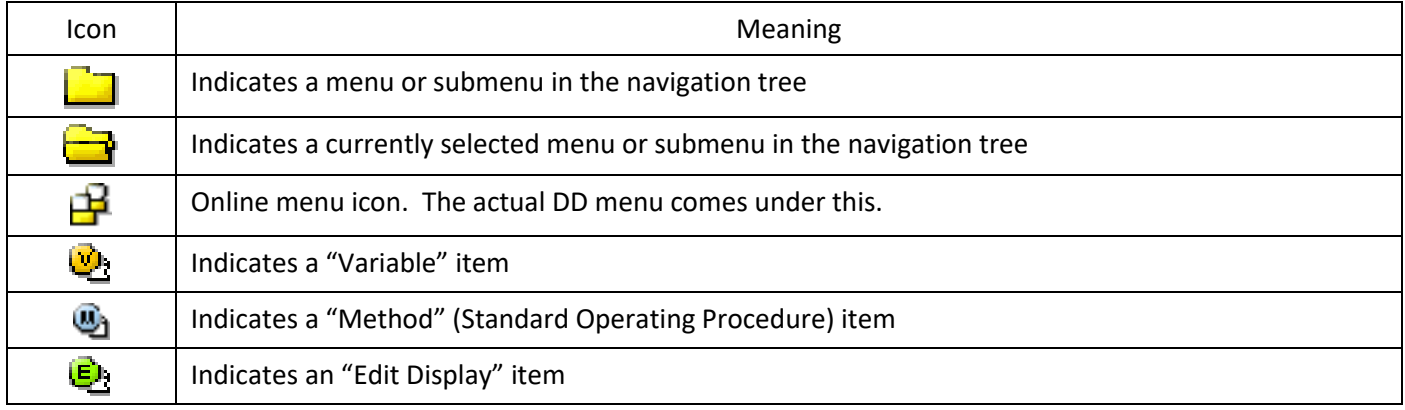

## <span id="page-20-0"></span>4 FUNCTIONS AND BASIC OPERATIONS

### <span id="page-20-1"></span>4.1 Overview

DevCom2000 allows the user to monitor and configure HART devices. Each device is associated with the DD when the device information is present. A DD may contain any of the following parameters/elements:

#### <span id="page-20-2"></span>Variable

A variable is defined as the data contained in the device (e.g. Device Firmware Version). There are two types of variables:

- Editable Variable It allows the operator to modify the value and download it to the device.
- Non-Editable Variable It is a read-only data from the device.

#### <span id="page-20-3"></span>Edit Display

This option is used to view a group of parameters. You can also modify a single parameter from this group, based on which other parameters of the device get altered.

For example, if the Engineering Unit of the device is modified, the corresponding Low Limits and High Limits change as per the Engineering Unit set.

#### <span id="page-20-4"></span>Method / Standard Operating Procedure (SOP)

This option helps to perform various tests on the device for instance, Self Test and Loop Test. A Method or SOP is a series of steps that are executed in a sequence results in the completion of some device related tasks. When a method gets invoked, it gives various warning messages and options to the user, by which the user can thoroughly test the device. If a test is aborted by operator command at any stage of the sequence, the method invokes additional steps to bring the device back to its original state before the test was commenced.

#### <span id="page-20-5"></span>4.2 Viewing Device Configuration (typical, actual view may change based on DD)

To view the configuration of the device that is connected to DevCom2000, perform the following steps:

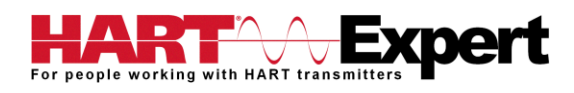

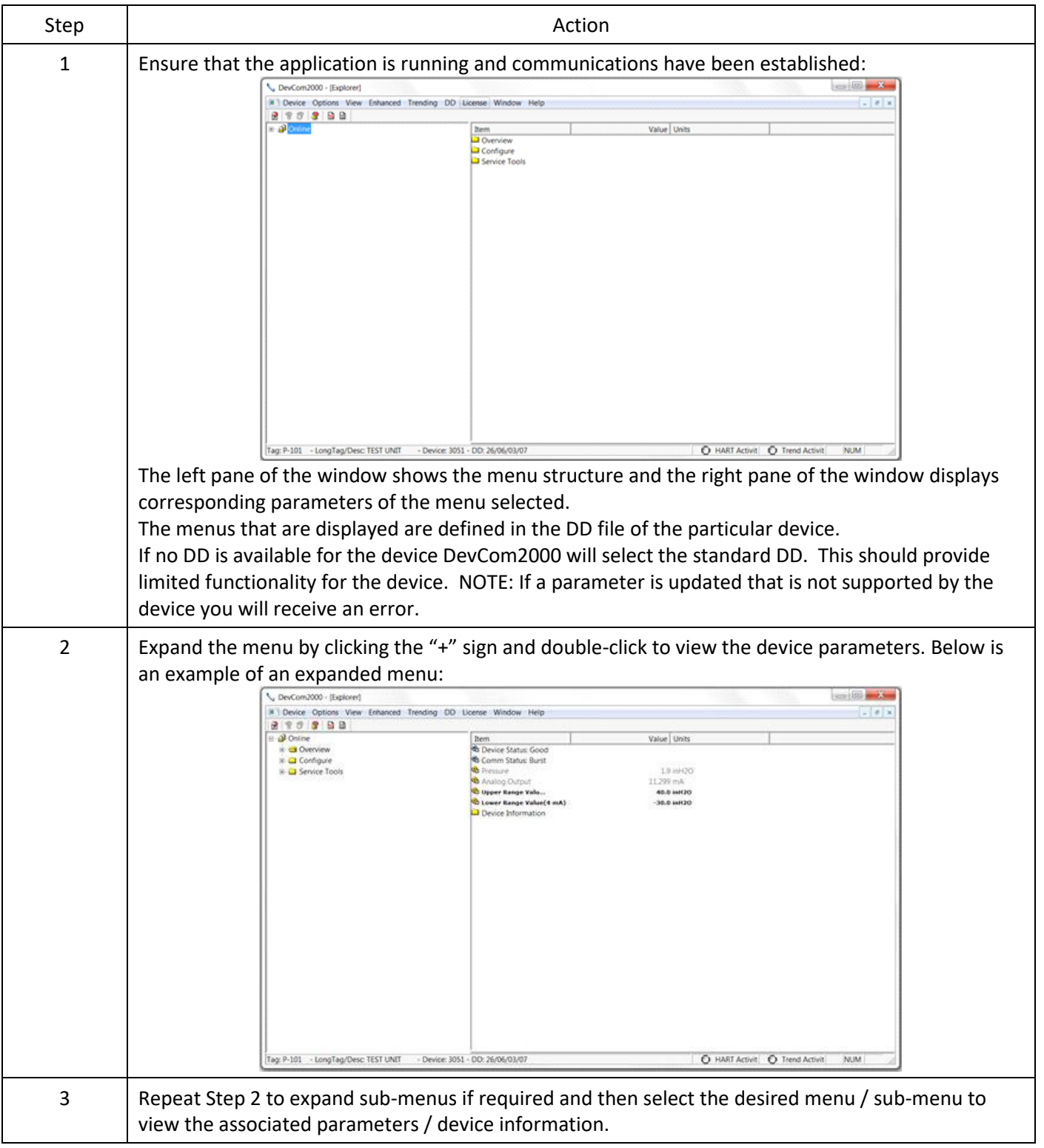

#### <span id="page-21-0"></span>4.3 Configuring Device Information

#### <span id="page-21-1"></span>4.3.1 Overview

DevCom2000 allows you to view and configure the field device parameters based on the Device Description (DD) file. However, the device vendor defines most of the parameters at the factory. These parameters become read only for the users and the user cannot modify the values. The related variables are grouped under various menus of different levels as defined by the device vendor in the DD file. Expand or collapse the tree view using the "+" or "-"sign to access the device configuration parameters.

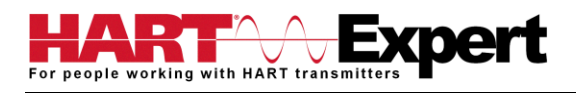

The following table describes the details about the device configuration:

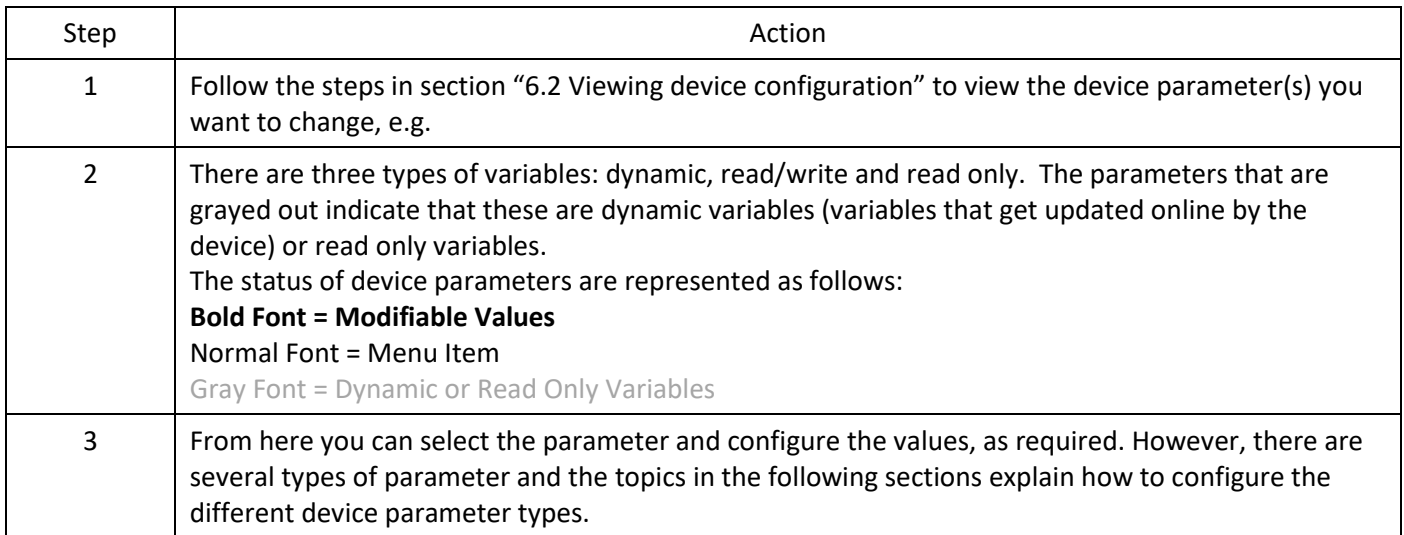

## <span id="page-22-0"></span>4.3.2 Variable

To edit the parameter variables of the connected device, perform the following steps:

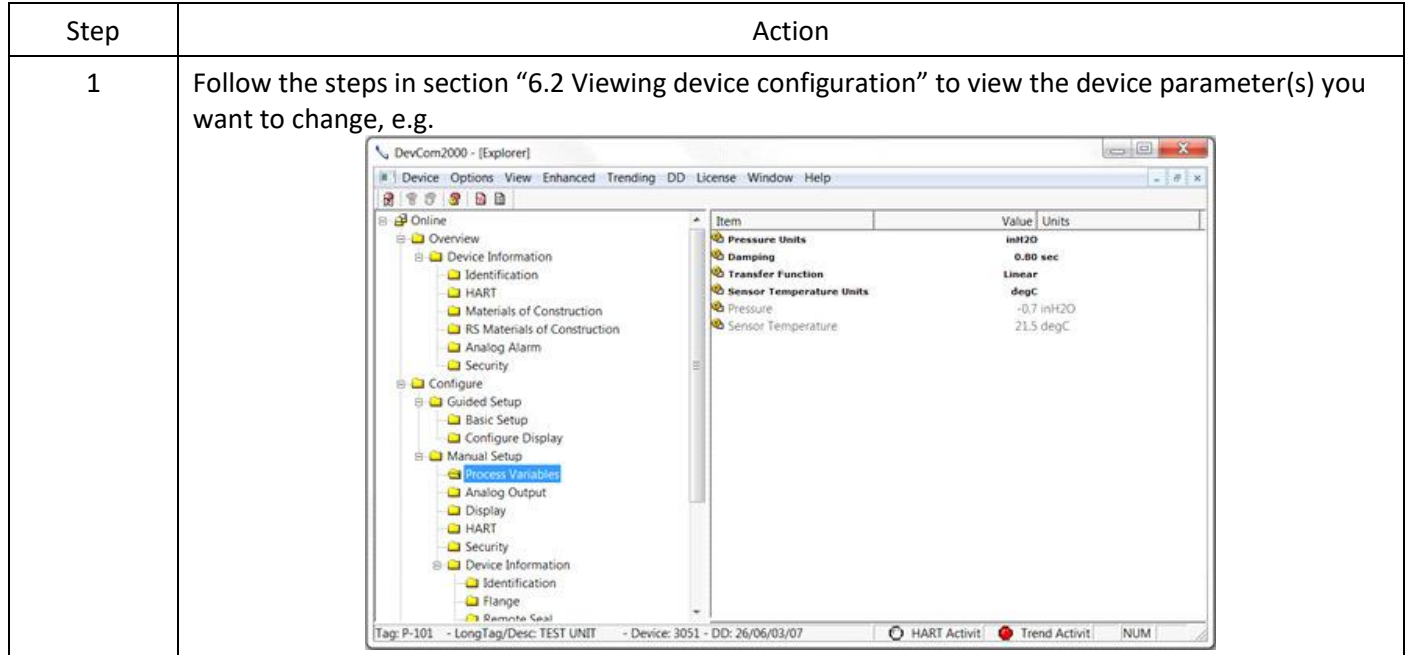

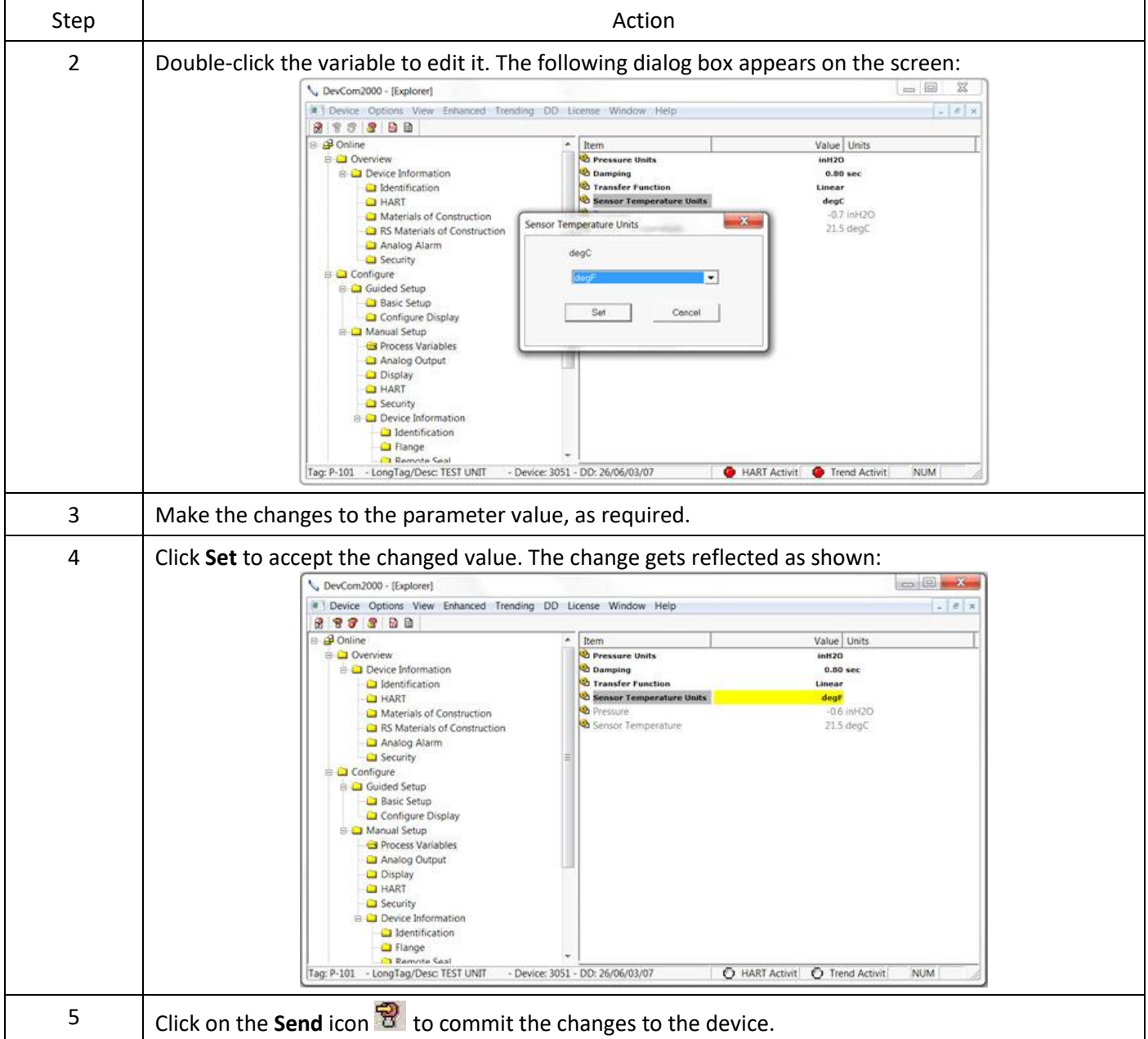

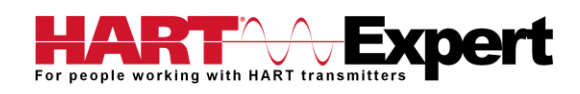

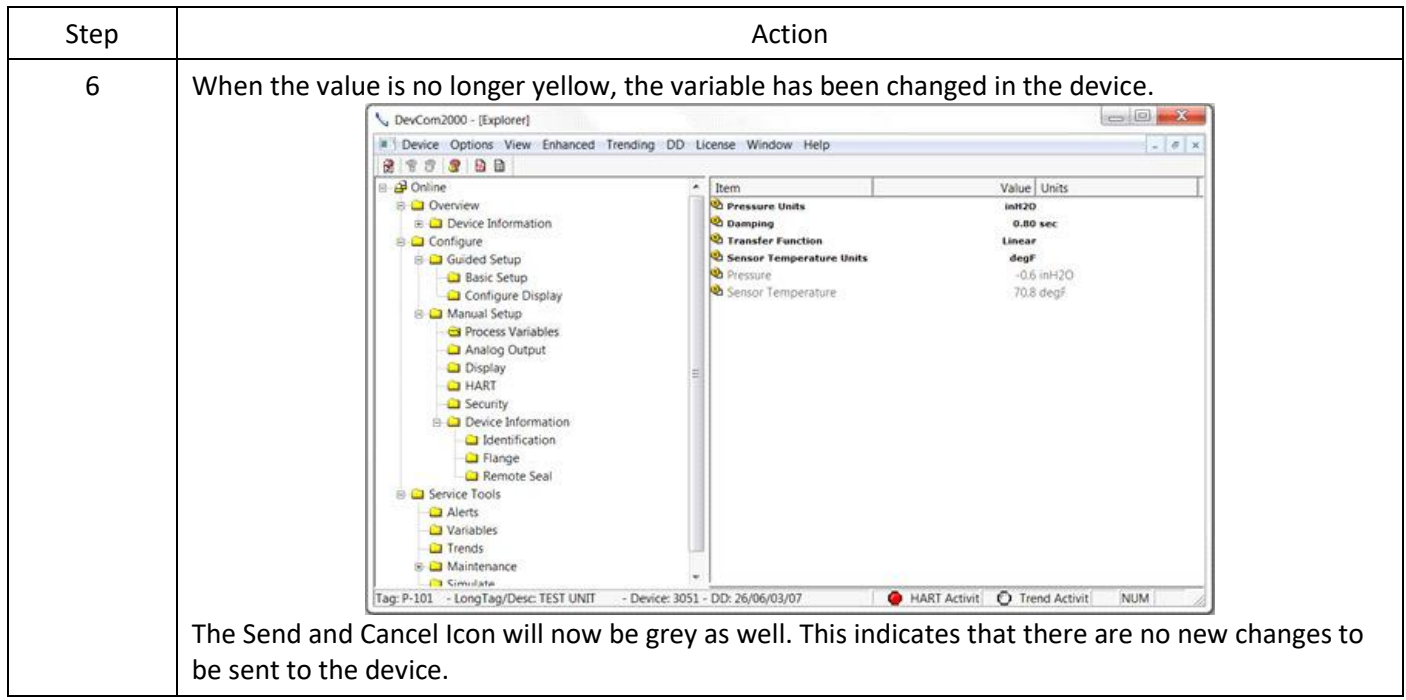

## <span id="page-24-0"></span>4.3.3 Edit Display

The Edit Display is a variation on the Variable edit. An additional window helps the user view a group of parameters based on the DD. You can also modify a single parameter from this group. Parameters linked to the edited field will be updated automatically.

To view and configure these variables, perform the following steps:

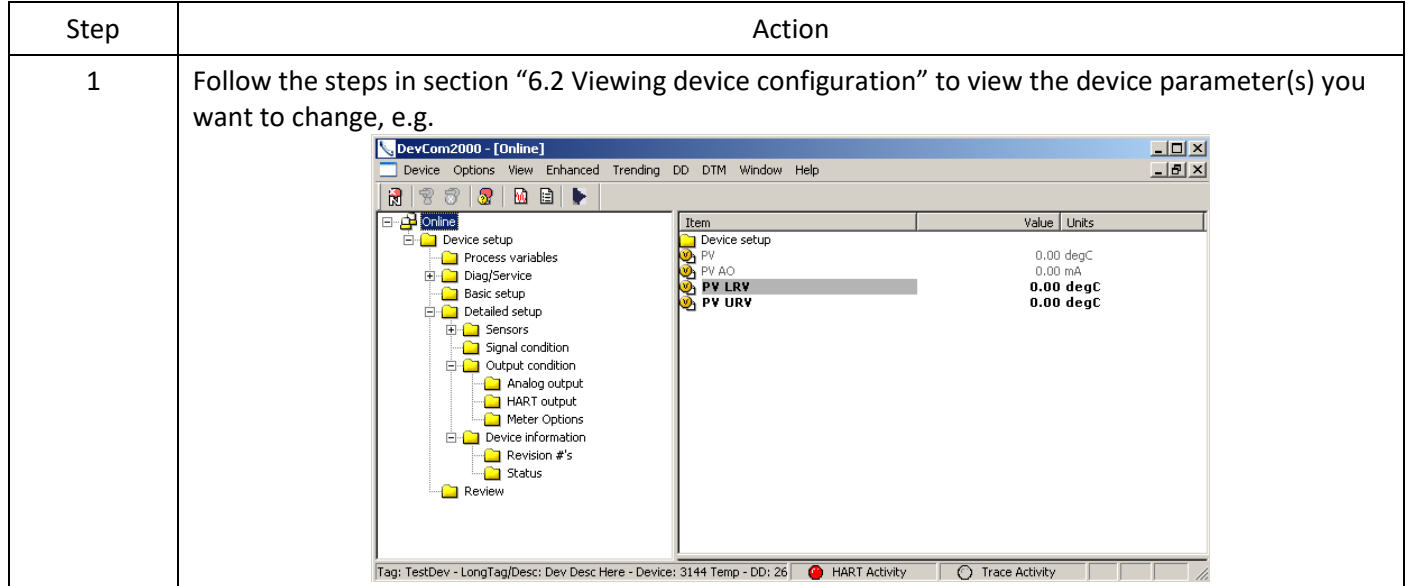

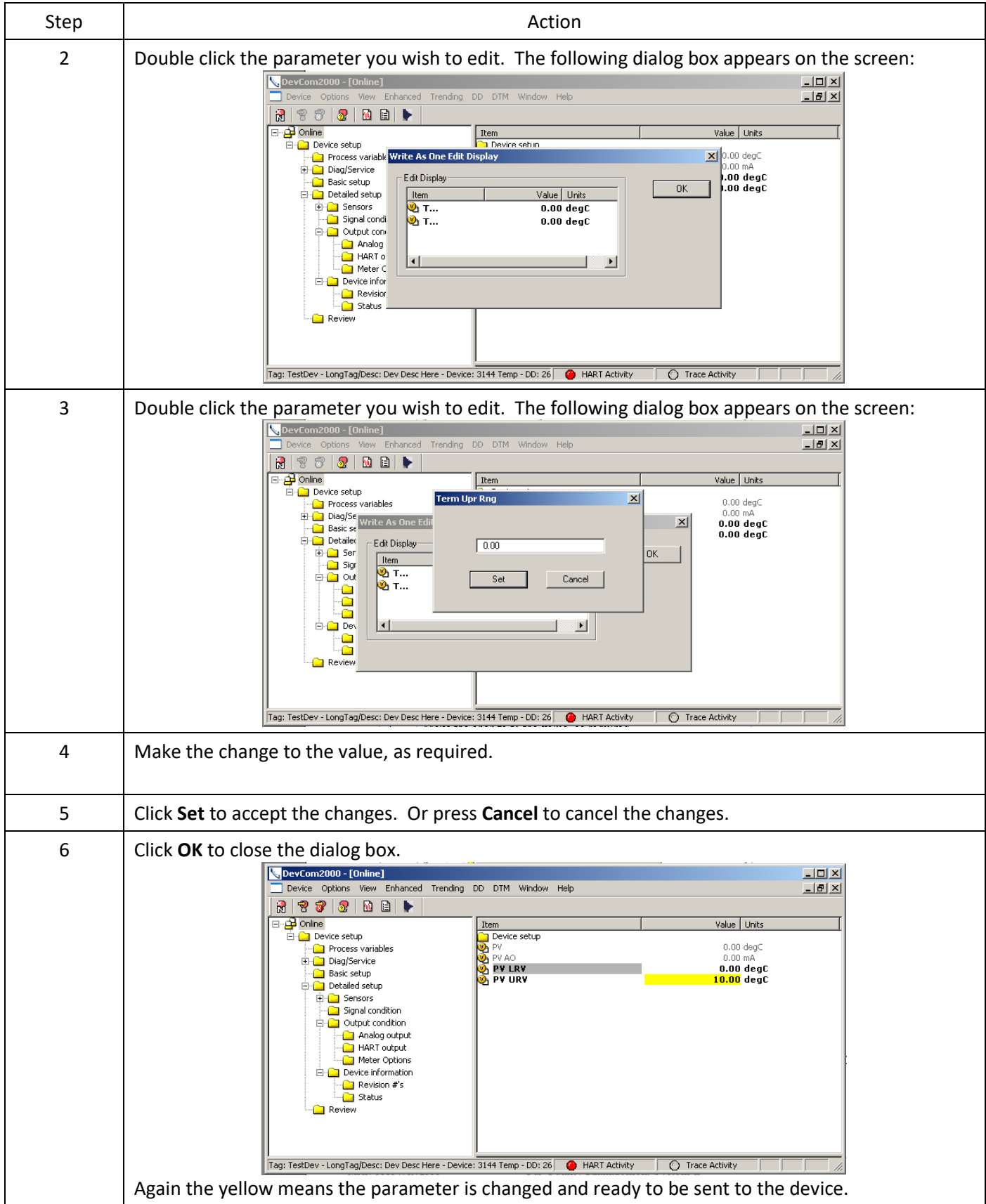

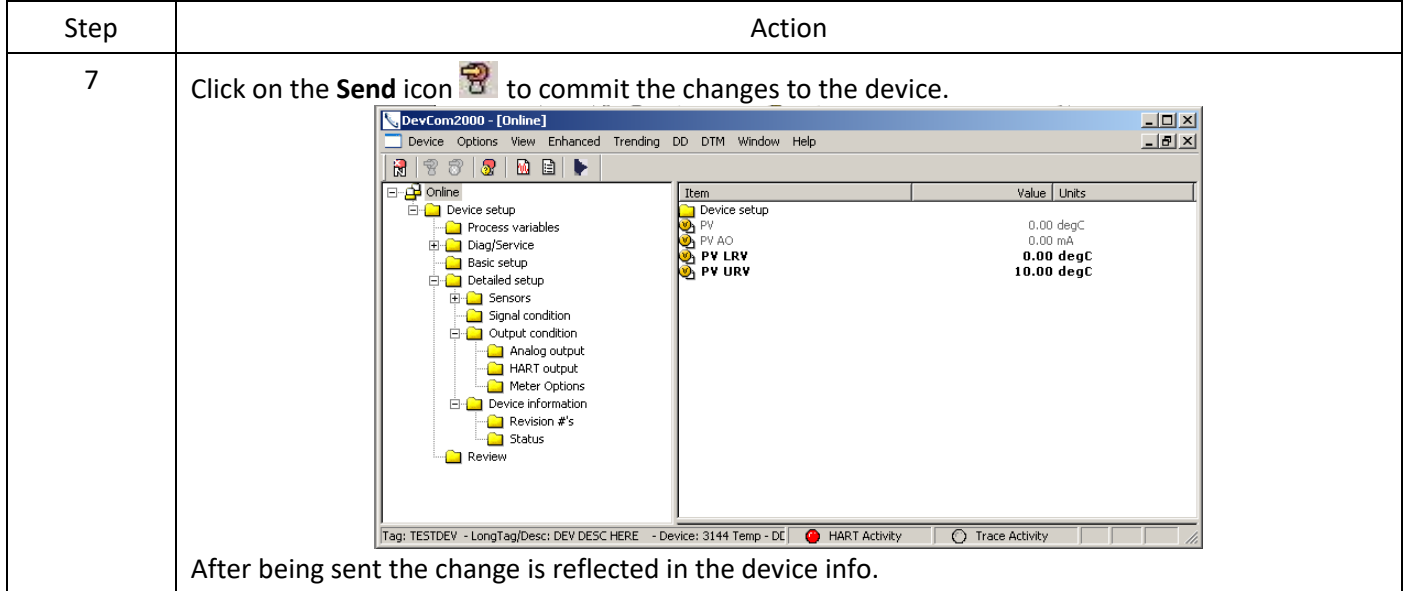

### <span id="page-26-0"></span>4.3.4 Executing Methods or Standard Operating Procedures

Methods are defined in the DD file for the device that DevCom2000 is connected to. You can select the Method and execute it for calibrating the device, trouble shooting, etc. Method execution leads you through a number of steps, like in a wizard.

A Few examples of methods include:

- Setting high and low range calibration points
- Calibration of the device
- Run the advanced diagnostic test procedure
- Execute tests to gather information on device operation. To execute a Method, perform the following steps:

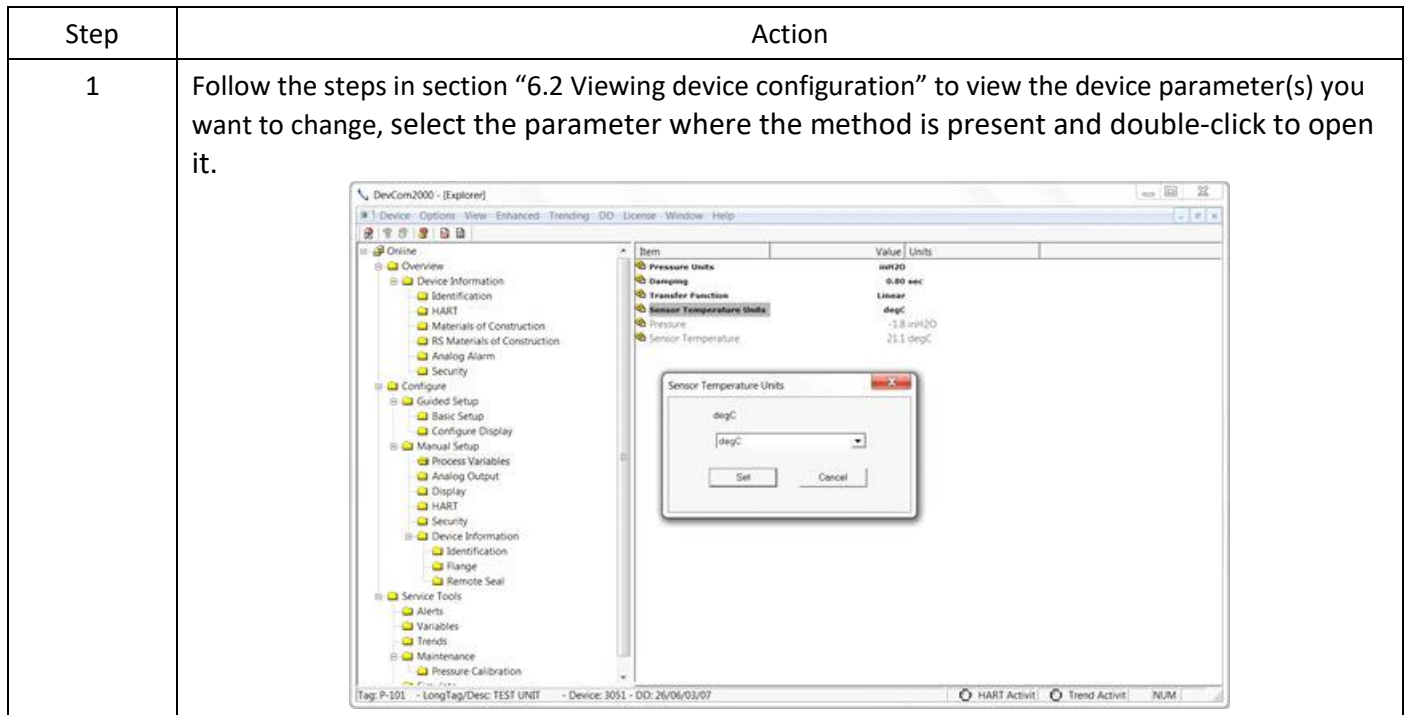

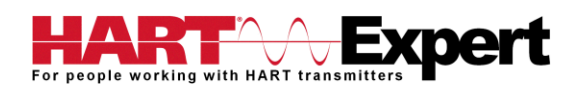

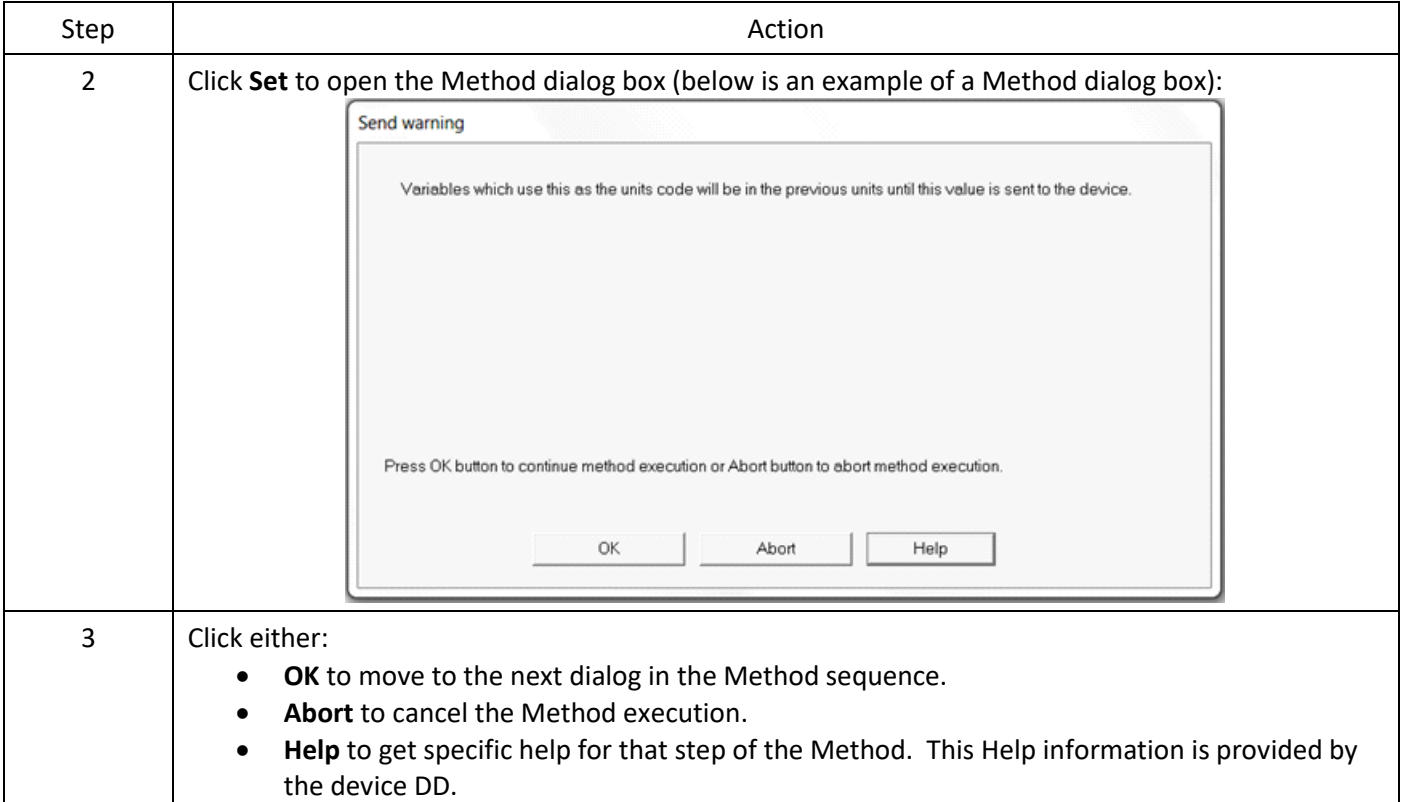

#### <span id="page-27-0"></span>4.4 Calibrating HART Field Devices

Calibration of field devices and loop test are achieved by executing the Methods or Standard Operating Procedures that are specific to device. Methods are defined based on the test parameters specific to the device, providing information for the calibration of that device.

See the previous section for Method execution.

#### <span id="page-27-1"></span>4.5 Viewing the Device Status

DevCom2000 provides the user with the ability to monitor the device specific status of the device and the communication network.

When there is error communicating with the device, it is recognized and indicated to the user. The user can view more details of such errors, using the **View → Device** Condition from the main window.

To view the device and communication status, perform the following steps:

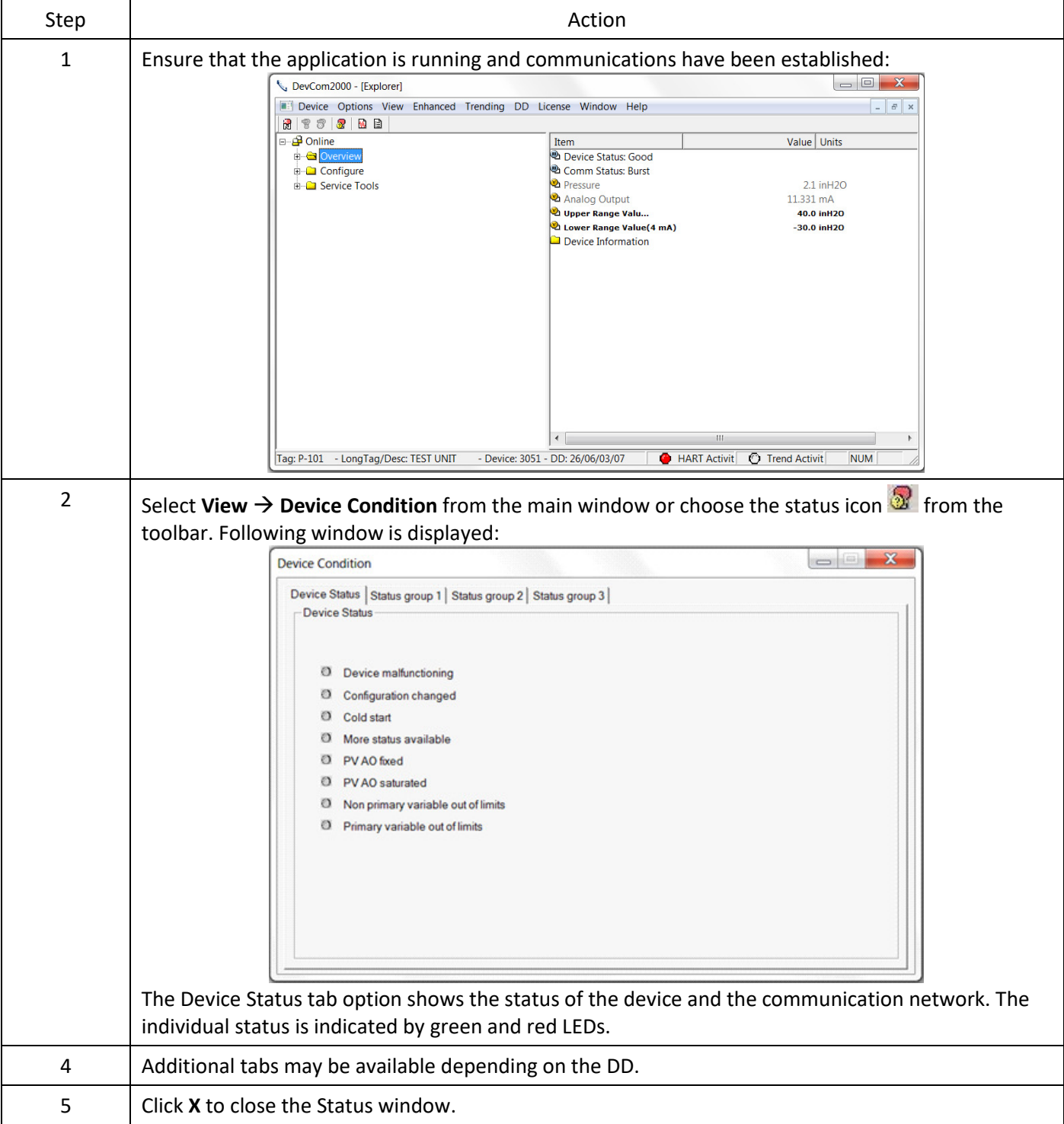

## <span id="page-28-0"></span>4.6 Viewing the Communication Log

DevCom2000 allows the user to view the actual communications between DevCom2000 and the device. You can view send commands and received responses.

If your computer is running an anti-virus program such as McAfee, you may get a message about a program wanting to access the internet when you open the Communication Log. This is normal. DevCom2000 uses TCP/IP to communicate with the Communication Log program.

If no data appears in the Communication Log, this may be due to an anti-virus program. Close the Log window and re-launch.

To view the communication log, perform the following steps:

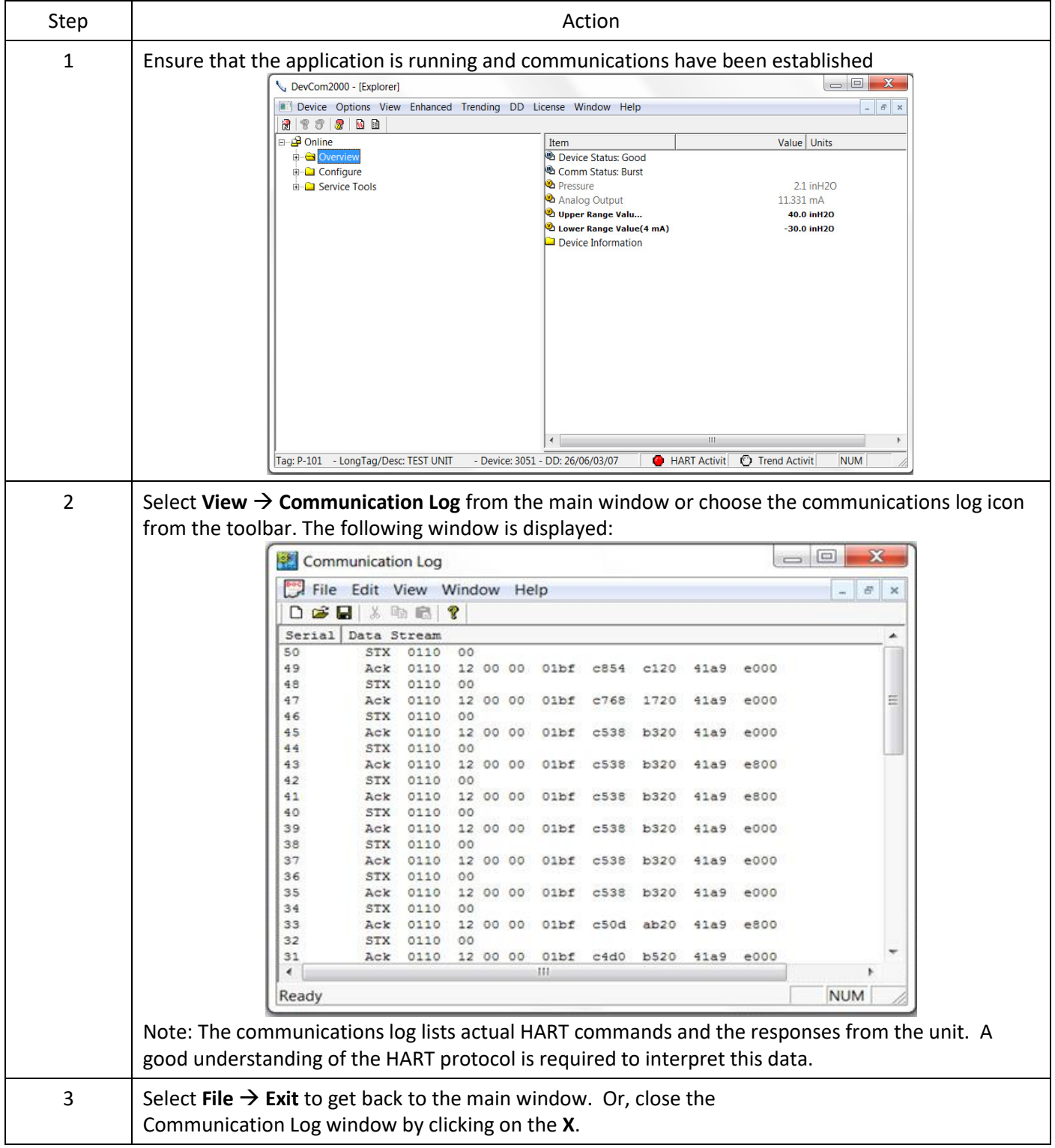

#### <span id="page-29-0"></span>4.7 Viewing the Event-Status Log

DevCom2000 allows the user to view the error conditions of the device and the communication network.

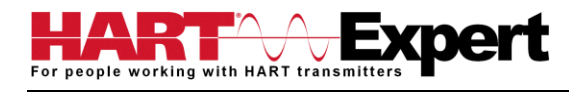

#### To view the Event-Status Log, perform the following steps:

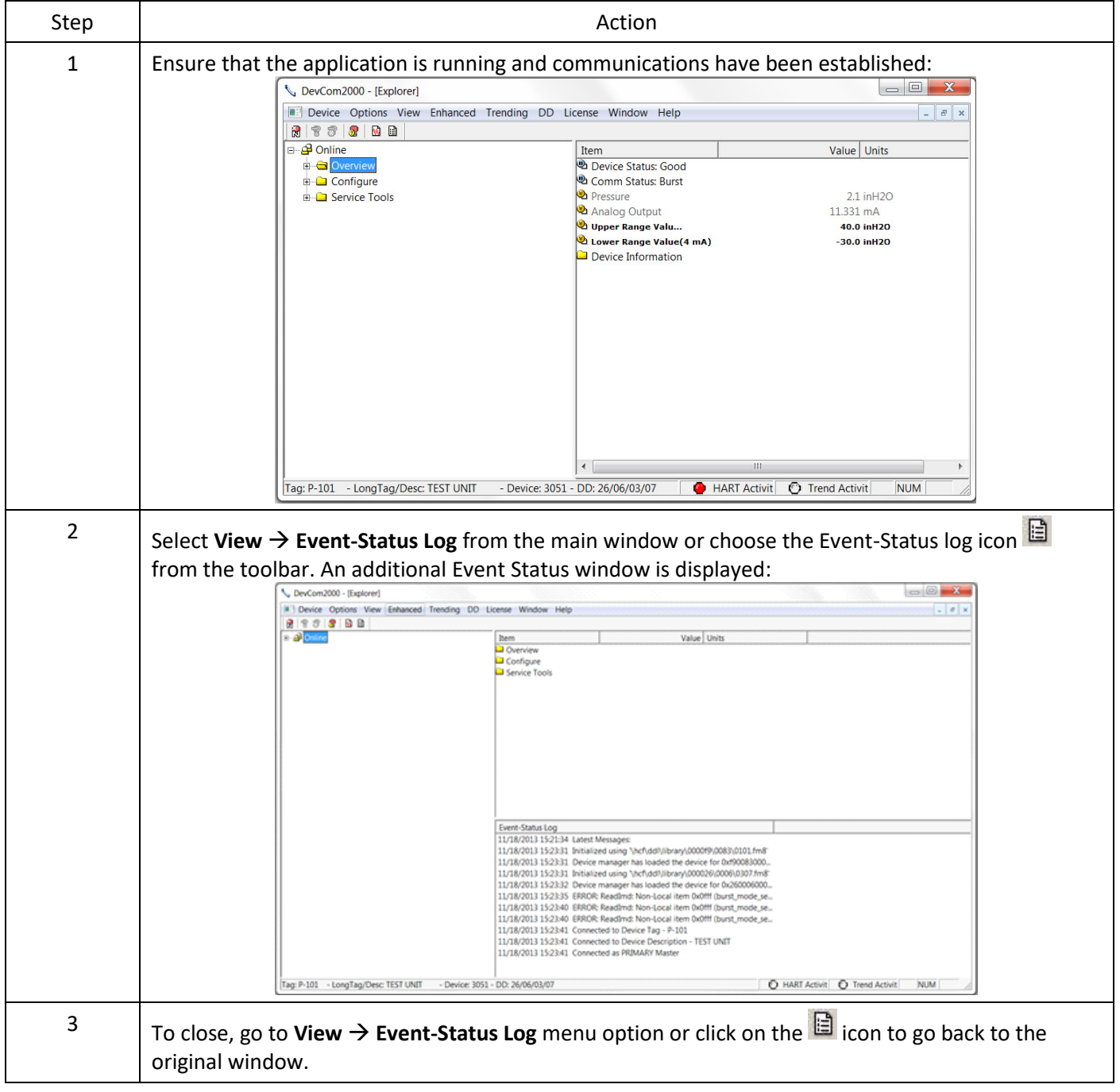

#### <span id="page-30-0"></span>4.8 Saving Device Configuration to Disk

HART Device configurations can be saved to disk as a text file to document the device. Fields are delimited with a comma so that the data can be imported into configuration management software packages. A PDF version of the configuration is also created.

To save device configurations to disk, perform the following steps:

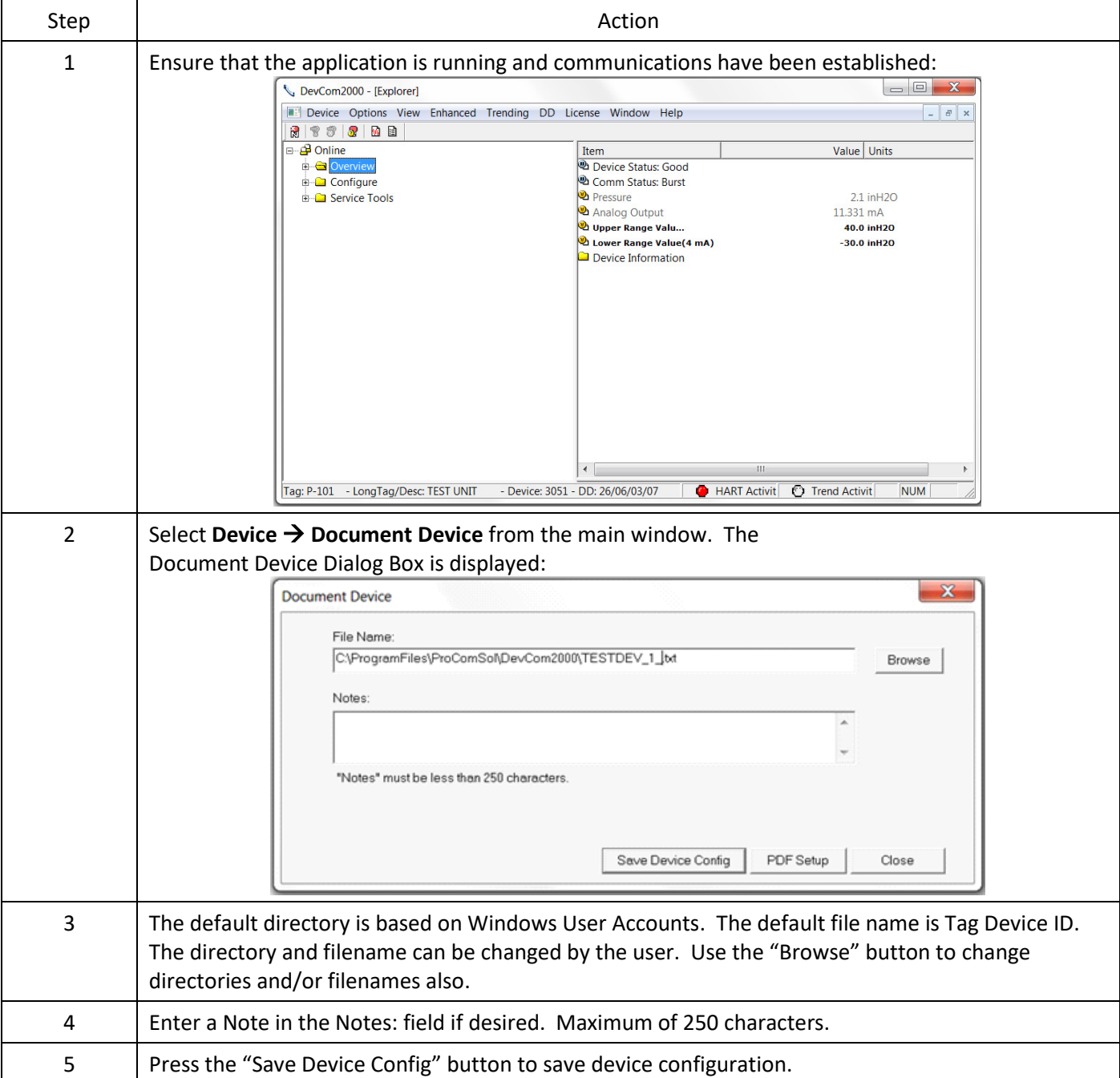

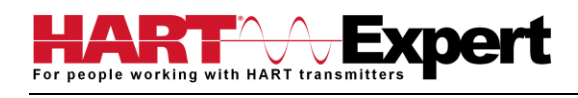

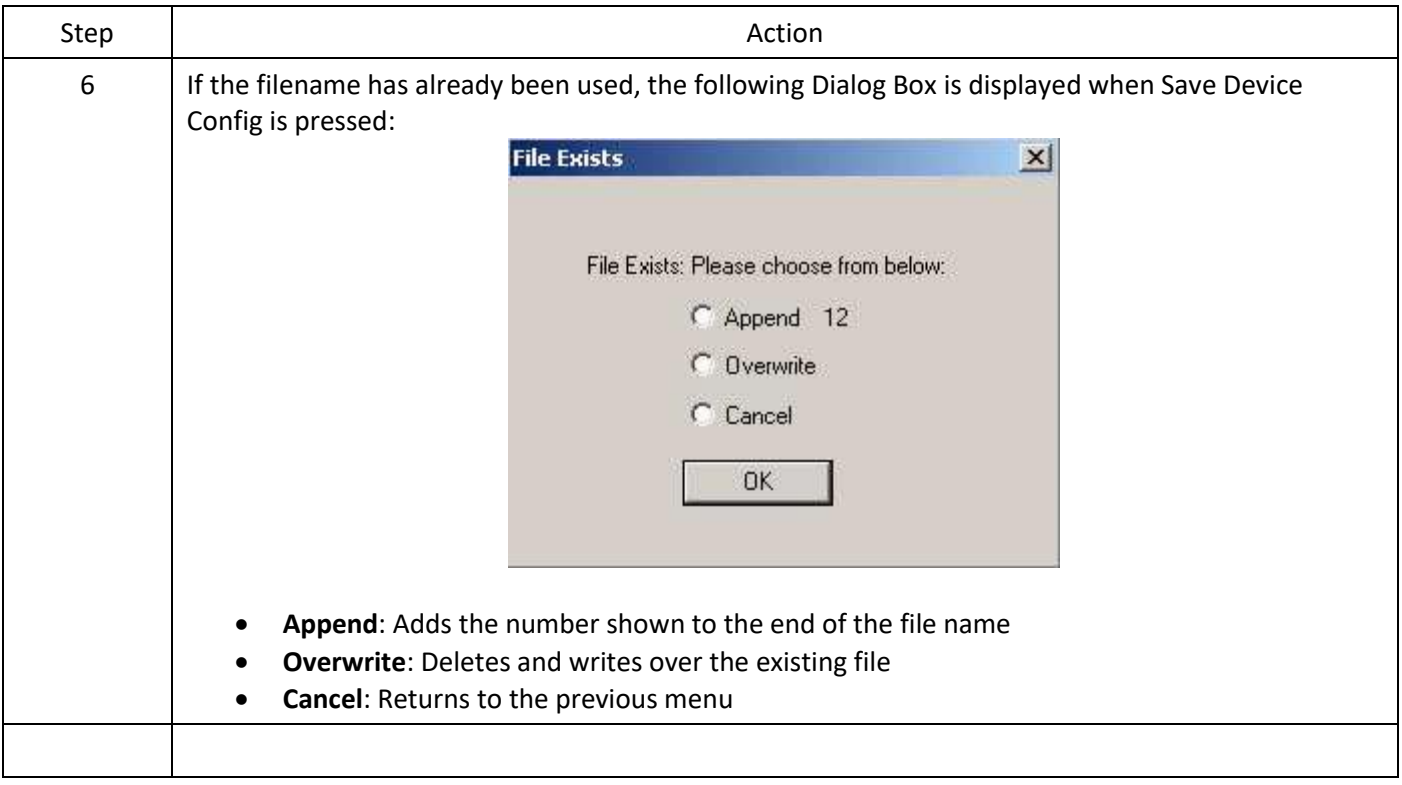

#### <span id="page-32-0"></span>4.9 Download Configuration to Device

Saved configuration files can be downloaded back to devices. This is useful for "Cloning" a device, either for replacement or plant setup.

To save device configurations to disk, perform the following steps:

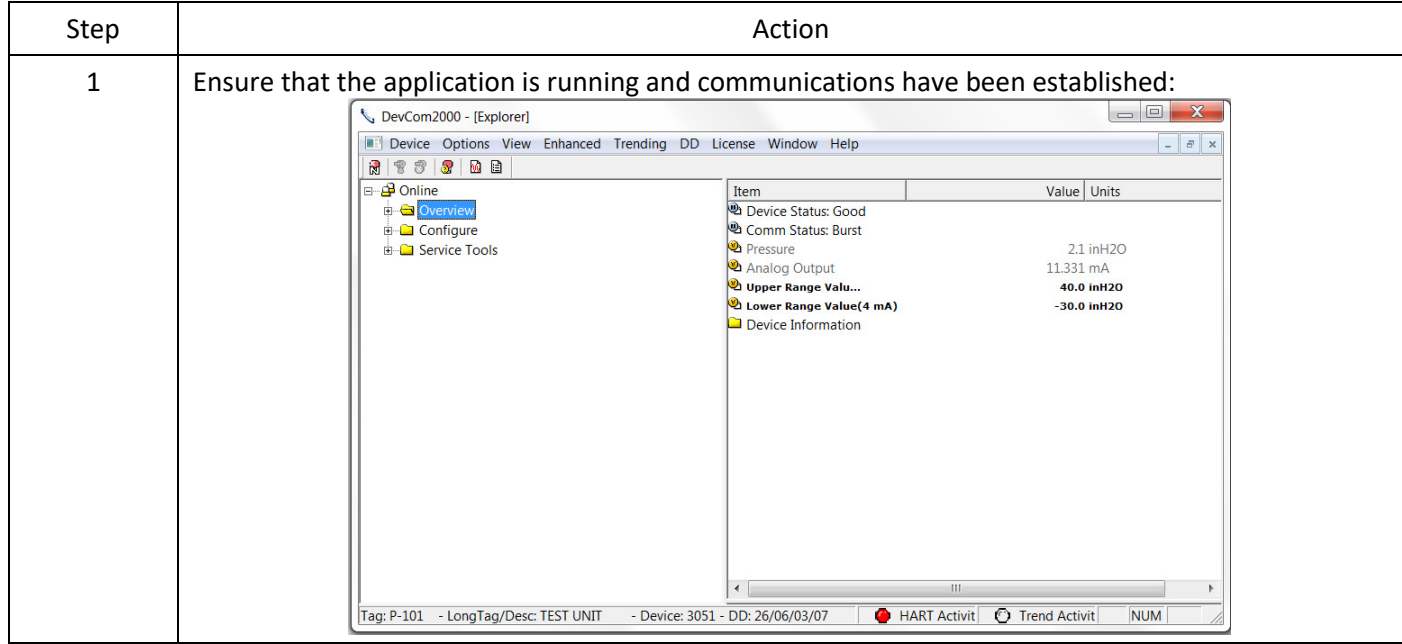

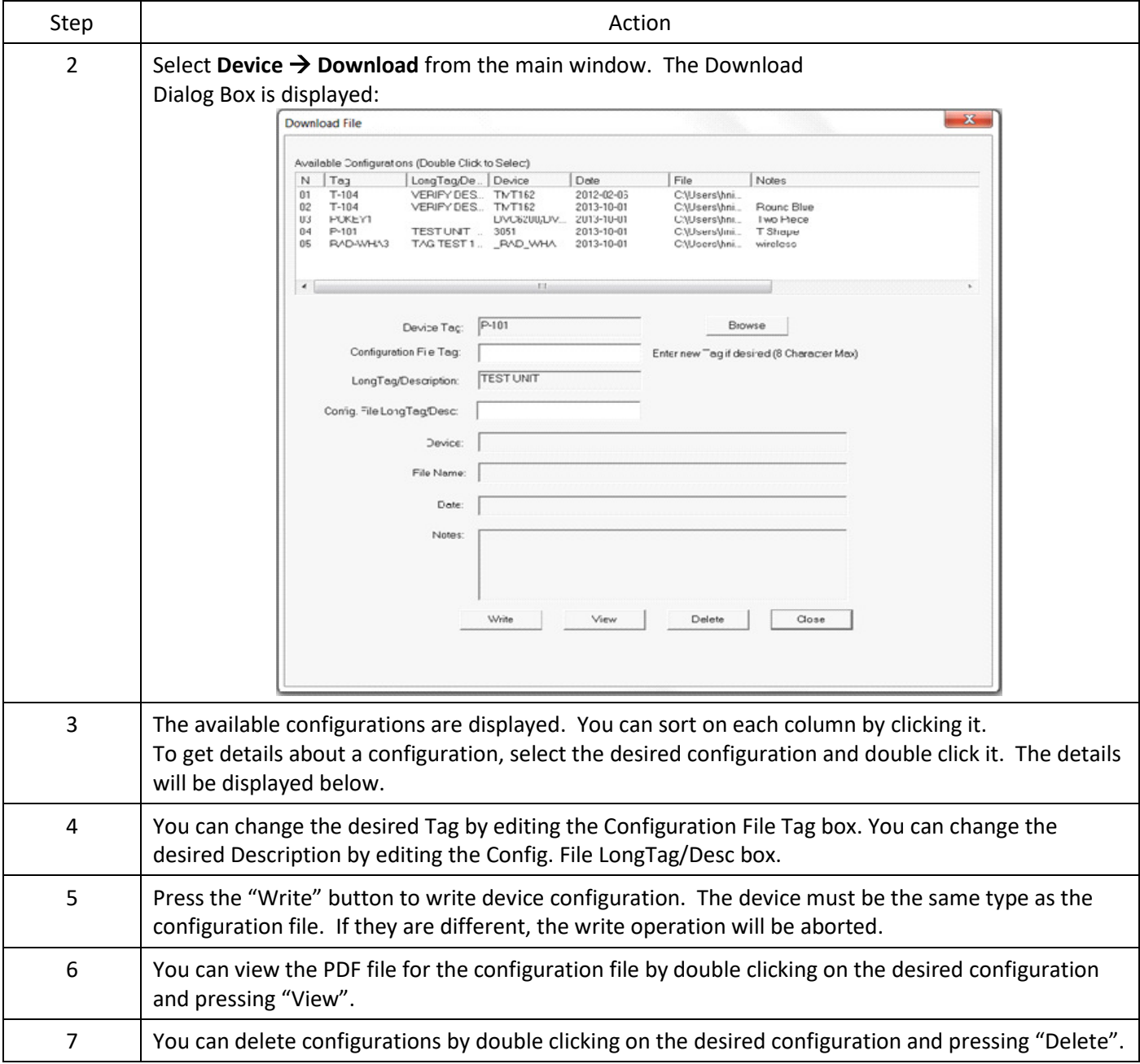

#### <span id="page-33-0"></span>4.10 Customizing PDF File Output

HART Device configurations can also be saved to disk as PDF Files to document the device. The header, footer, and technician name can be entered to customize the PDF file to make it into a configuration report.

To customize the PDF output, perform the following steps:

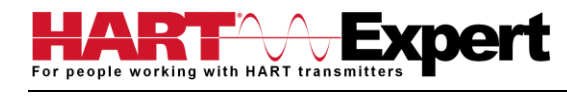

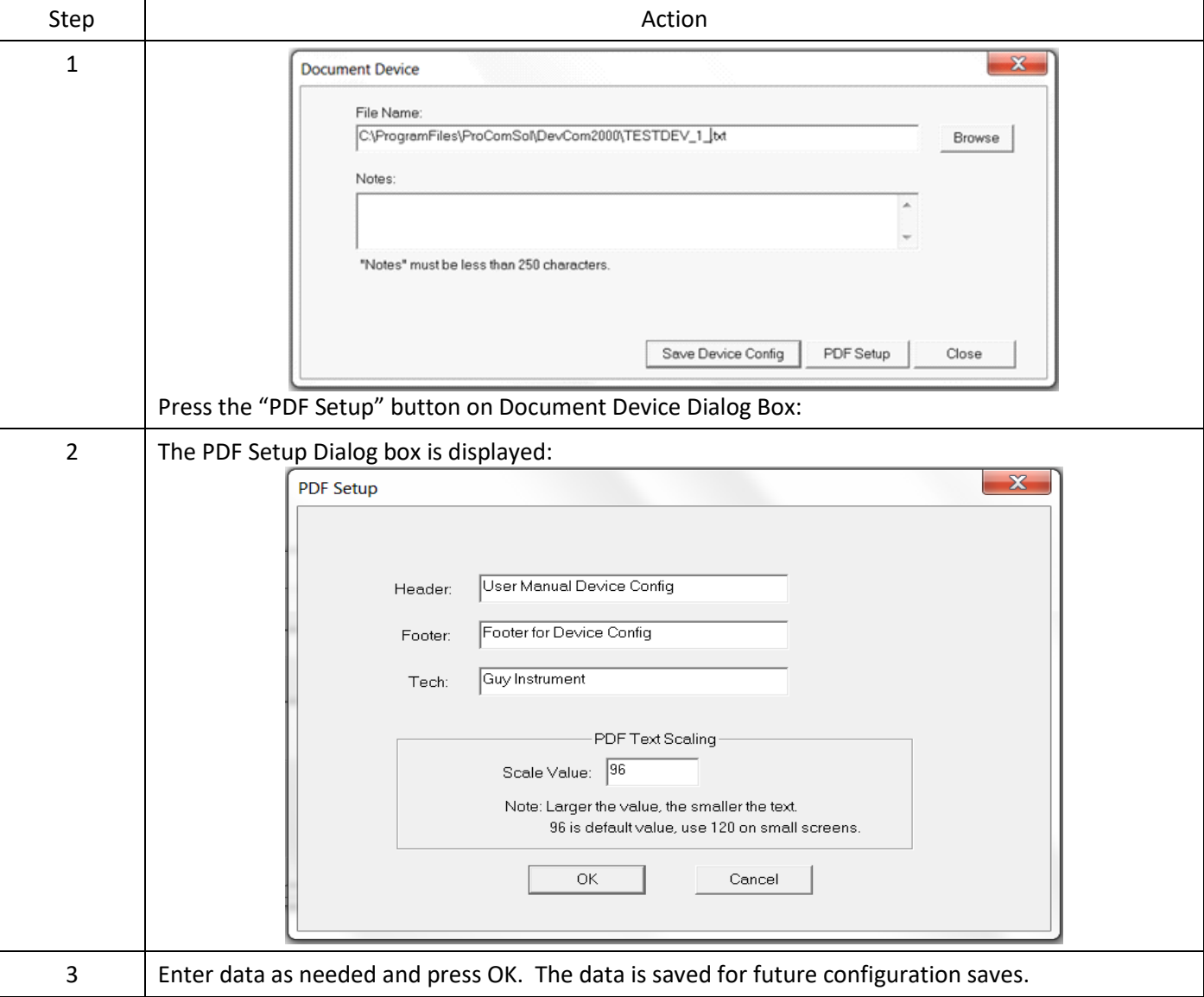

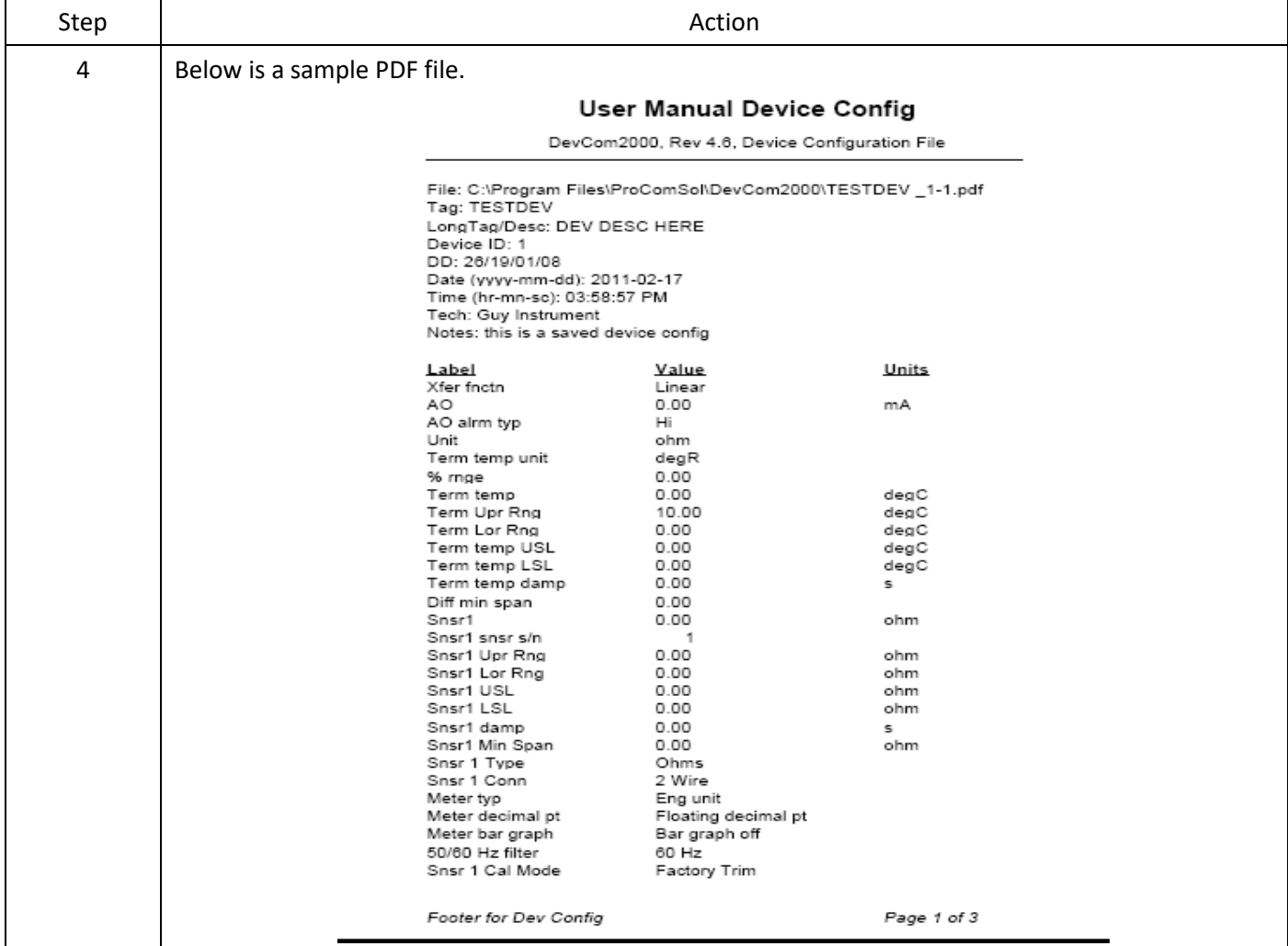

## <span id="page-35-0"></span>4.11 License File Transfers

The license file can be transferred easily to other computers. The process is a "Check-In/Check-Out" process. When a license is on the computer, it is considered "Checked-Out". When the license is on the license server, it is considered "Checked-In". When the license is "Checked-in", it can be "Checked-Out" by other users. This enables the license to be shared by many users.

#### <span id="page-35-1"></span>4.11.1 Check-In

To Check-In the license from the current computer to the License Server, perform the following steps:

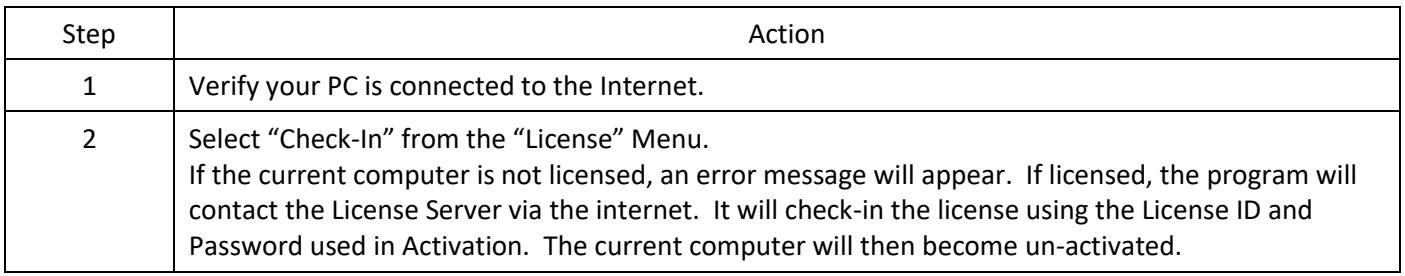

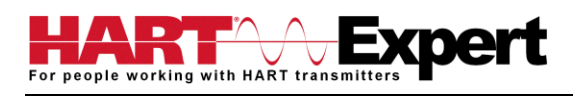

## <span id="page-36-0"></span>4.12 Options Menu

## <span id="page-36-1"></span>4.12.1 Options  $\rightarrow$  Basic

## 4.12.1.1 Changing the COM port

The **Basic** menu is used to set the COM port to the correct one that the device is connected to. To change the COM port, perform the following steps:

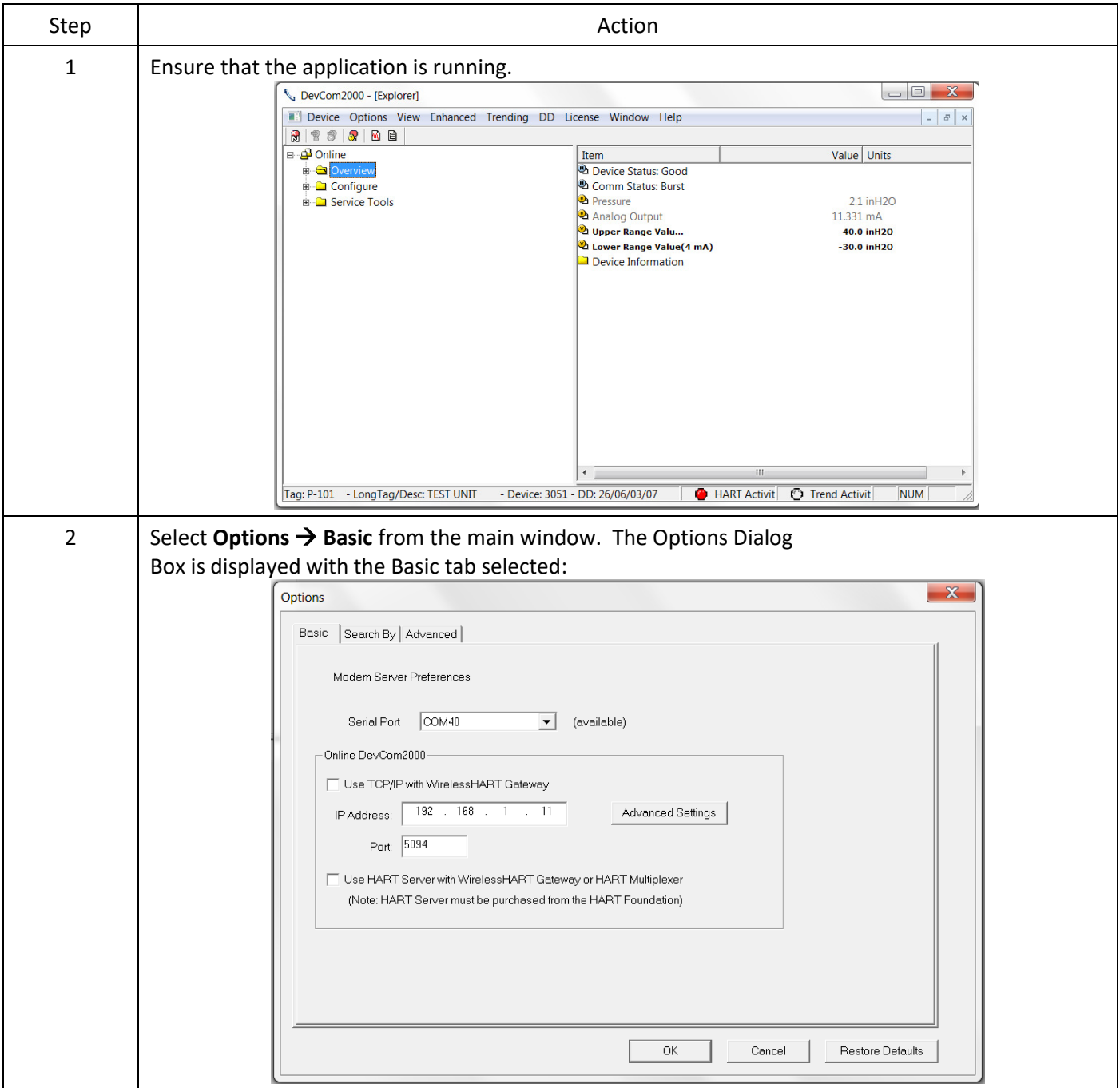

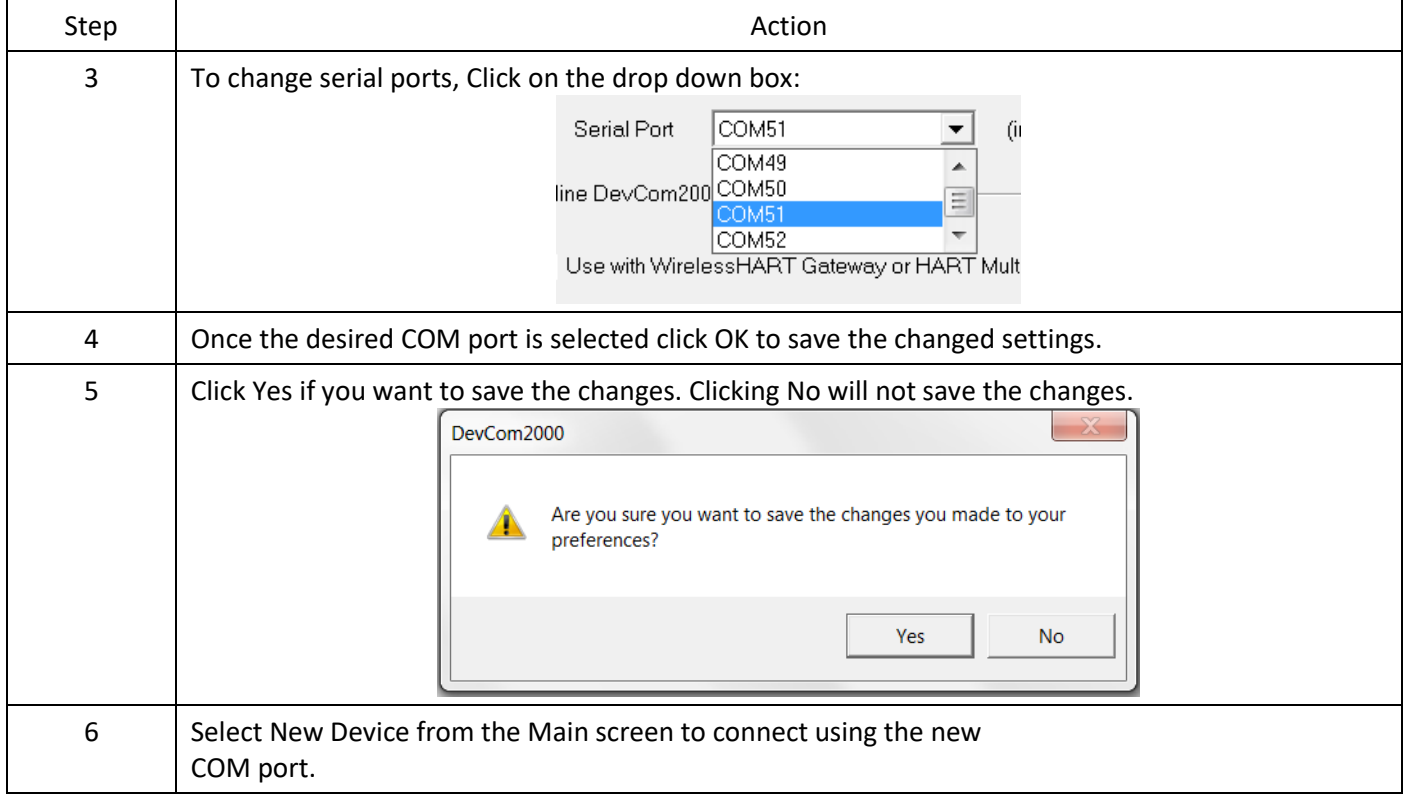

### 4.12.1.2 Use HART-IP with a *Wireless*HART Gateway

The **Basic** menu is where DevCom2000 can be set to use HART-IP to communicate with a *Wireless*HART Gateway. To communicate using HART-IP with *Wireless*HART Gateway, perform the following steps:

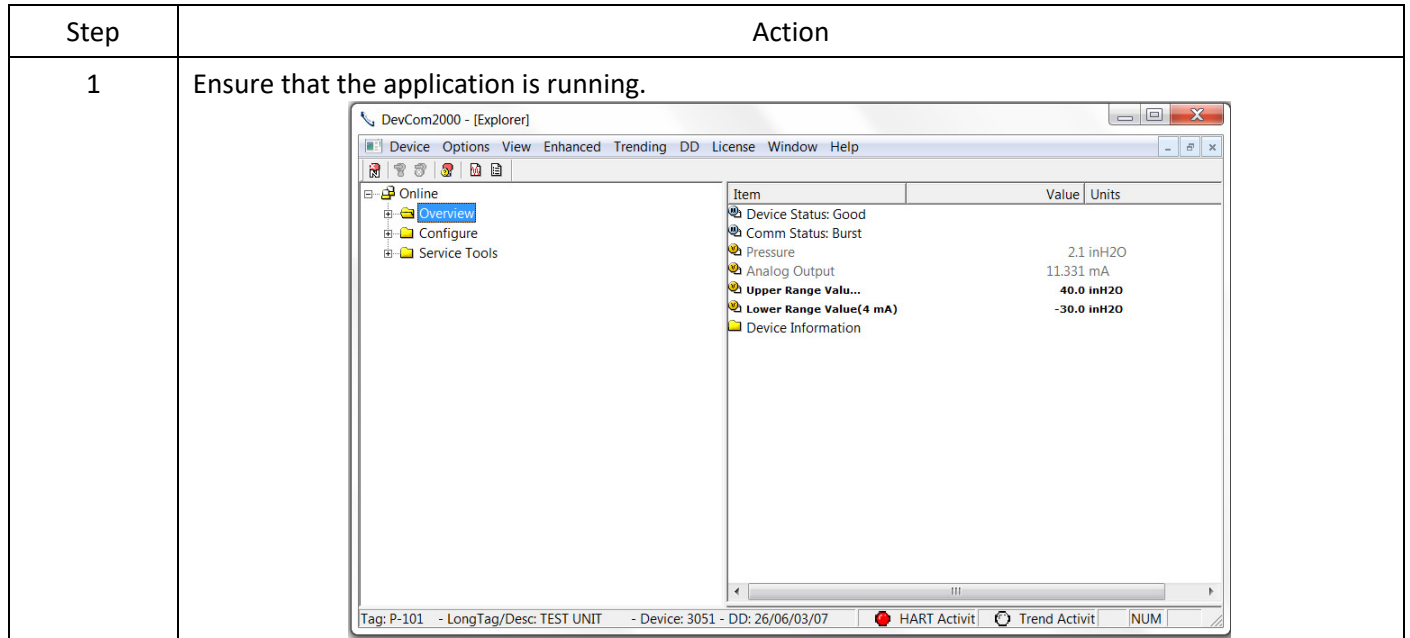

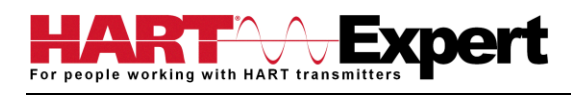

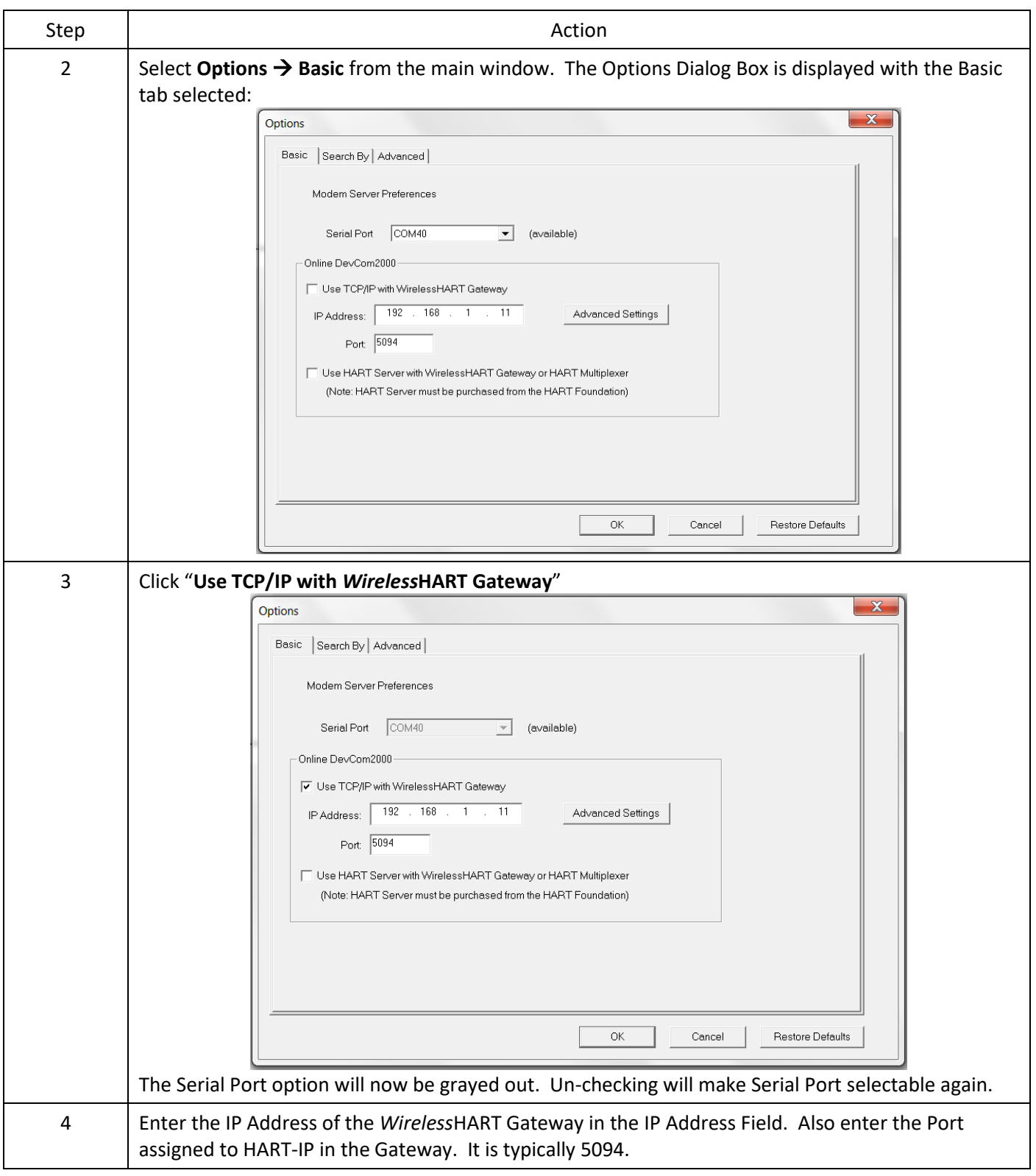

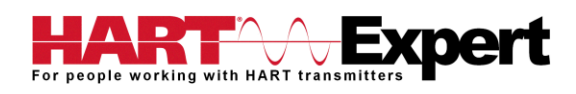

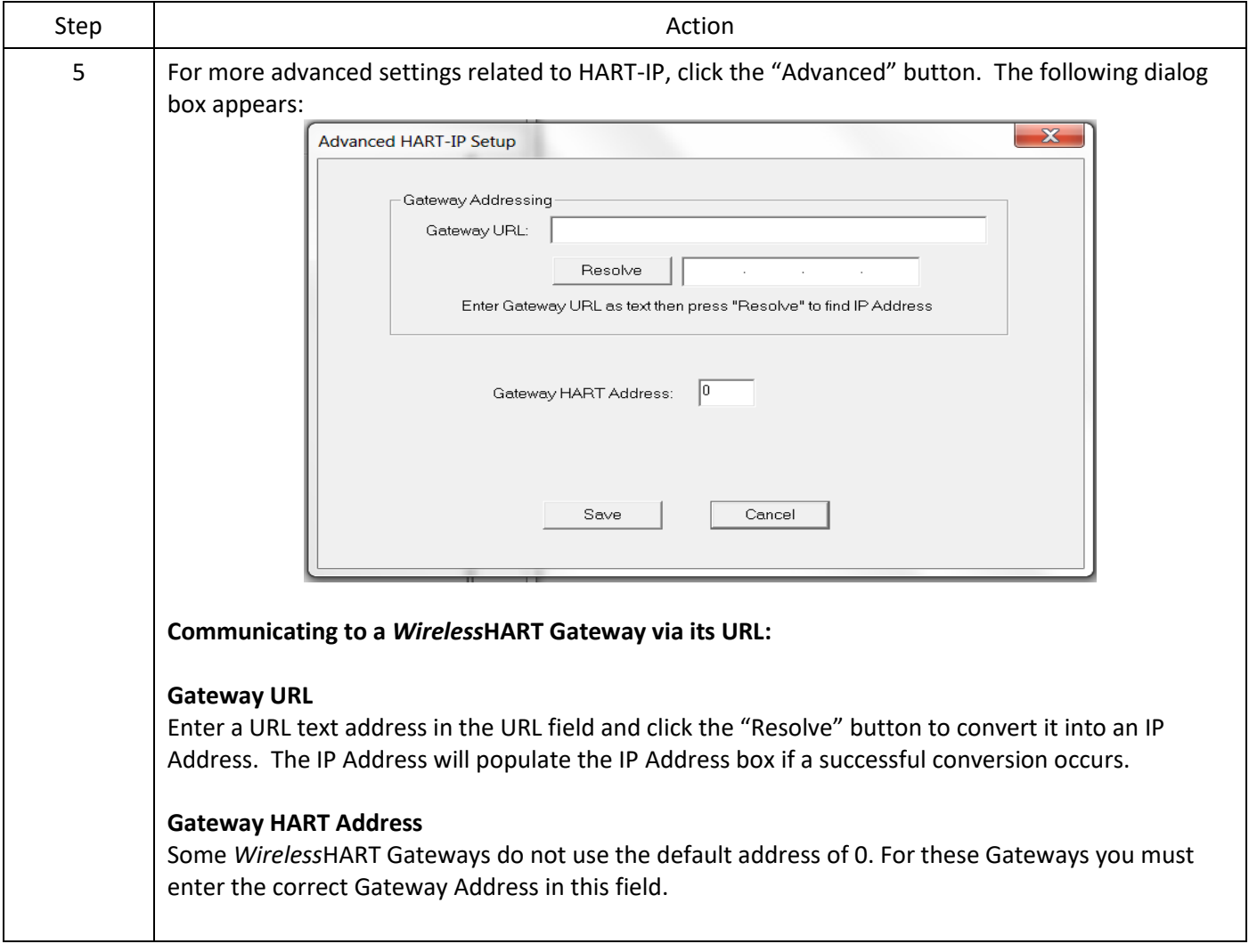

#### 4.12.1.3 Using HART Server

The **Basic** menu is used to set DevCom2000 to communicate with a *Wireless*HART gateway or HART multiplexer. This requires an external program called HART Server. Although DevCom2000 can use HART Server for *Wireless*HART communications, it is recommended that HART-IP be used. To communicate with a *Wireless*HART Gateway or a HART multiplexer, perform the following steps:

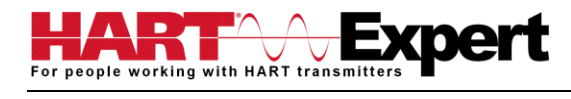

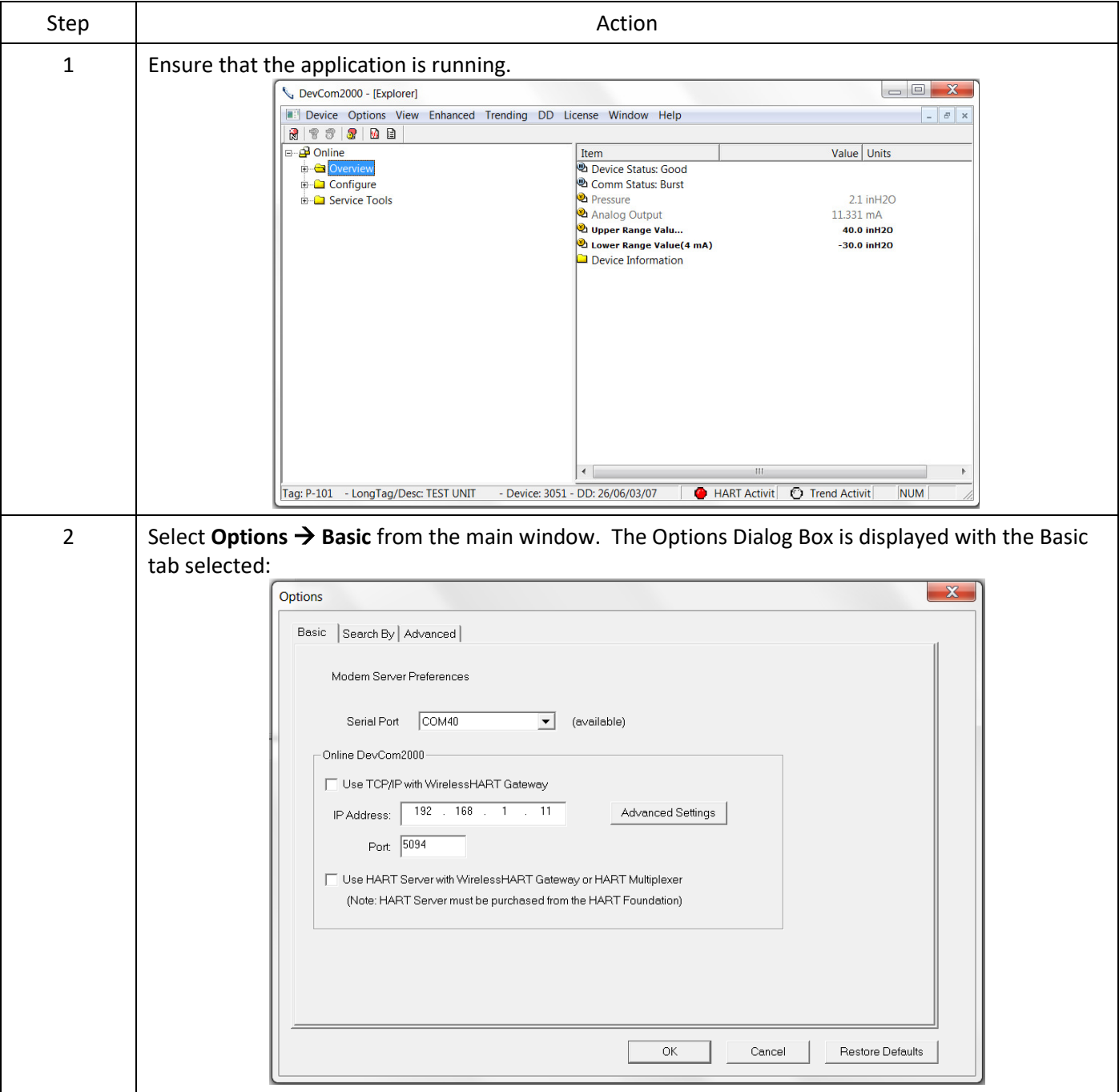

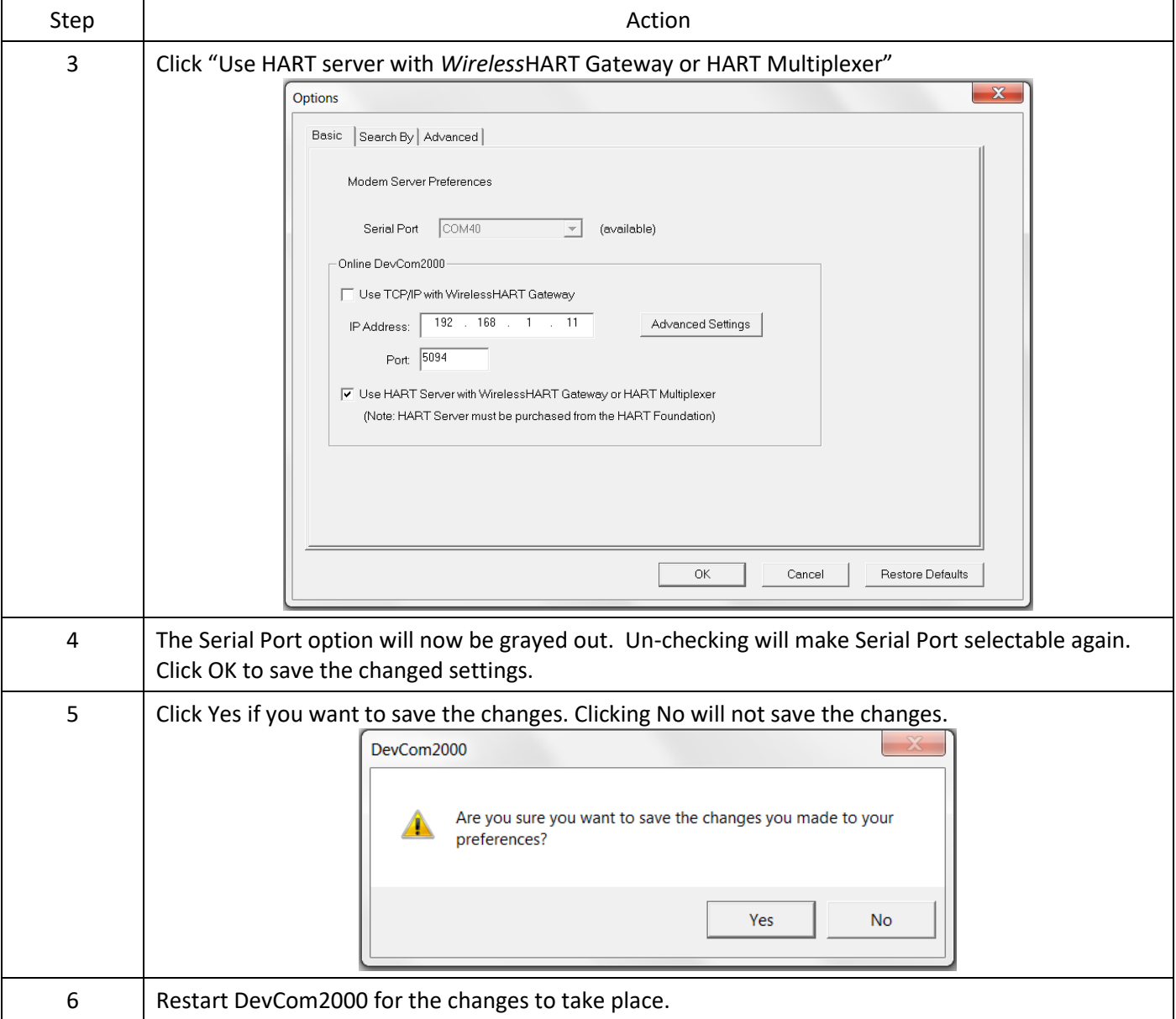

## <span id="page-41-0"></span>4.12.3 Options  $\rightarrow$  Search

#### 4.12.3.1 Poll Address

The **Search** menu is used to change how DevCom2000 searches for a Device. The first option is to search by Poll Address. This searches for a specific poll address or set of addresses. To search for a device using Poll Address perform these steps:

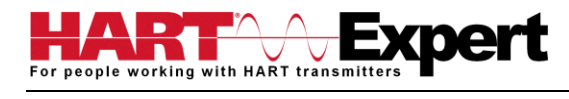

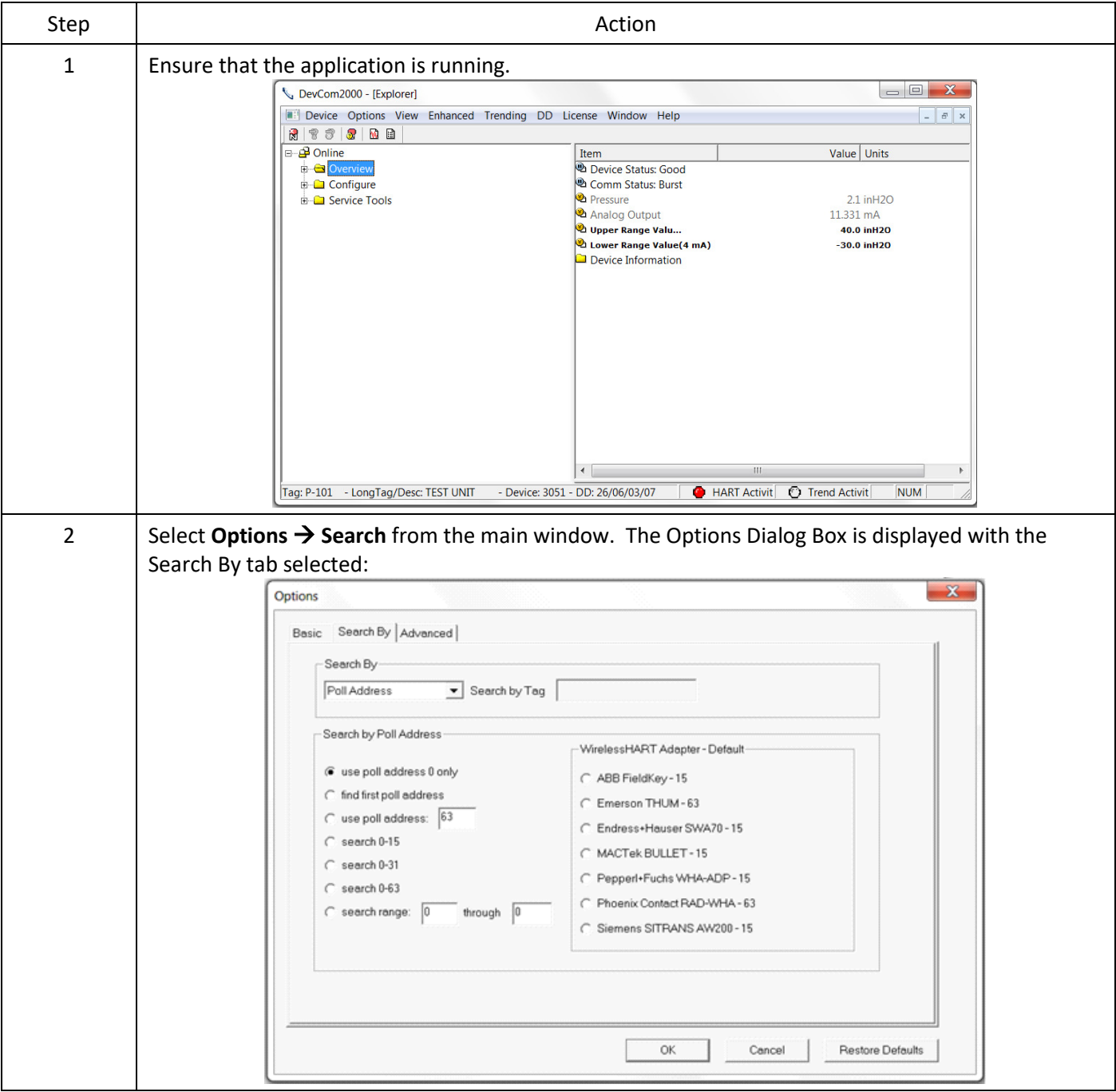

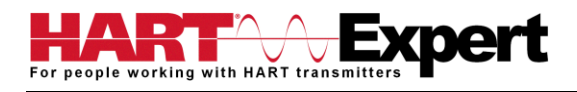

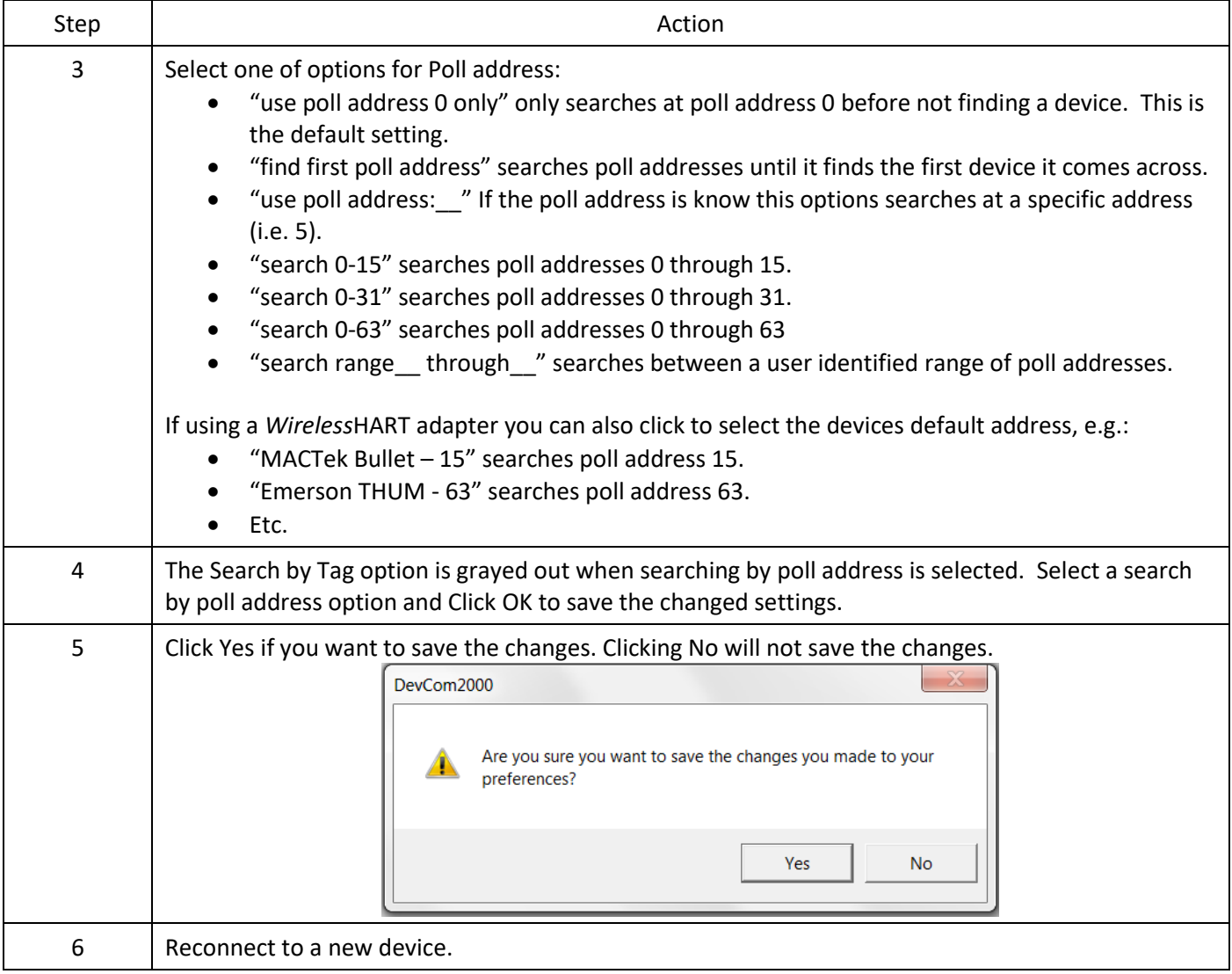

#### 4.12.3.2 Short Tag

The **Search** menu can also be used to search by a specific Tag name or Description. To search for a device based on a Tag name or a Description, perform the following steps:

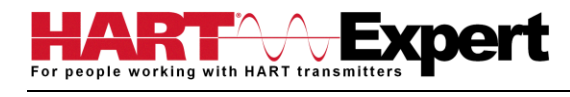

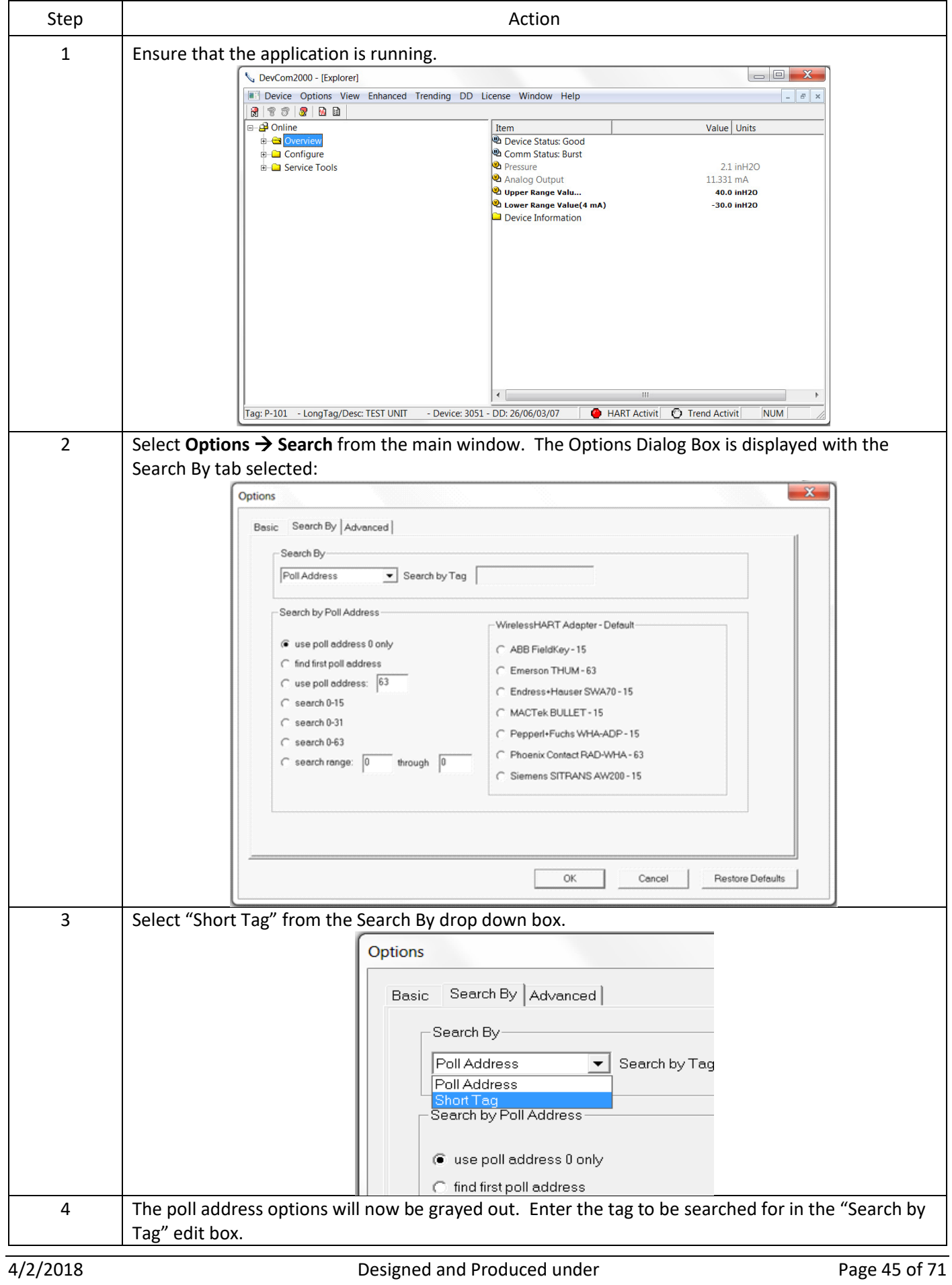

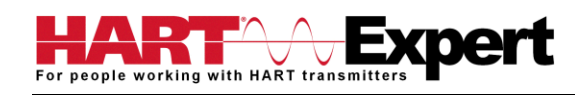

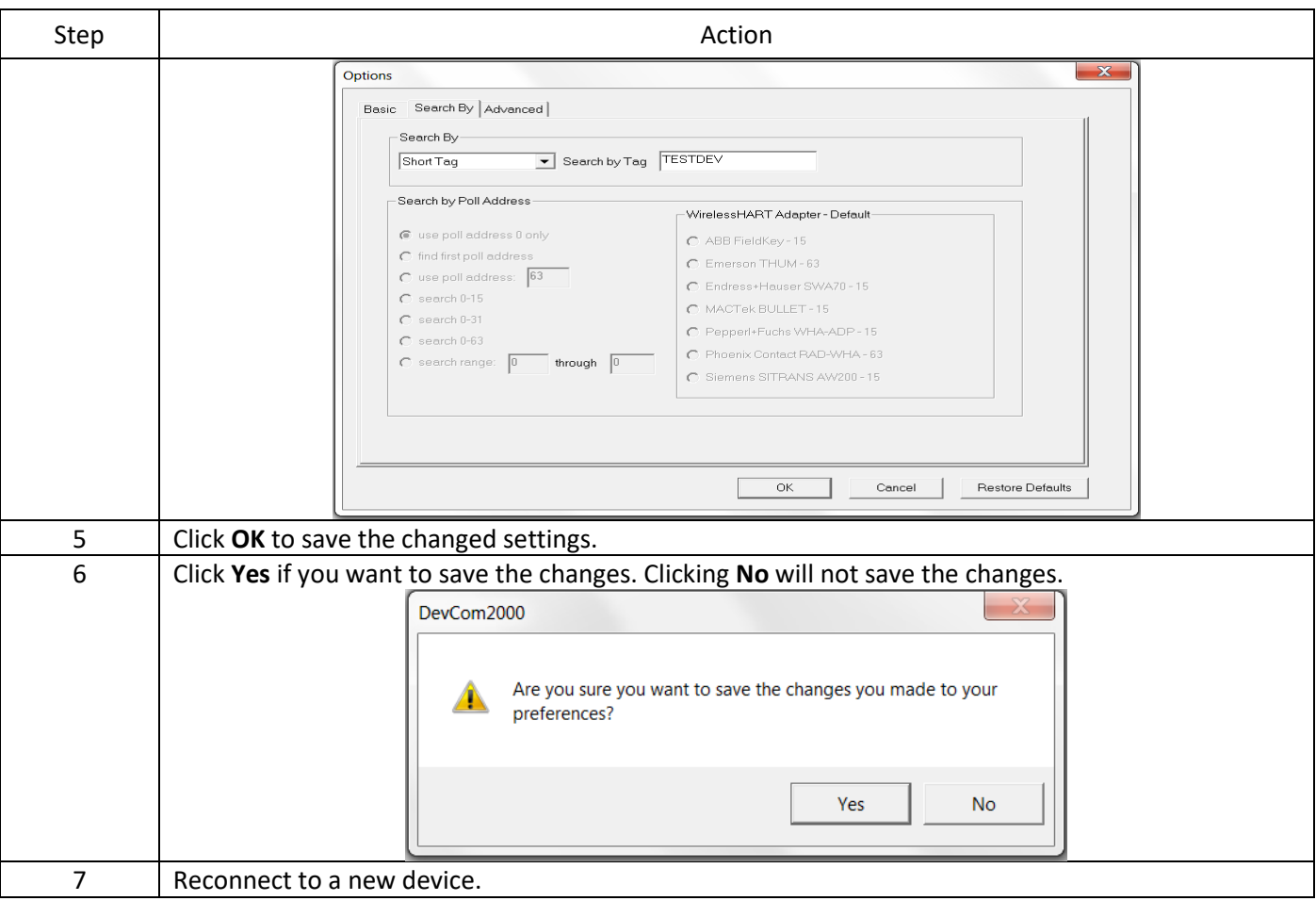

## <span id="page-45-0"></span>4.12.4 Options → Advanced

#### 4.12.4.1 HART Master

The **Advanced** menu is used to change DevCom2000 settings. DevCom2000 can be a Primary or Secondary HART Master. To change the HART Master setting, perform the following steps:

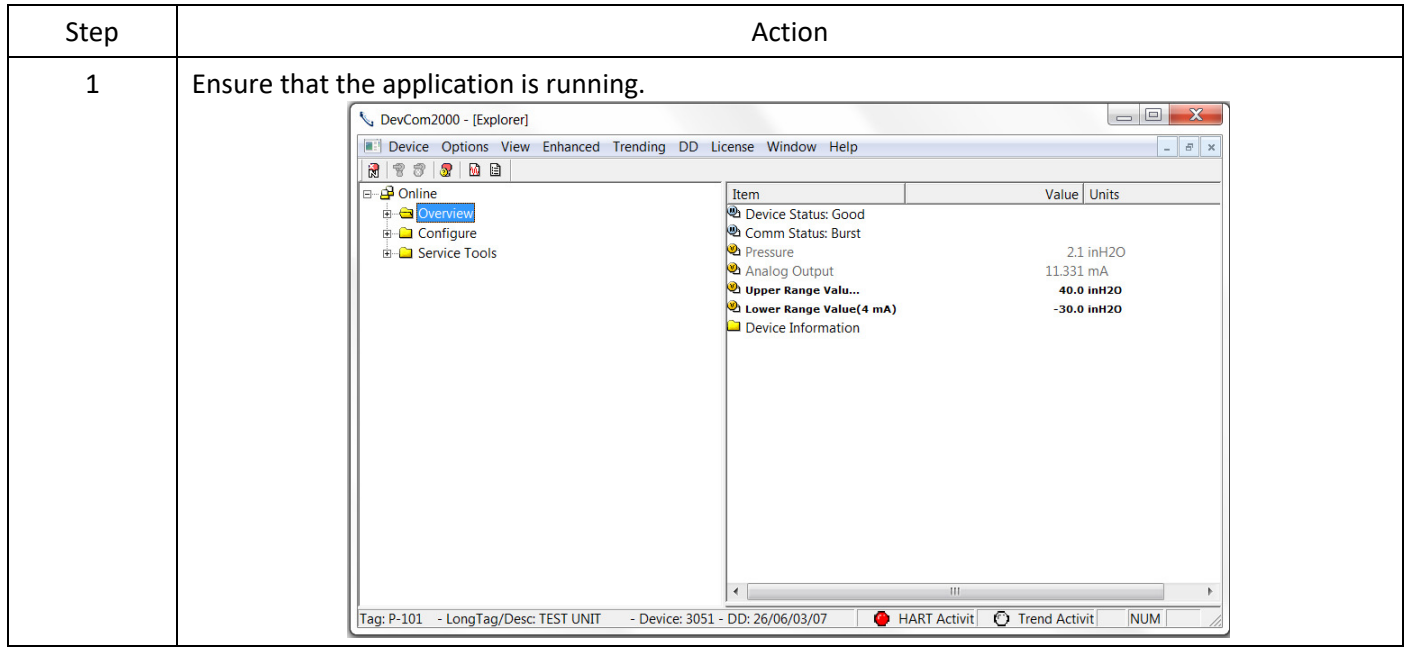

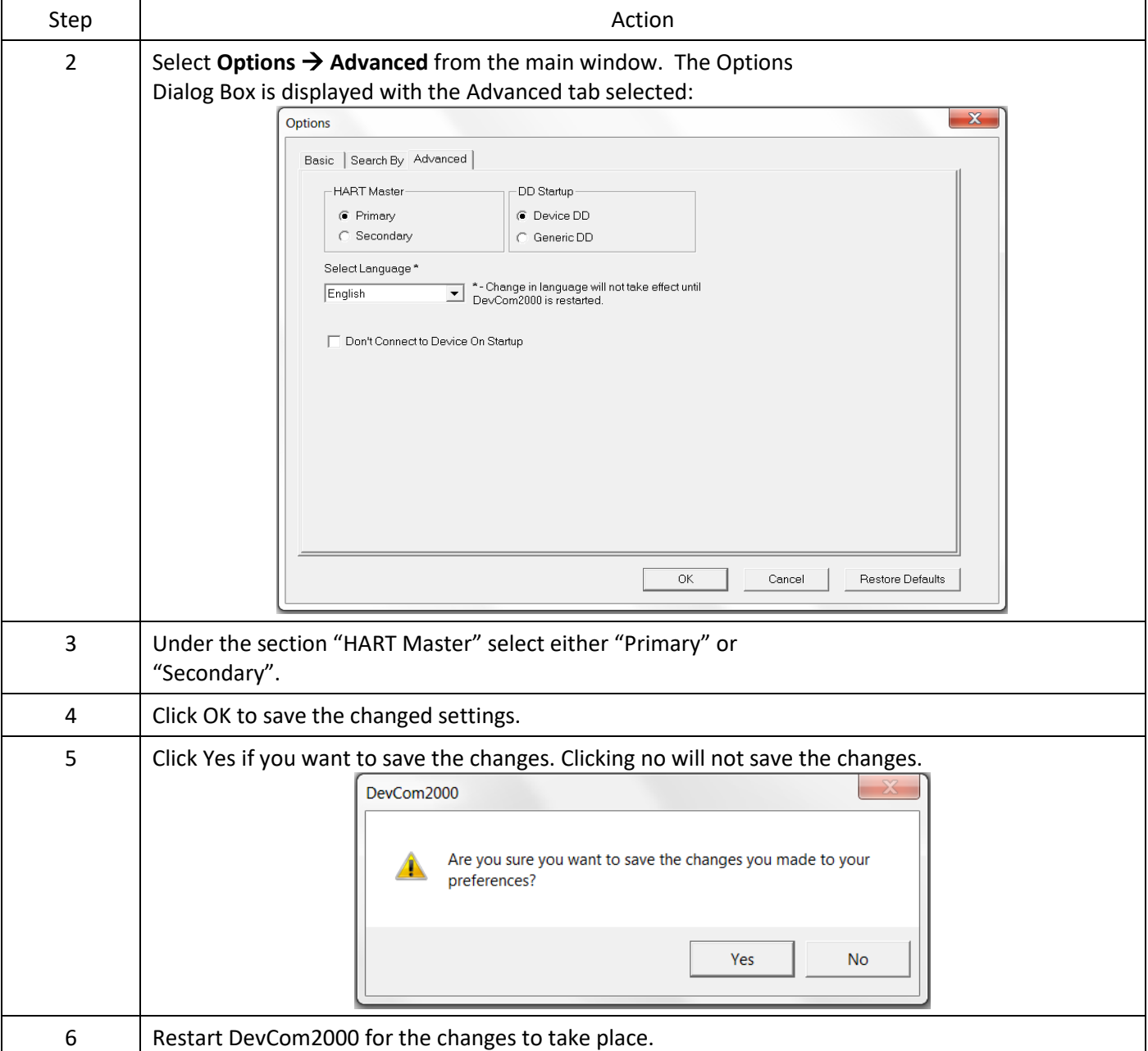

#### 4.12.4.2 Language

Certain DD's can be used in different languages. English is the default setting but some support other languages. Note that main program frame will always be English. Only the DD based items – menus, variables, etc. will change language. And will only change if the DD supports that language. In order to change the Language setting, perform the following steps:

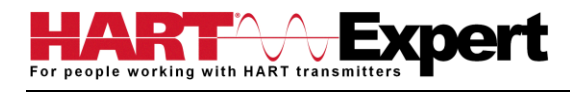

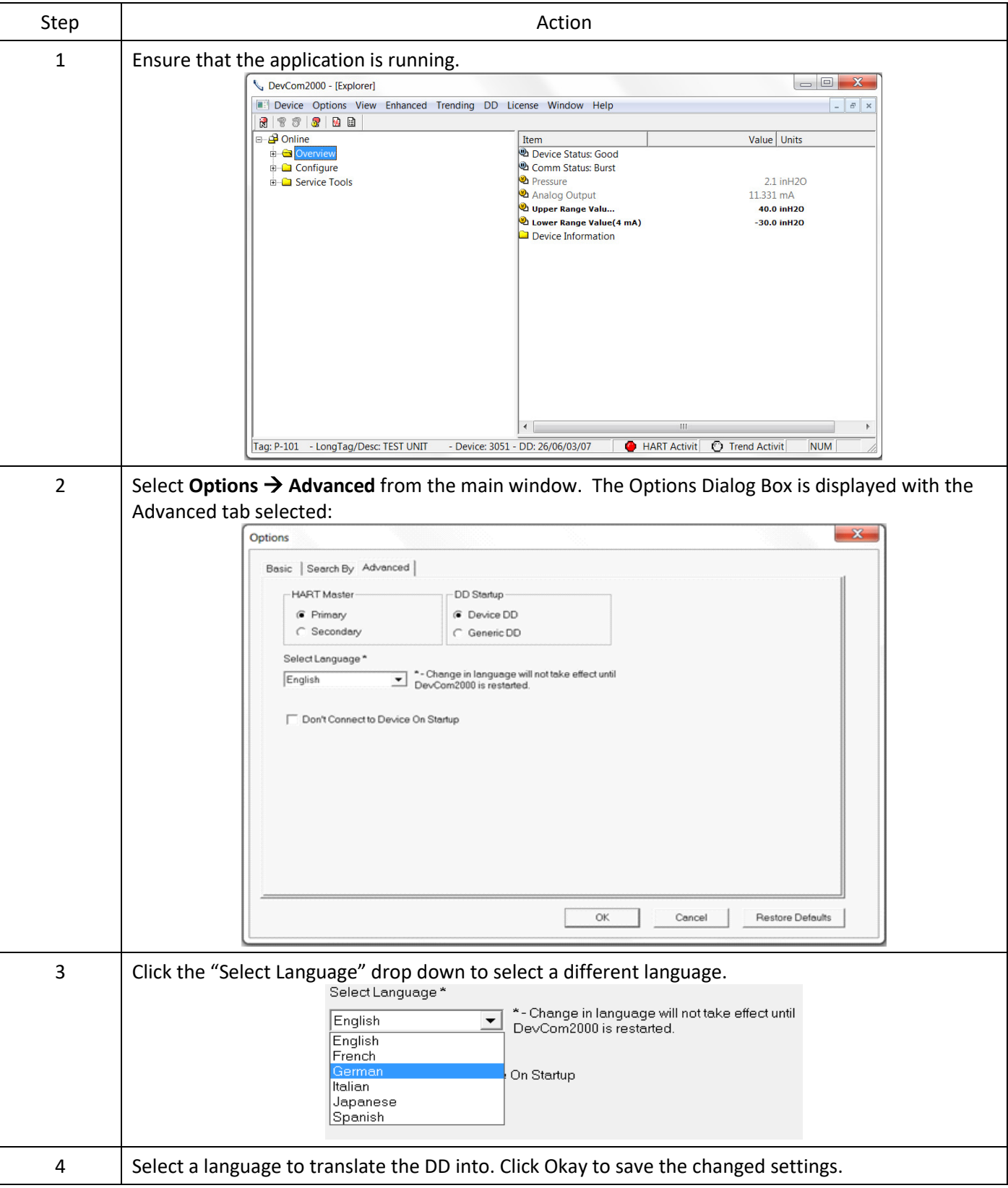

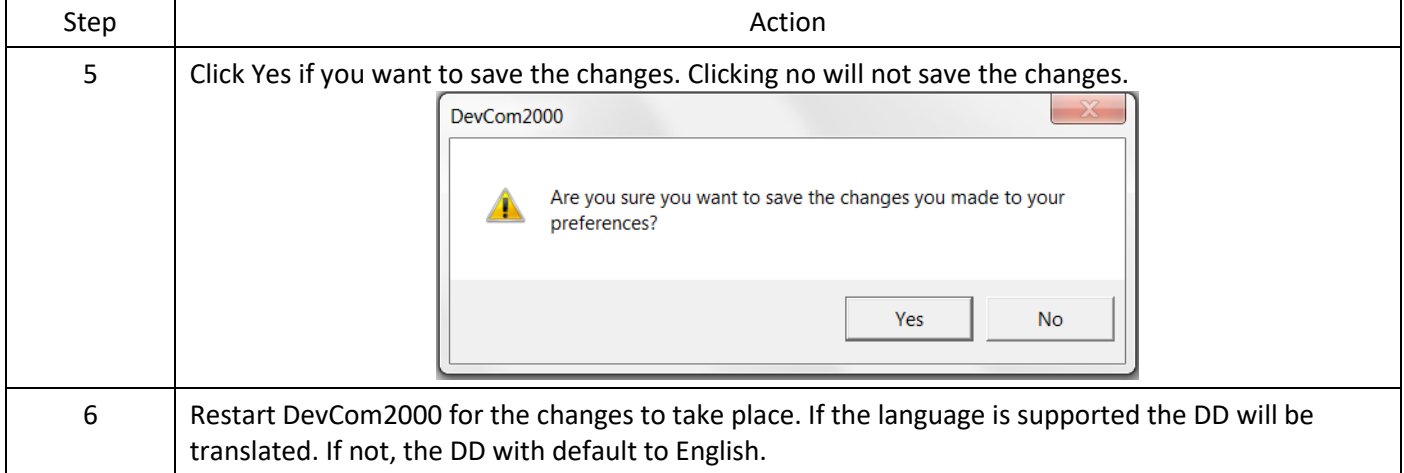

#### 4.12.4.3 DD Startup

During normal startup of DevCom2000, the device is found and then the DD is loaded. If the DD cannot be found then a generic DD is loaded. Advanced has settings that can change what DD DevCom2000 loads with loading a device. To load a generic DD at start up or to not load a DD at all perform the following steps:

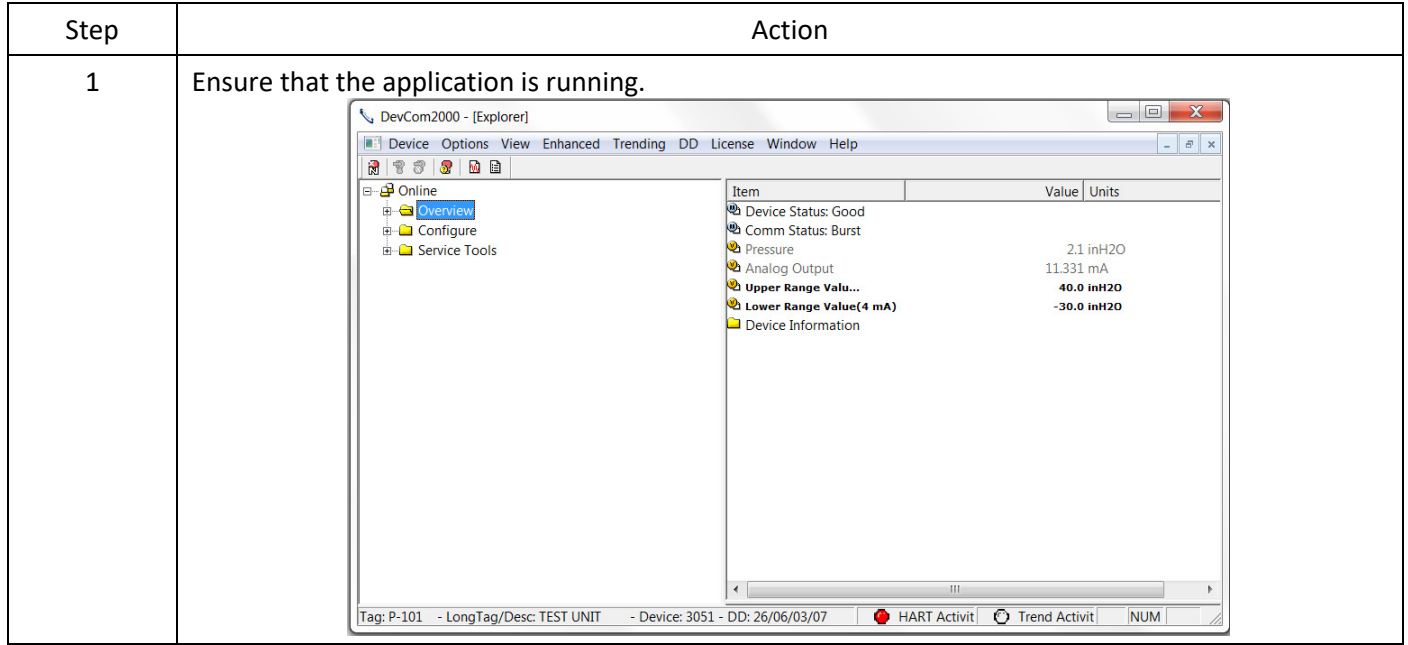

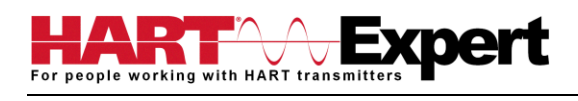

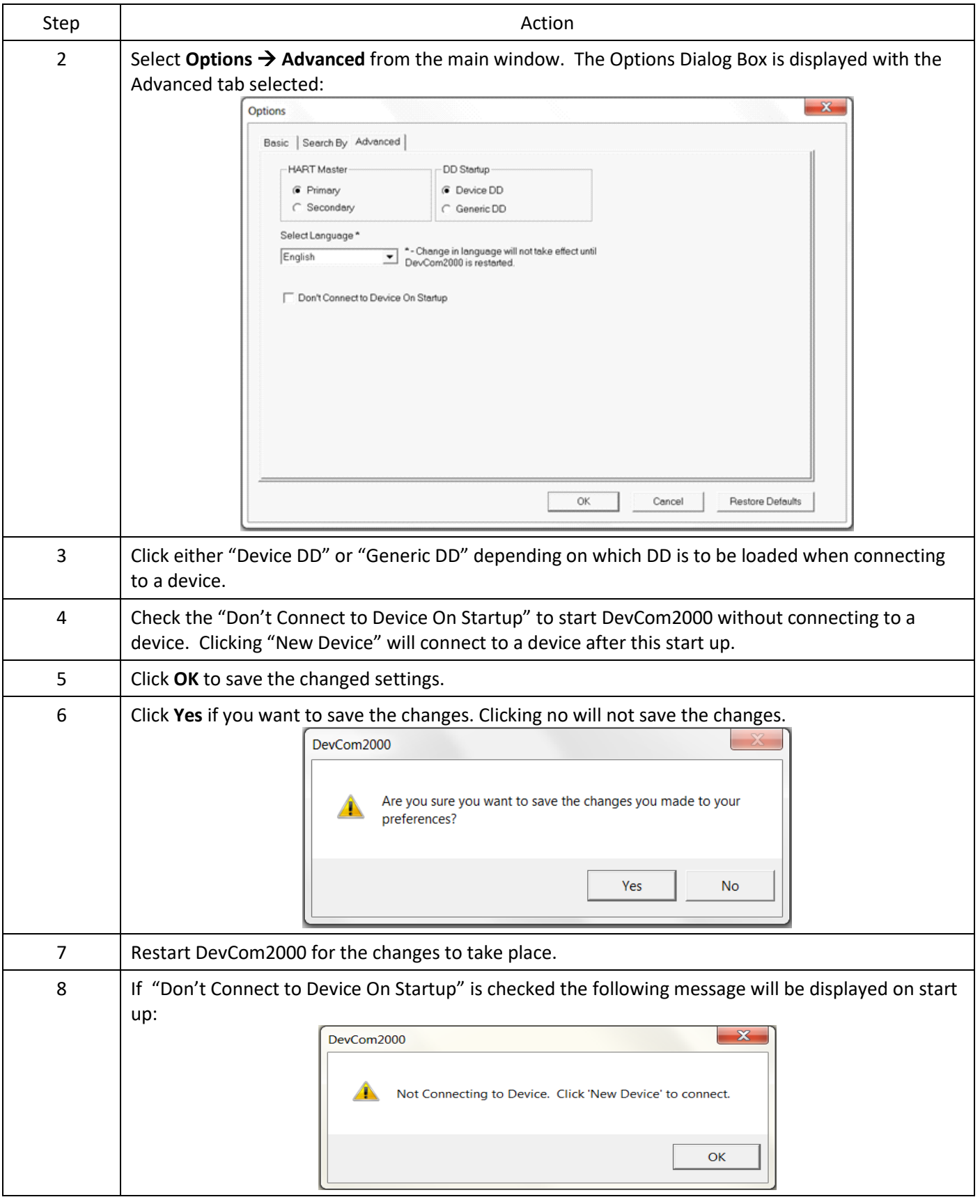

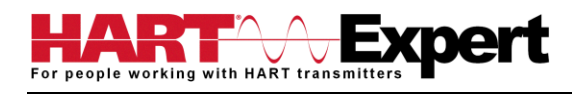

#### 4.12.4.4 Default Settings

The "Default" button on the **Advanced** tab **Options** resets all the advanced options to their default settings. To return the settings to their default settings perform the following steps:

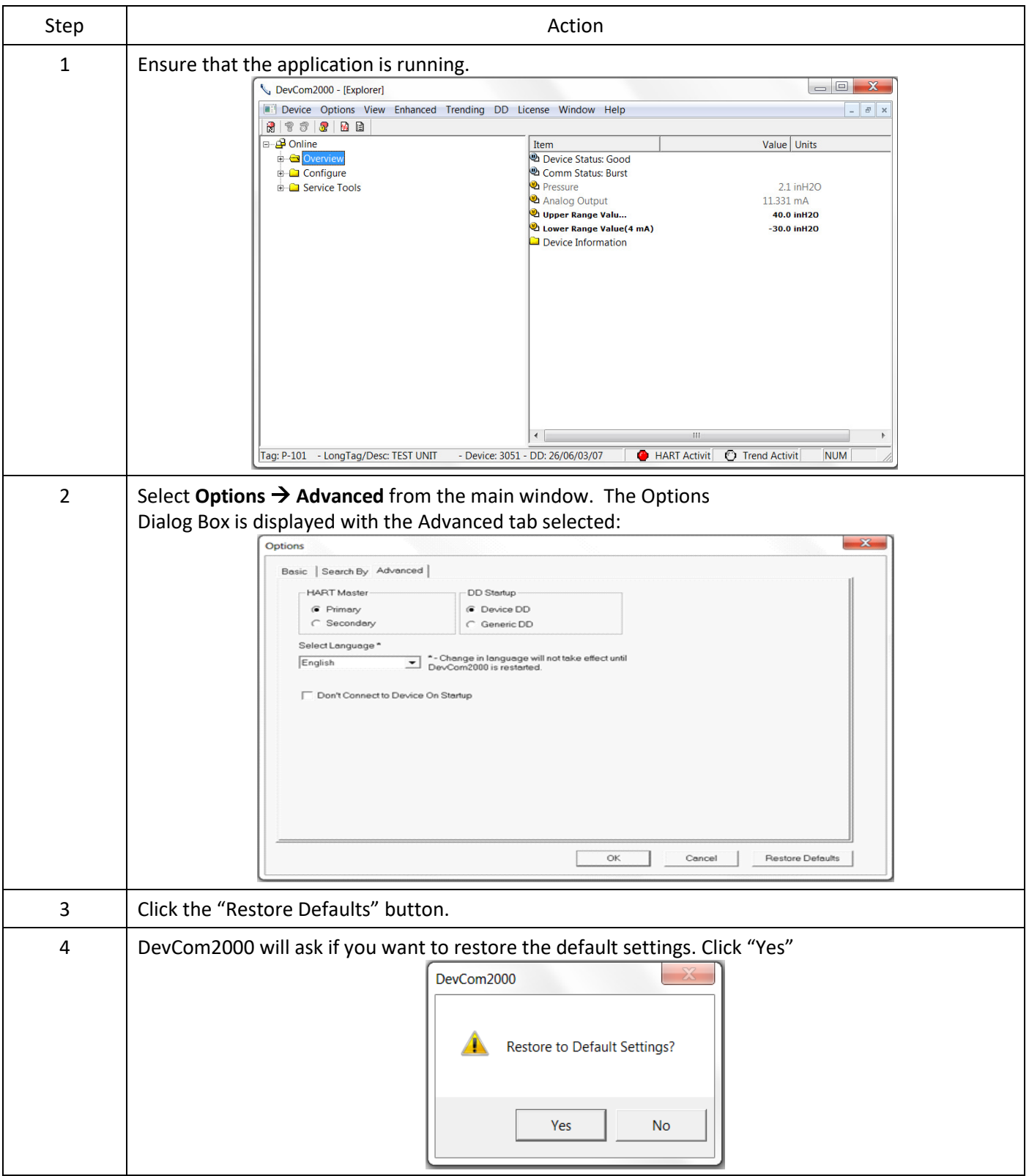

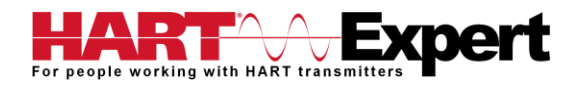

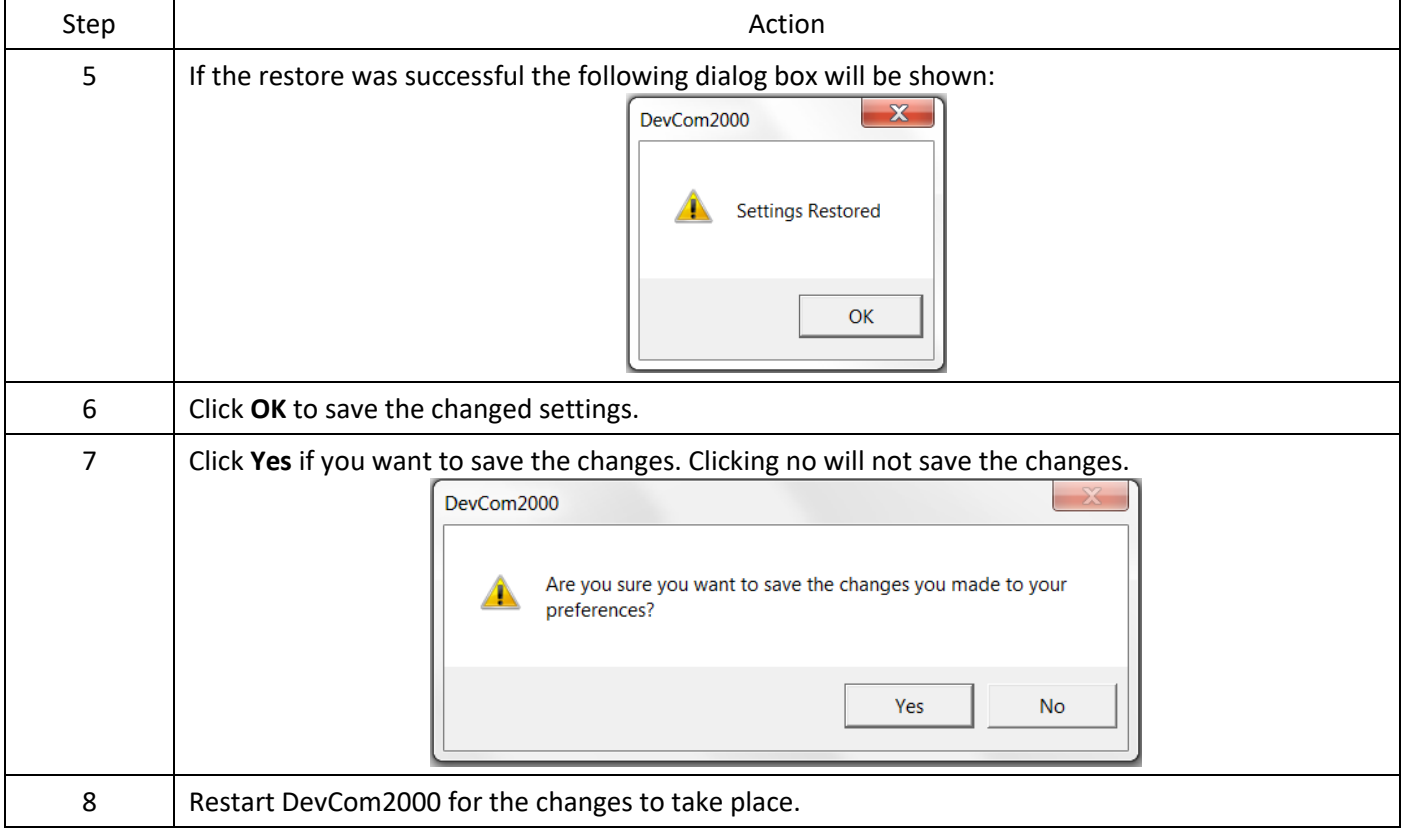

### <span id="page-51-0"></span>4.13 Trending

#### <span id="page-51-1"></span>4.13.1 Define Trend

The **Trending** menu is used to track dynamic device parameters over a specified period of time. Once a parameter is tracked, it can be graphed and compared against other parameters tracked on the same time period. Before a parameter can be graphed, a trend must first be created. To create a trend, perform the following steps:

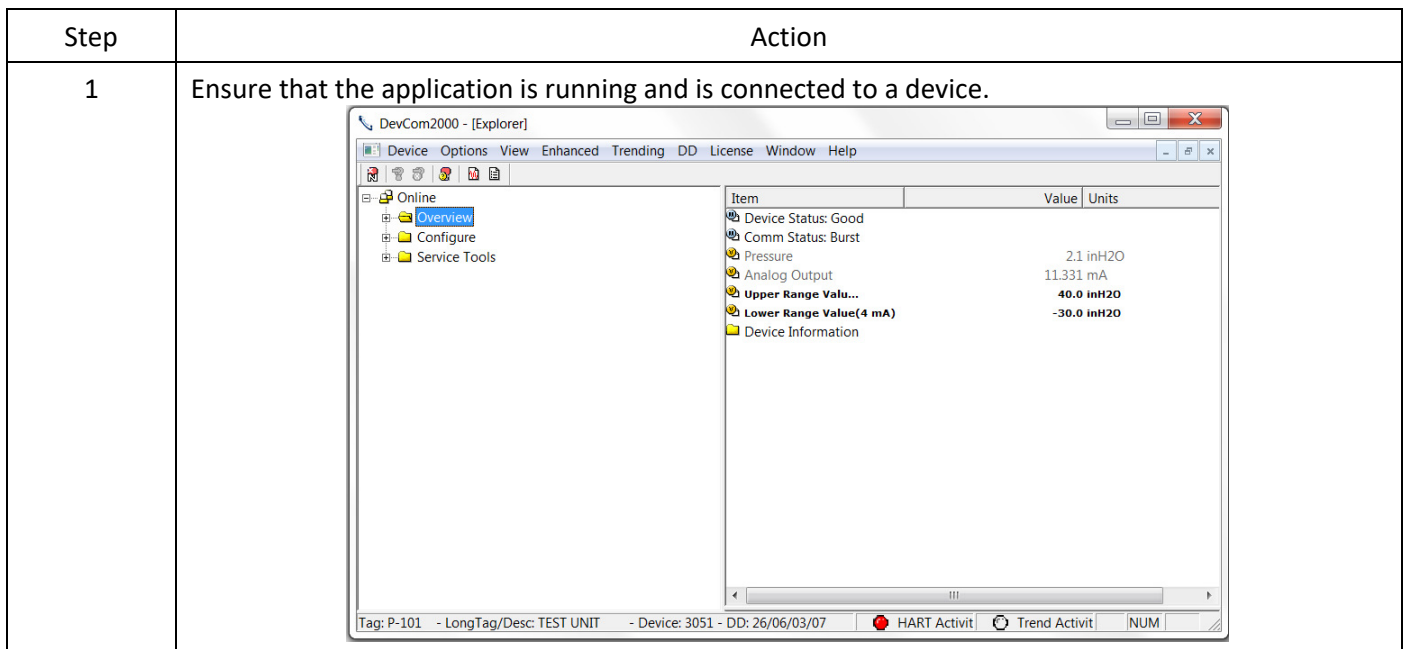

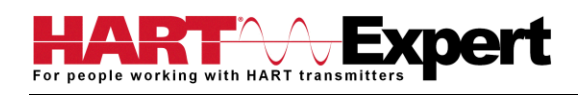

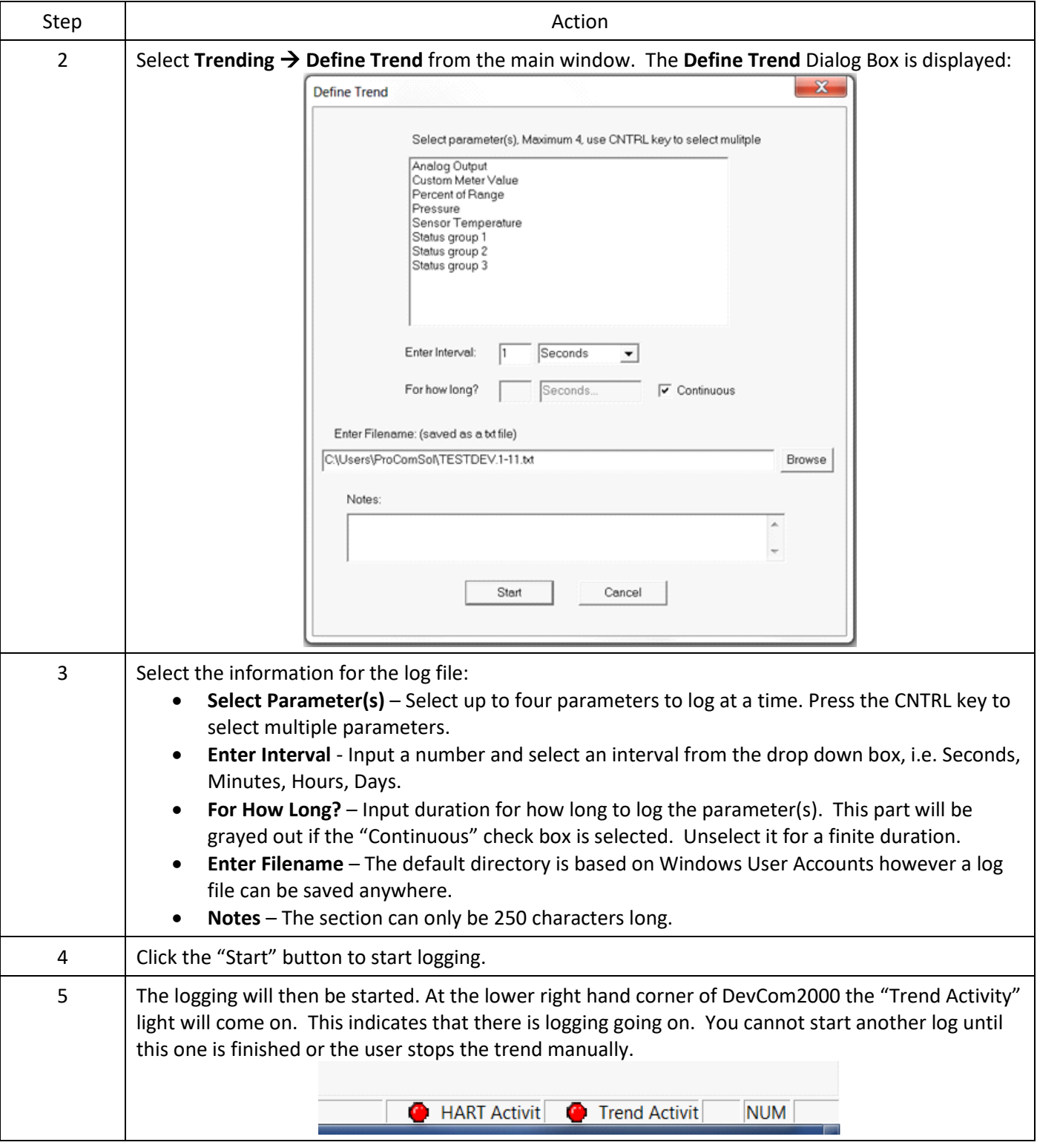

## <span id="page-52-0"></span>4.13.2 View Current Trend

When a trend is created DevCom2000 creates a window that shows the graph of the current trend. To view this trend, perform the following steps:

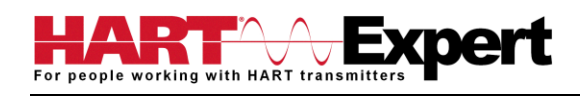

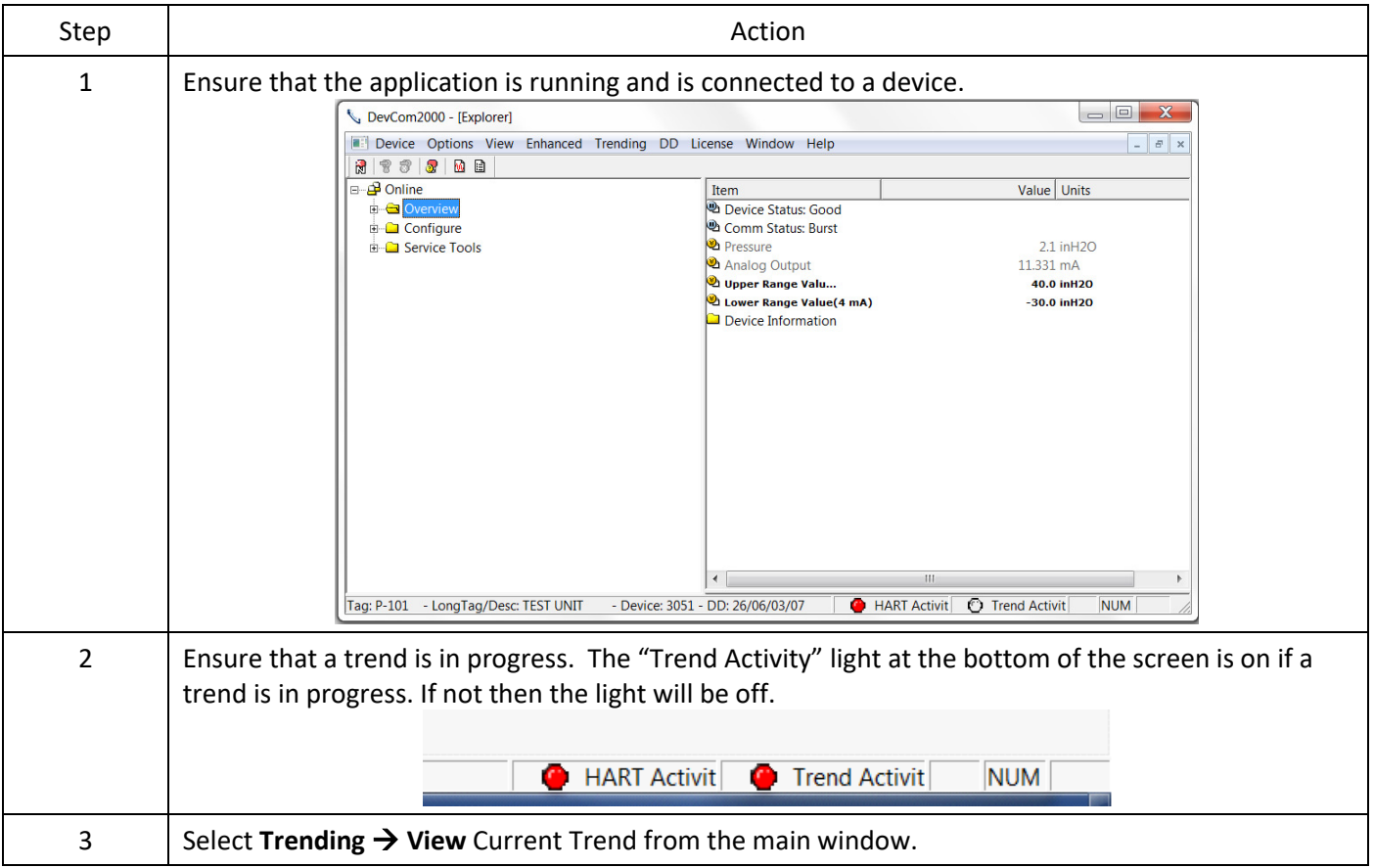

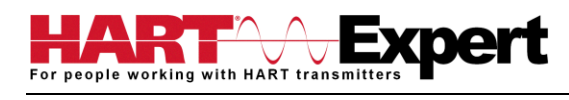

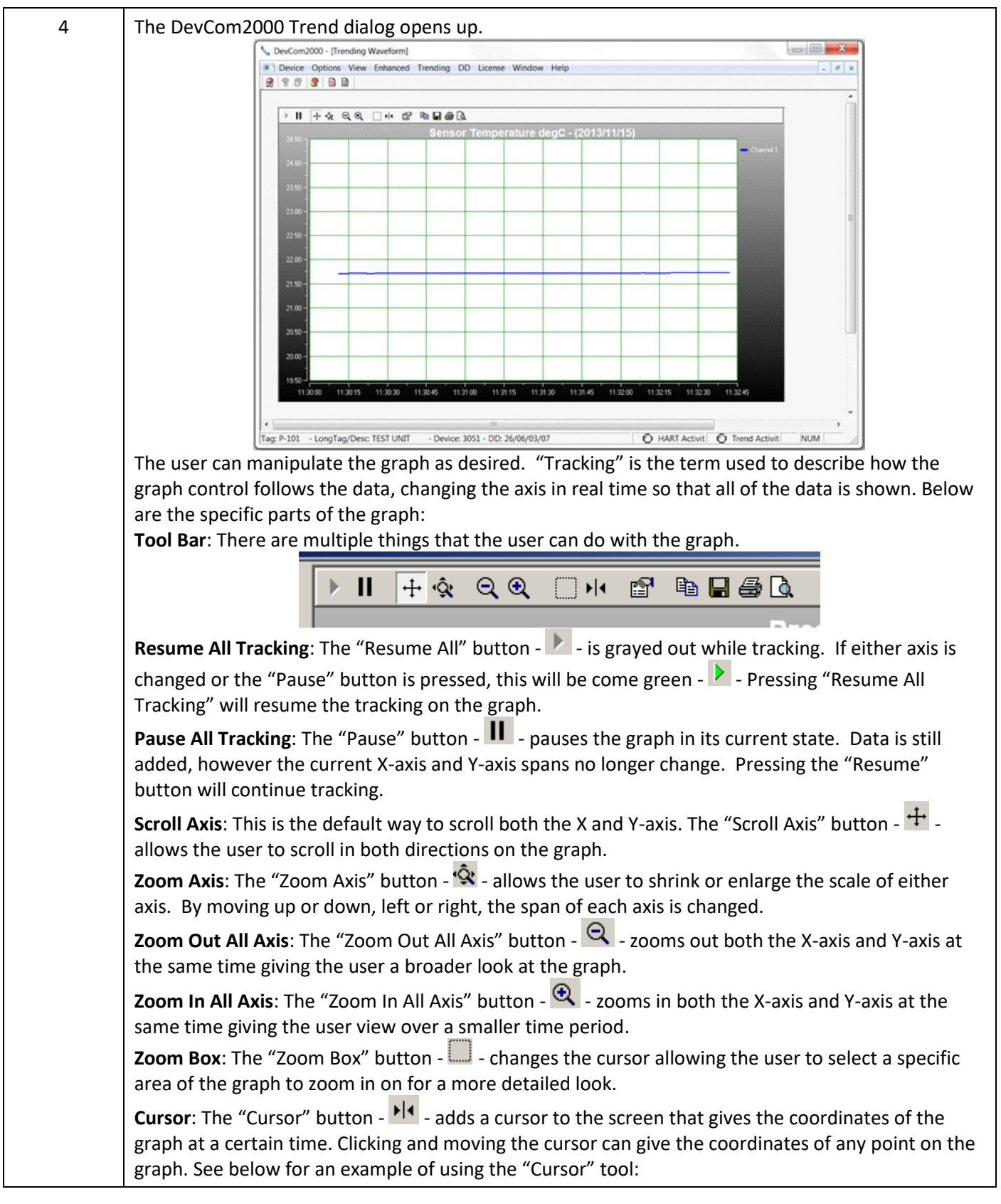

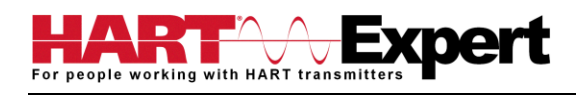

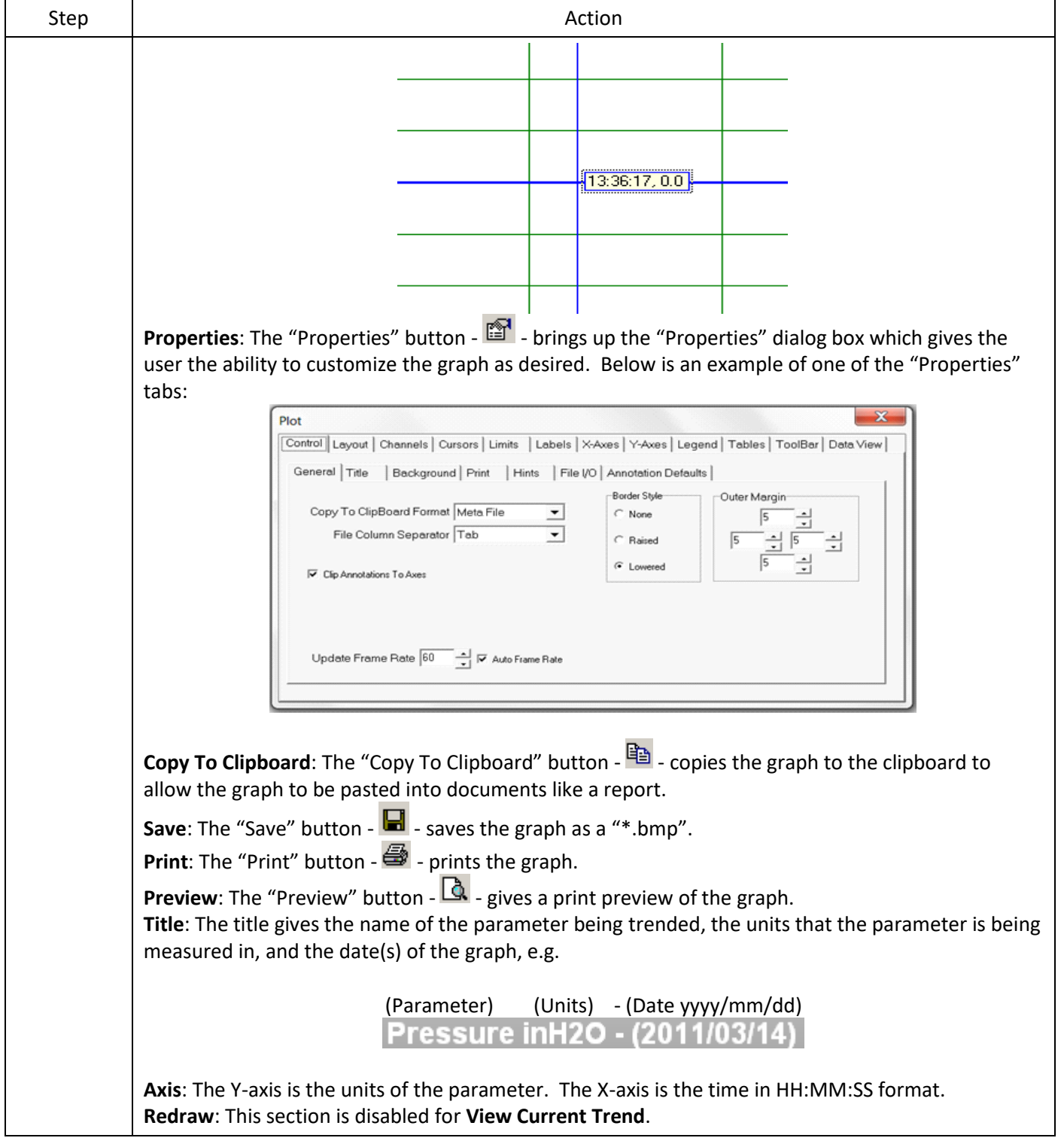

## <span id="page-55-0"></span>4.13.3 View Past Trends

DevCom2000 keeps a list of trends that have been done in the past. These trends are saved so that they can be viewed at a later date. To select a trend to be viewed perform the following steps:

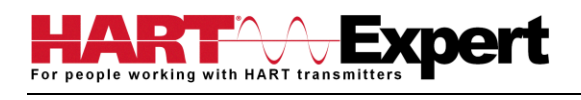

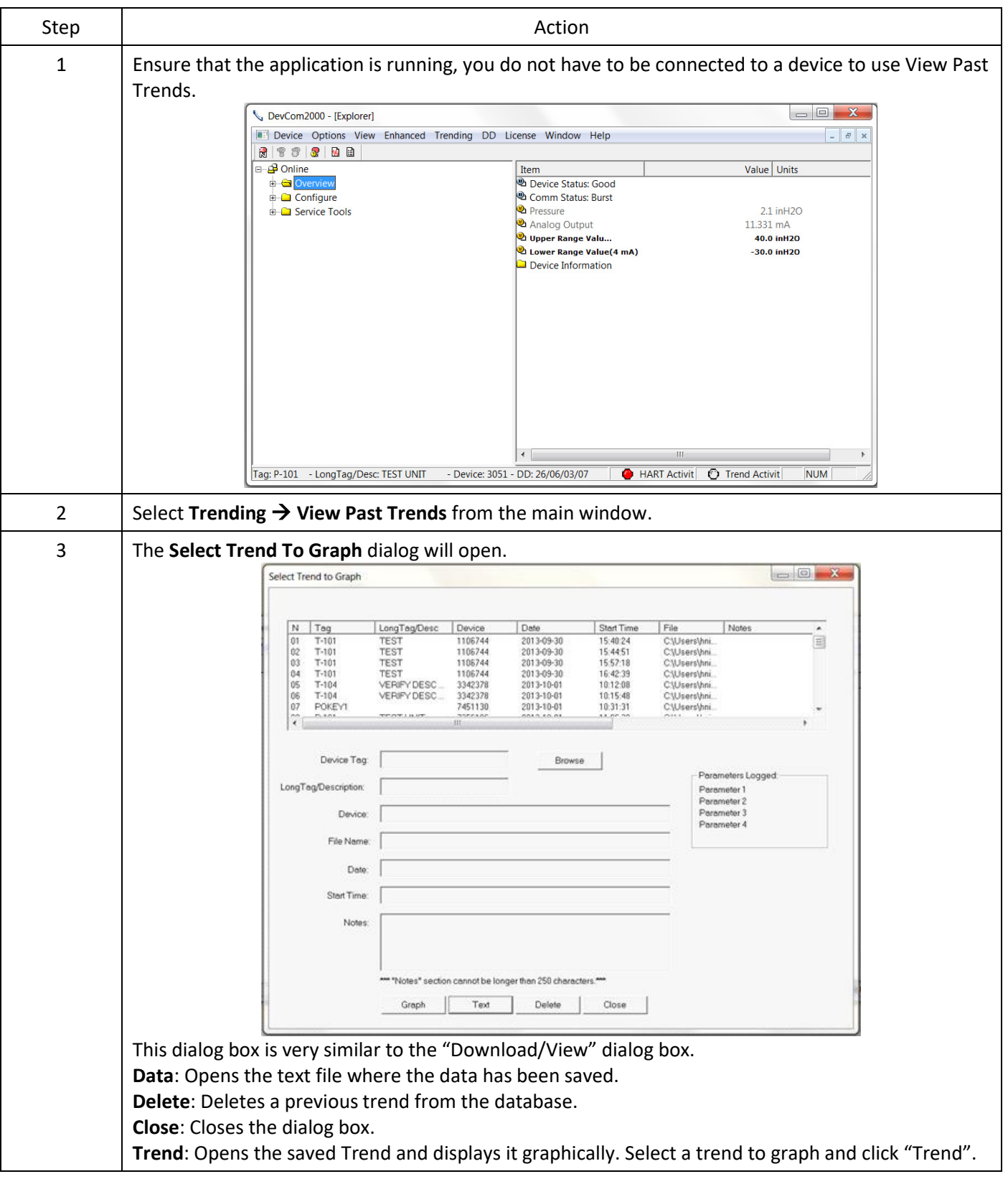

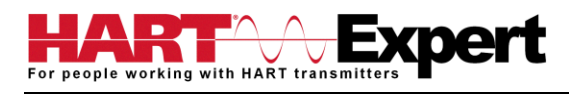

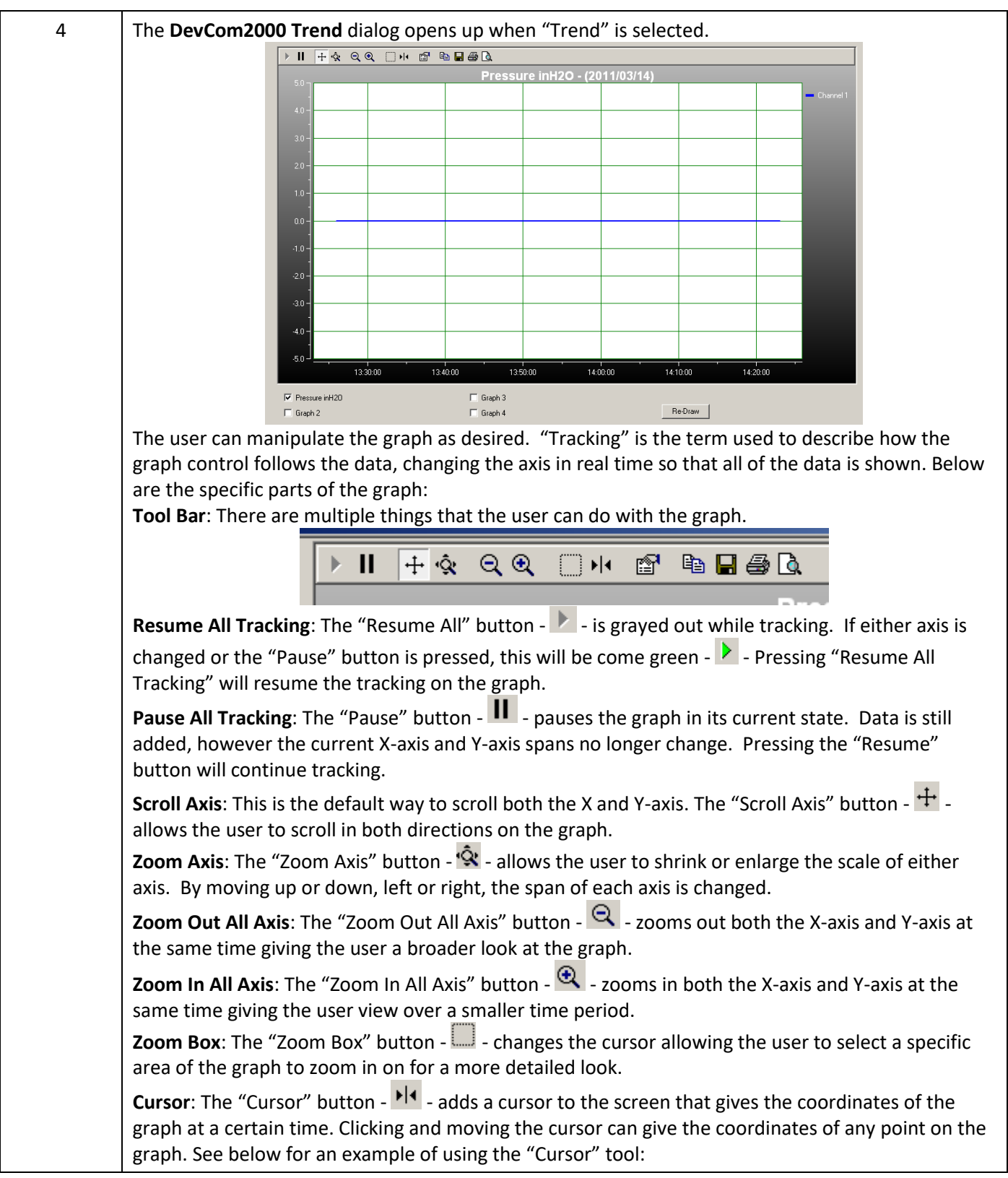

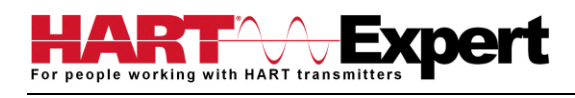

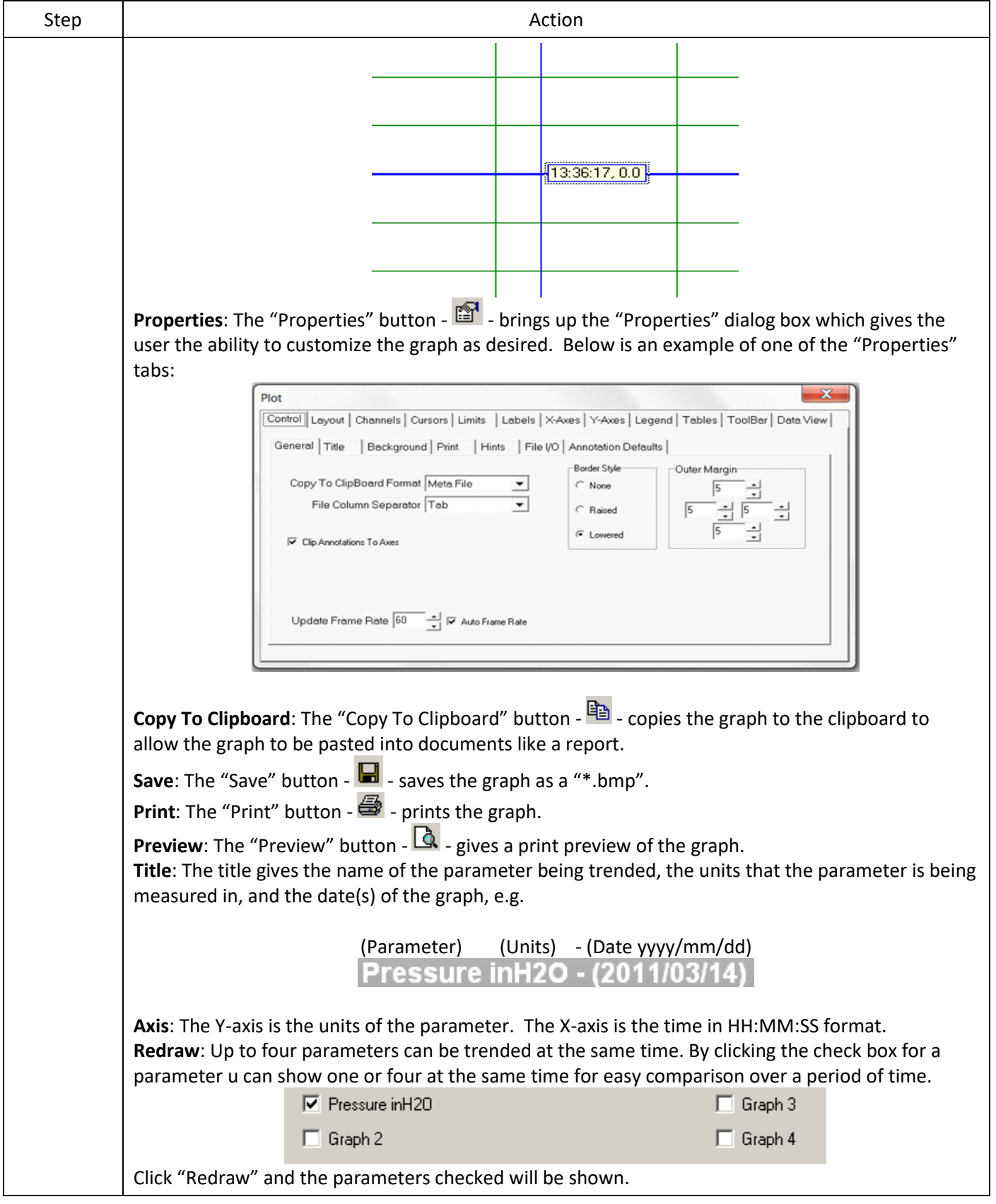

## <span id="page-58-0"></span>4.13.4 Stop Current Trend

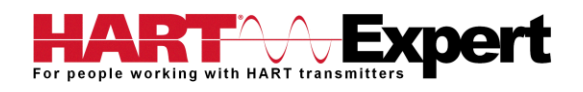

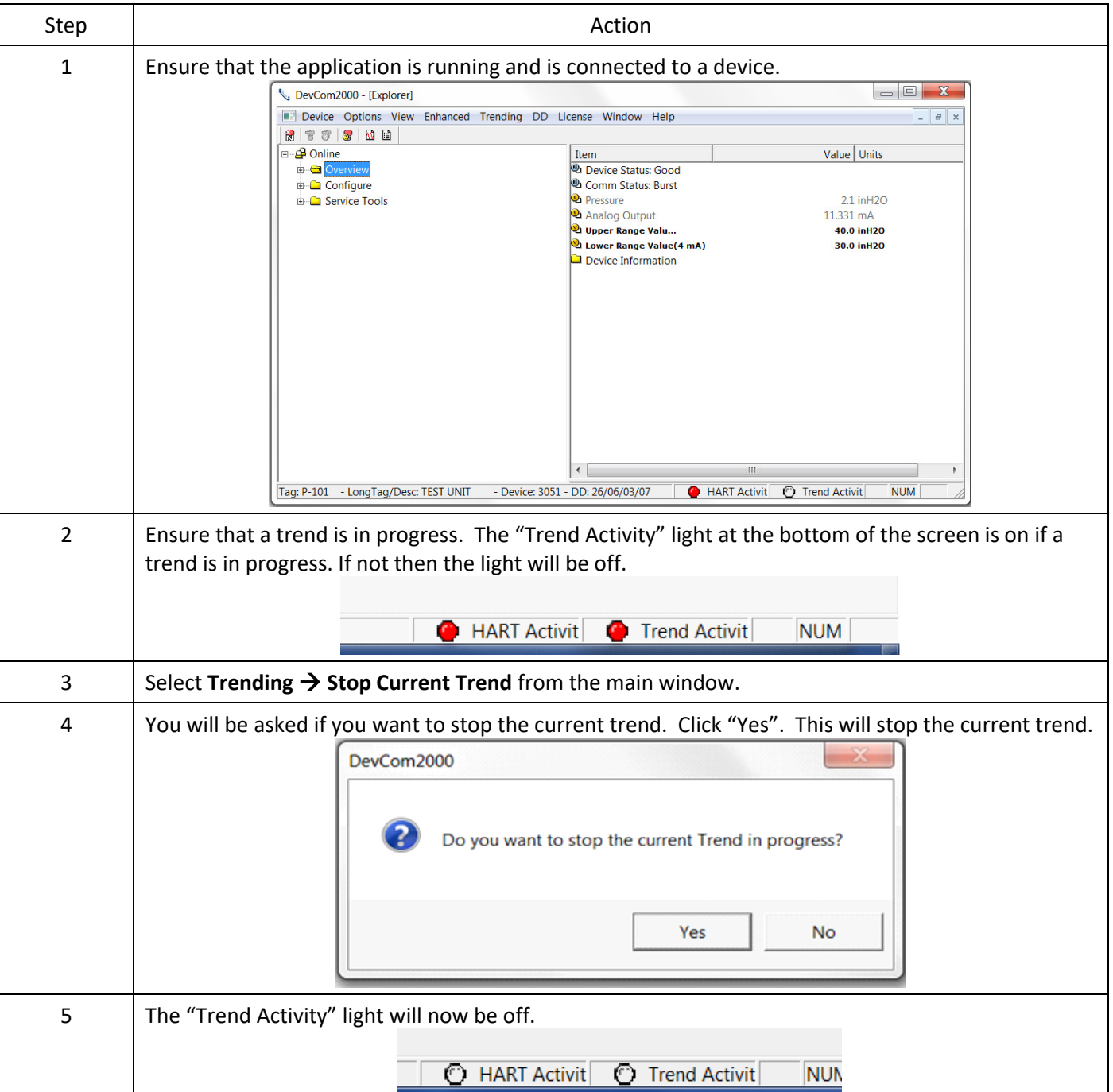

#### <span id="page-59-0"></span>4.14 DD Functions

#### <span id="page-59-1"></span>4.14.1 Adding a DD

DevCom2000 allows the user to add a DD to the library when necessary. Each DD must be in its appropriate destination for DevCom2000 to find the DD. The format is: "C:\HCF\DDL\Library\xxxxx\yyyy\" where "xxxxxx" represents the manufacturer ID and "yyyy" represents the device ID. The user does not need to add the directory structure, DevCom2000 does that automatically. To add a DD perform the following steps:

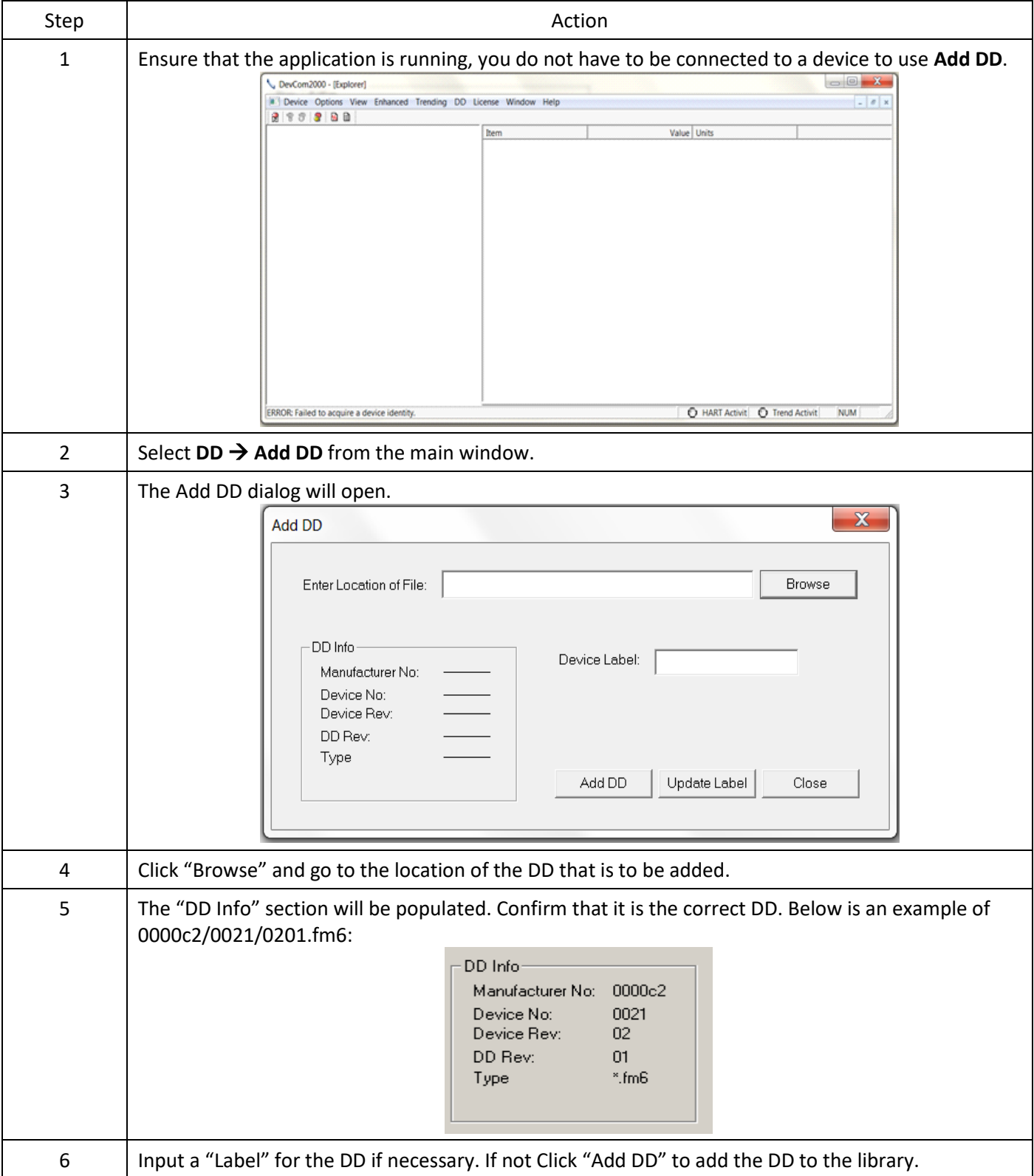

## <span id="page-60-0"></span>4.14.2 Updating a DD Label

DevCom2000 allows the user to add a Label for a DD if there is not one already defined. Below is an example:

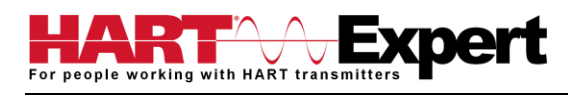

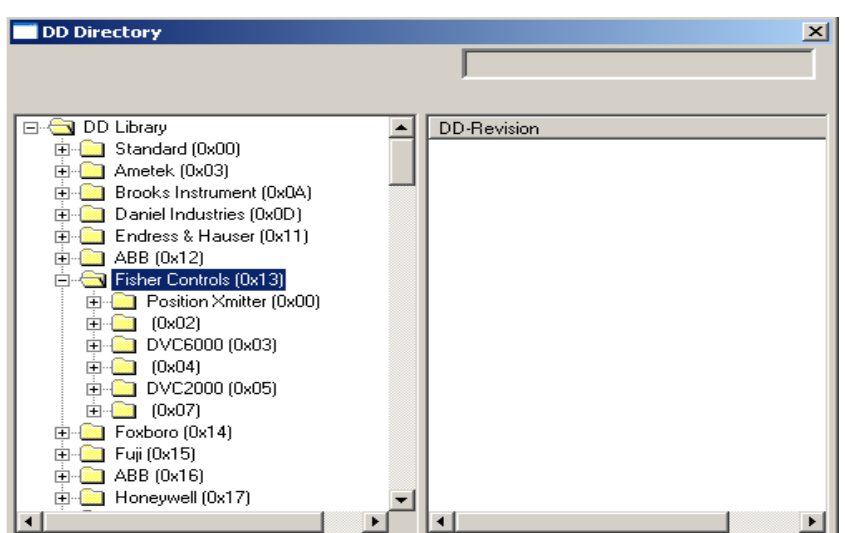

The manufacturer ID of Fisher Controls is 000013. Device IDs 0002, 0004, and 0007 all do not have a label. This is when updating a DD label is useful. To update the label perform the following steps:

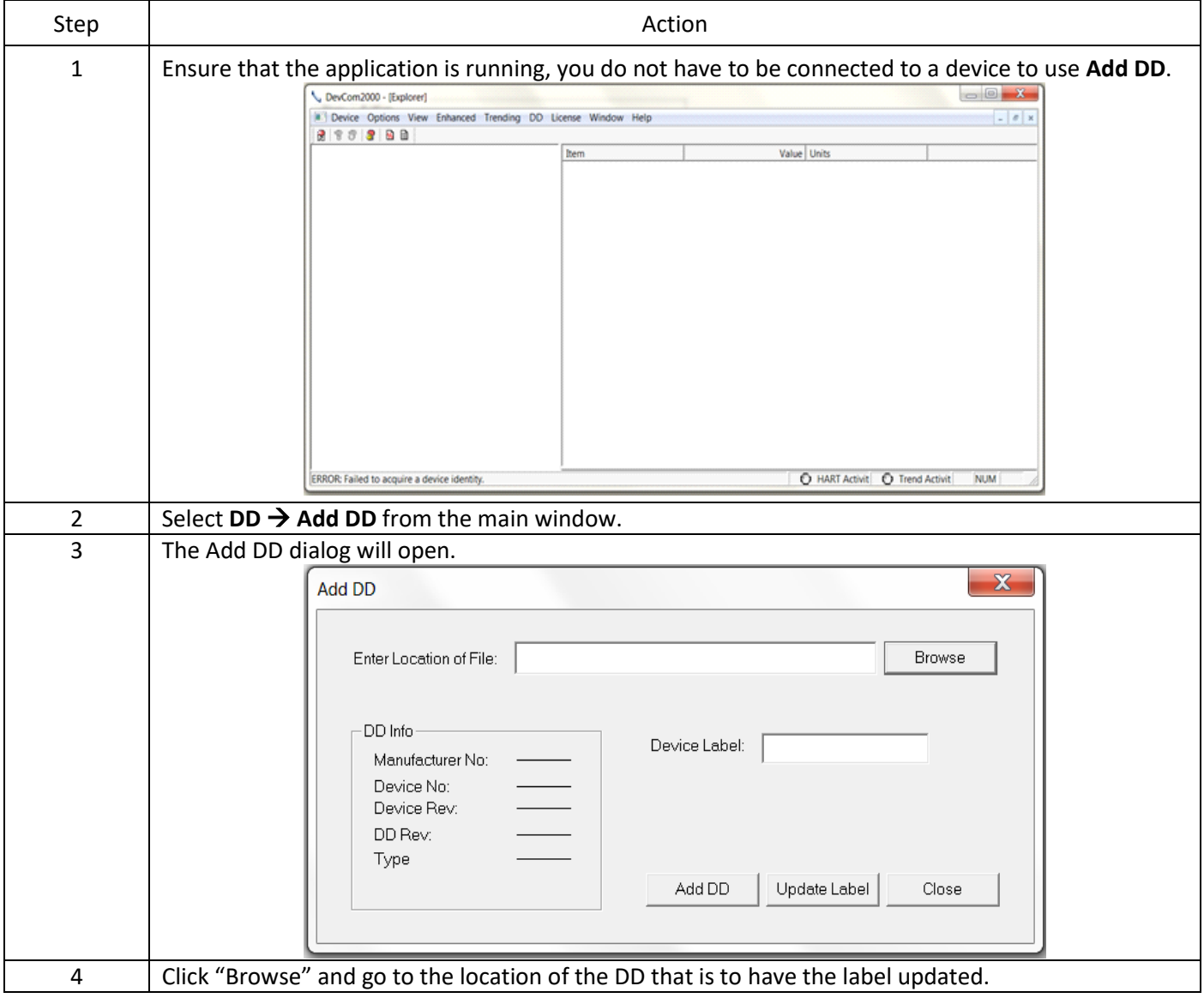

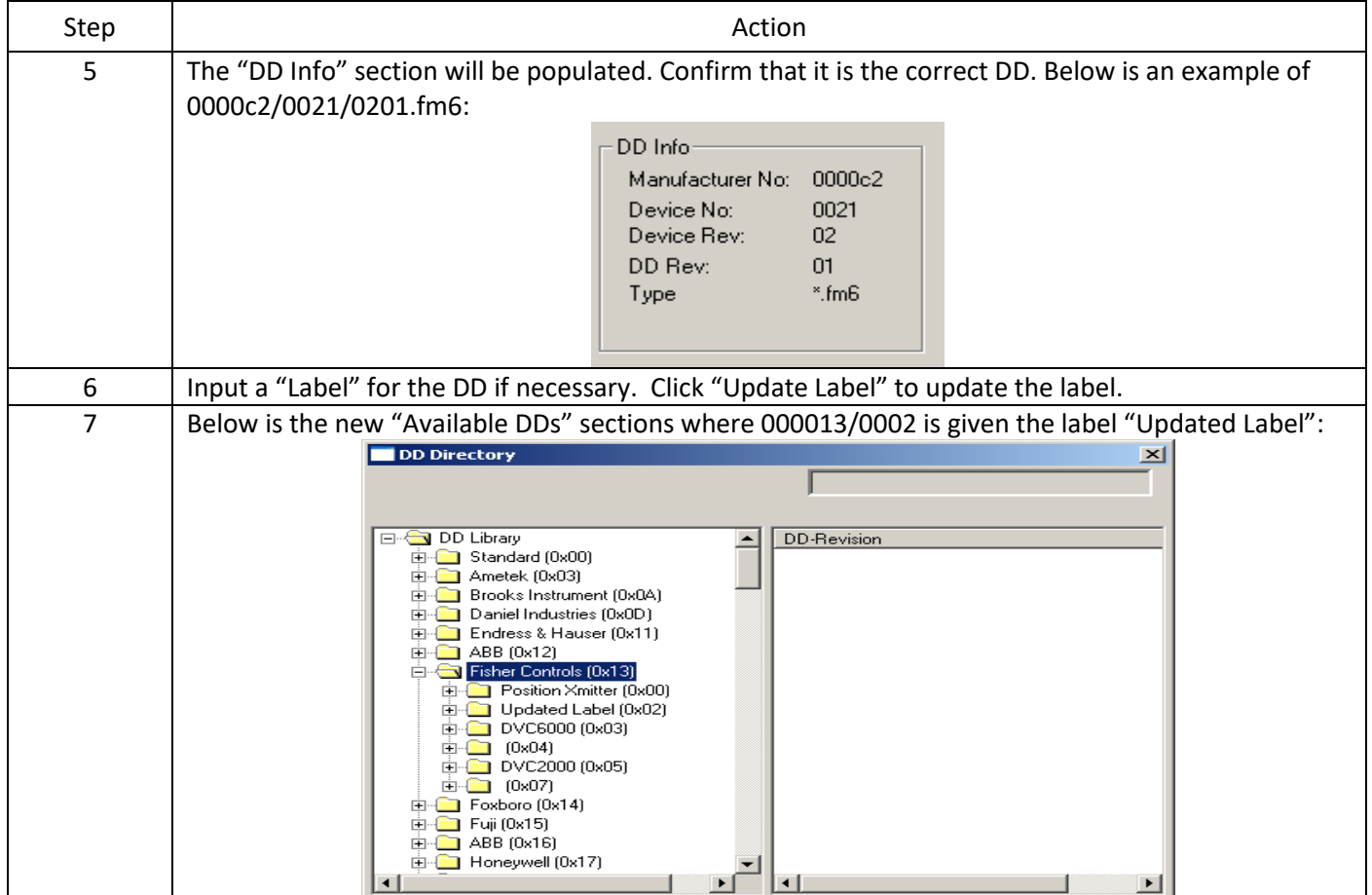

#### <span id="page-62-0"></span>4.15 HART-IP Communication

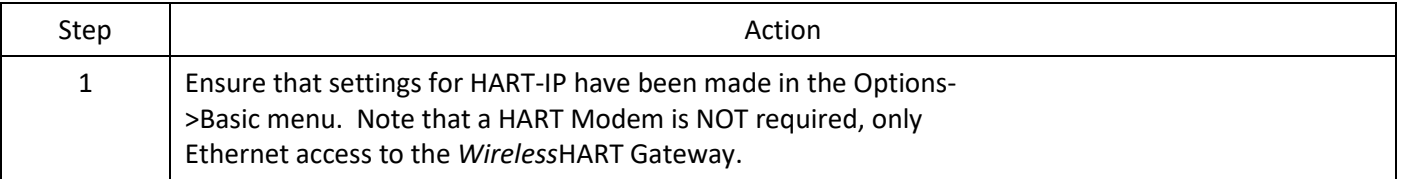

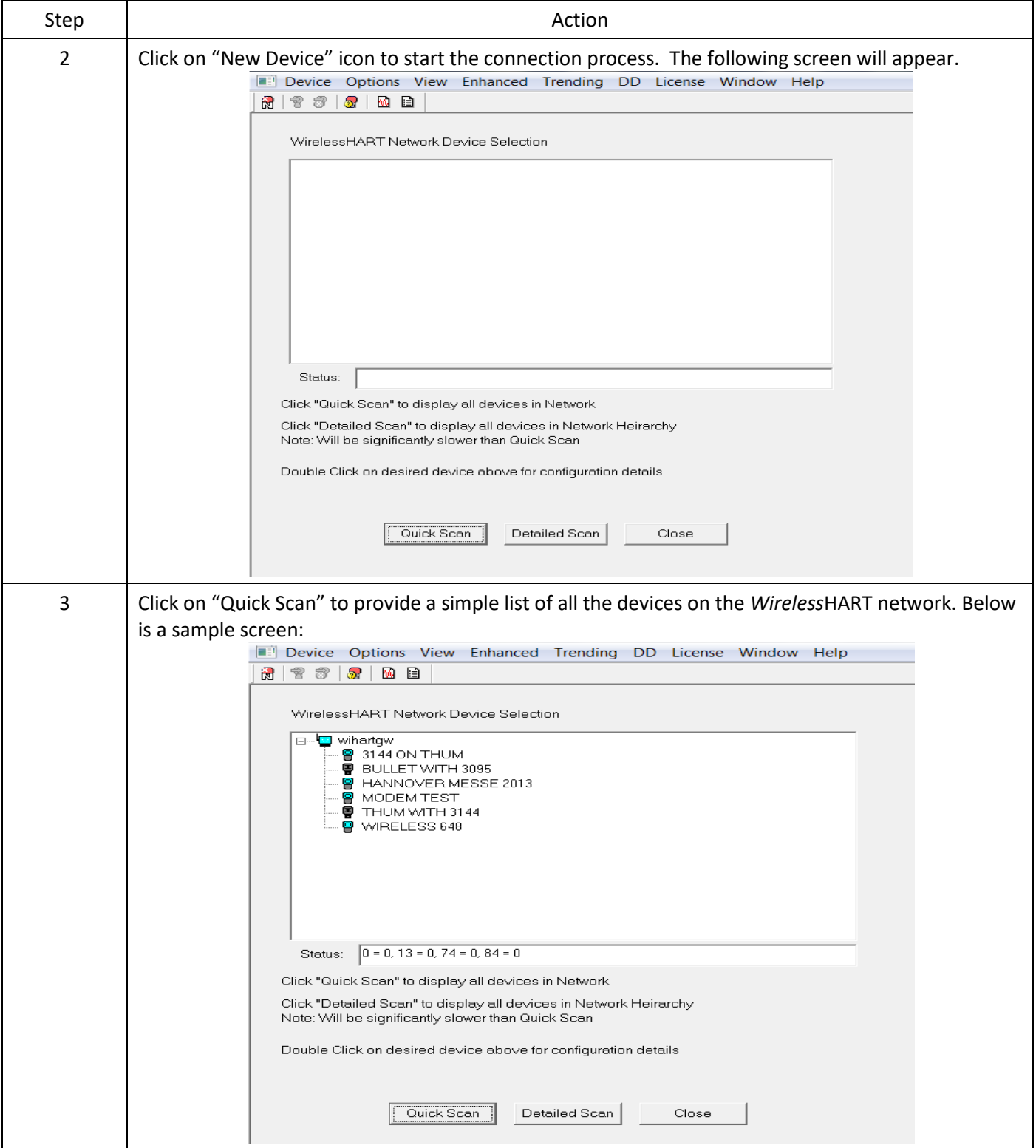

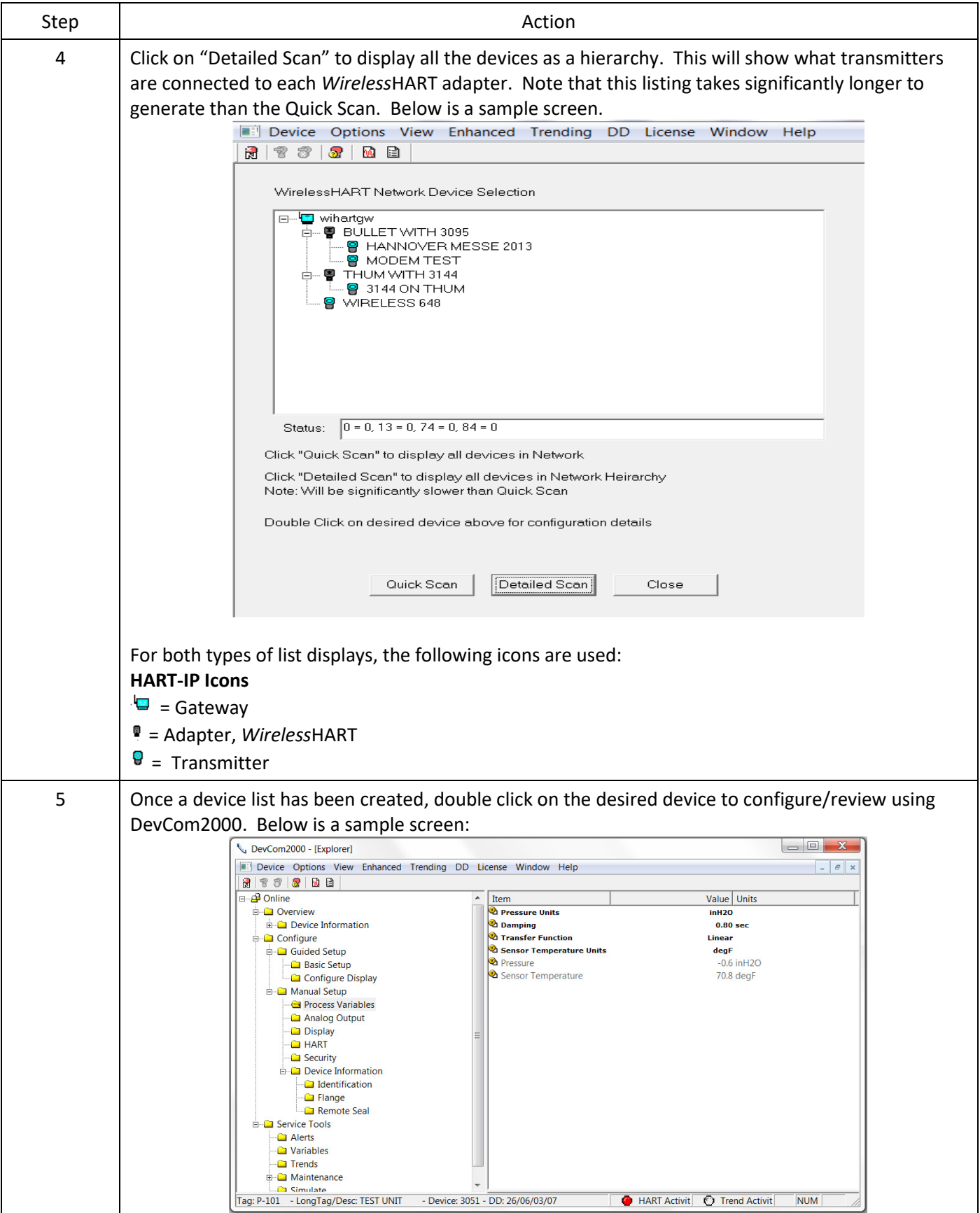

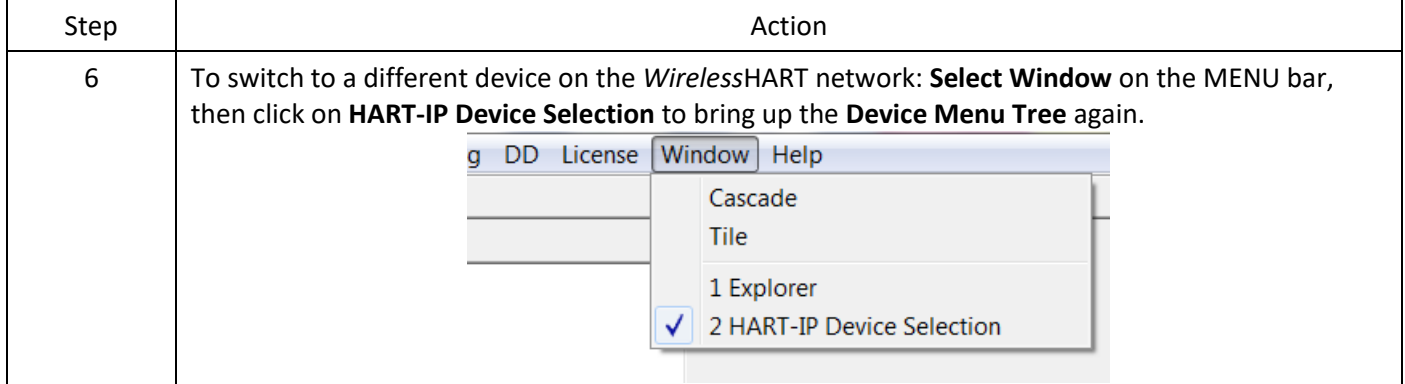

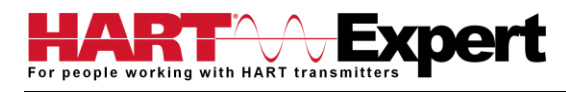

# <span id="page-66-0"></span>Specifications (COM-1 Software):

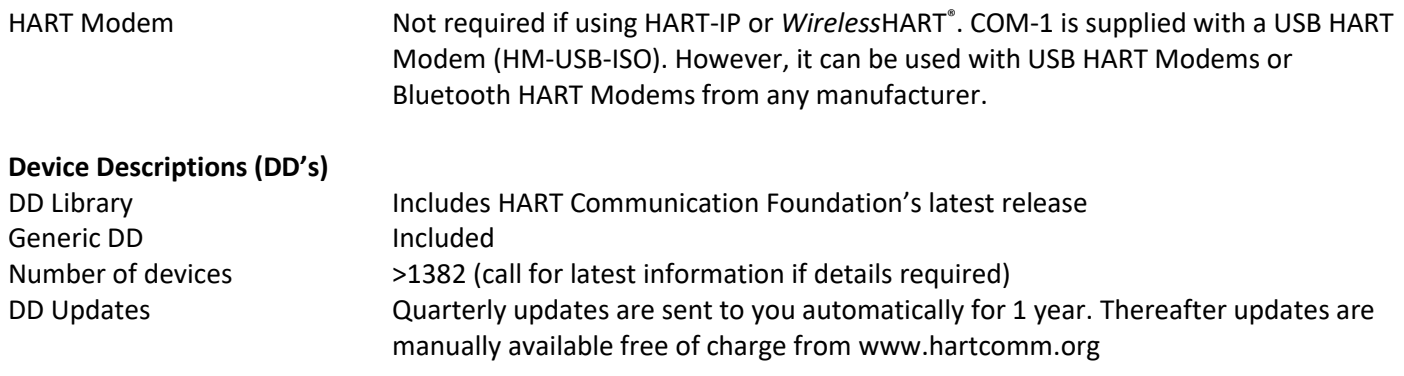

#### **Functions**

Monitor PV Monitor Multi-variables Monitor Device Status View and Edit Variables Save complete device configuration to text file and PDF file Write saved configurations to devices Sample Execute Methods:

Trims Calibrations Loop Tests Zero and Span

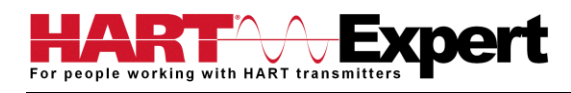

## <span id="page-67-0"></span>Specifications (Bluetooth HART Modem HM-BT-BAT-ER):

#### **Enclosure & Cables**

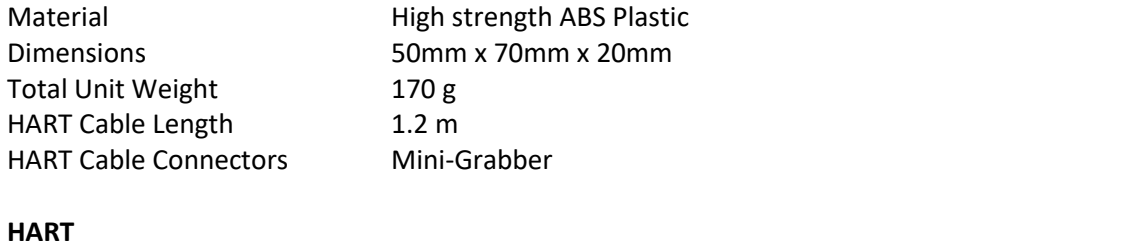

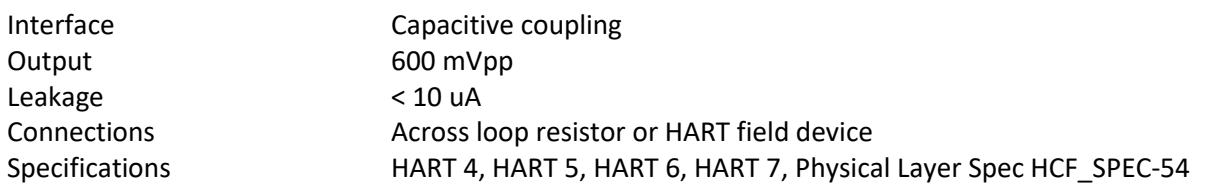

#### **Computer/Tablet/Smart-Phone**

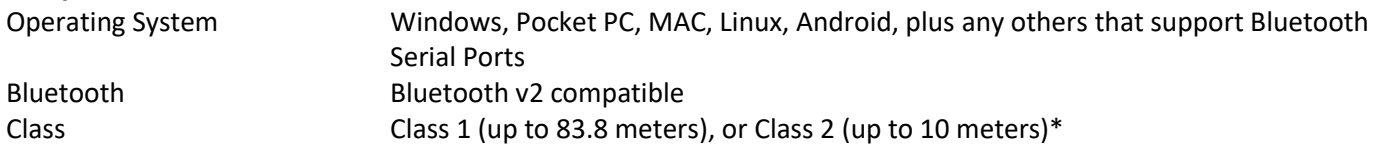

\* To be able to achieve the full Bluetooth range (83m) your PC/Laptop/Tablet/Smartphone must also be Class 1. If it is a Class 2 Bluetooth device (up to 10m) you could upgrade it to Class 1 by either replacing its internal Bluetooth module or using an external Class 1 Bluetooth USB dongle.

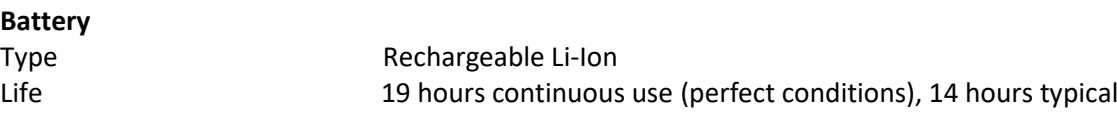

#### **Environmental**

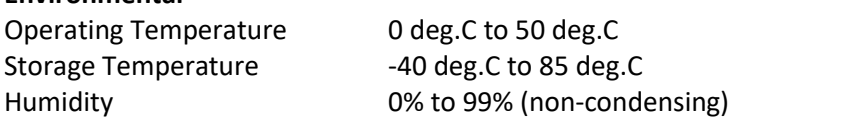

#### **Compliances**

CE Certification EN 61326 (EMC), Directive 2011/65/EU (RoHS)

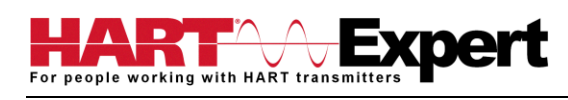

# <span id="page-68-0"></span>Appendix A

### <span id="page-68-1"></span>Troubleshooting Guide

For most error messages, there is a selection for "Com Troubleshooter". This program will guide you through the steps to solve your communication problems. Below is a quick summary:

#### <span id="page-68-2"></span>Problem: Will not communicate

Hardware Check:

Verify the following

1. COM port number set in the HART Communicator application is the HM-BT-BAT-ER COM port number noted in Step 5

2. Loop power supply is on

3. Loop resistance is between 250 ohms and 1Kohms

4. Loop current is within HART limits

5. If multi drop configuration, all transmitters in loop have unique addresses

- 6. HM-BT-BAT-ER connections are across loop resistor or across transmitter terminals (step 7)
- 7. Battery is charged
- 8. Modem power switch is on and "Power" LED is illuminated

9. Perform the "Discovery" procedure again and verify a connection can be made

10. If using the Linksys USBBT100, verify the Linksys Bluetooth driver is installed and not the Windows Bluetooth driver. There is a known issue with the Linksys install and Windows XP SP2. Go to www.linksys.com and search for "USBBT100" for details

#### Software Check:

Sometimes a Windows application does not end cleanly and the communication process is left running in an unknown state. When this happens, please restart the HART Communicator using the Windows power option "Restart".

#### <span id="page-68-3"></span>Problem: Get the message "Error opening COMx"

#### Verify the following Installation

1. The Bluetooth HART Modem is charged and turned on

2. Via the Windows operating system ensure Bluetooth is enabled and turned on

3. Via the Windows Bluetooth menu ensure the Bluetooth HART Modem is listed as connected. If you have several Bluetooth HART Modems in the same area the Windows discovery process needs to be repeated. The modems will appear as "HART Modem (1)", "HART Modem (2)", etc. Where the number indicates the order in which the modems established a connection to your device. It may require trial and error to determine which modem is connected to the desired HART network.

4. Note the COM Port number given to the Bluetooth HART Modem by clicking on the "HART Modem" when it is shown as "Connected" in Bluetooth devices. This will show the services Windows has allocated to the Bluetooth HART Modem. You should see the Serial Port number (or COM Port number) assigned to the "HART Modem". The service may be listed as "AMP-SPP". If your device has assigned two COM Port numbers to "HART Modem", the one listed as "Outgoing Port" is the number you need to note.

5. Within DevCom2000 check the used COM port number is the same as that noted for the Bluetooth HART modem by choosing Options  $\rightarrow$  Basic on the DevCom2000 menu.

#### <span id="page-68-4"></span>Problem: No data in the Communication Log

Verify that the "HART Activity" LED indicator on the bottom of the DevCom2000 screen is flashing red. If not, open a menu that has dynamic data that is being refreshed like PV or AO.

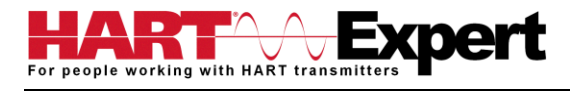

#### <span id="page-69-0"></span>Problem: Active Windows not shown in Windows drop down list

Try the following:

- 1. Select Window->Cascade or Window->Tile.
- 2. All Windows will now be shown

# <span id="page-69-1"></span>Problem: When using HART Server for *Wireless*HART the device selection screen doesn't appear

Try the following:

- 1. Start Windows Explorer.
- 2. Go to directory "C:\Program Files\ProComSol\Common"
- 3. Run "RegisterSELECT.bat" as an Administrator

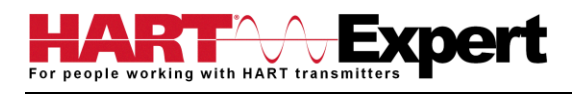

# <span id="page-70-0"></span>Appendix B

## <span id="page-70-1"></span>Contact Information for HART Expert Ltd

HART Expert Ltd 125 Greenways, Gloucester, Gloucestershire, GL4 3SA United Kingdom

Telephone: +44(0)7966233639 Email: [info@hart-expert.co.uk](mailto:info@hart-expert.co.uk) Web[: www.hart-expert.co.uk](http://www.hart-expert.co.uk/)

### <span id="page-70-2"></span>Contact Information for ProComSol Ltd

ProComSol, Ltd Process Communications Solutions 13001 Athens Ave Suite 220 Lakewood, OH 44107 USA

Phone: 216.221.1550 Fax: 216.221.1554 Email: sales@procomsol.com support@procomsol.com Web: www.procomsol.com